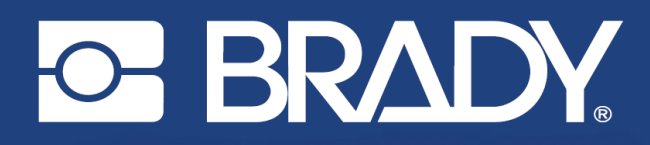

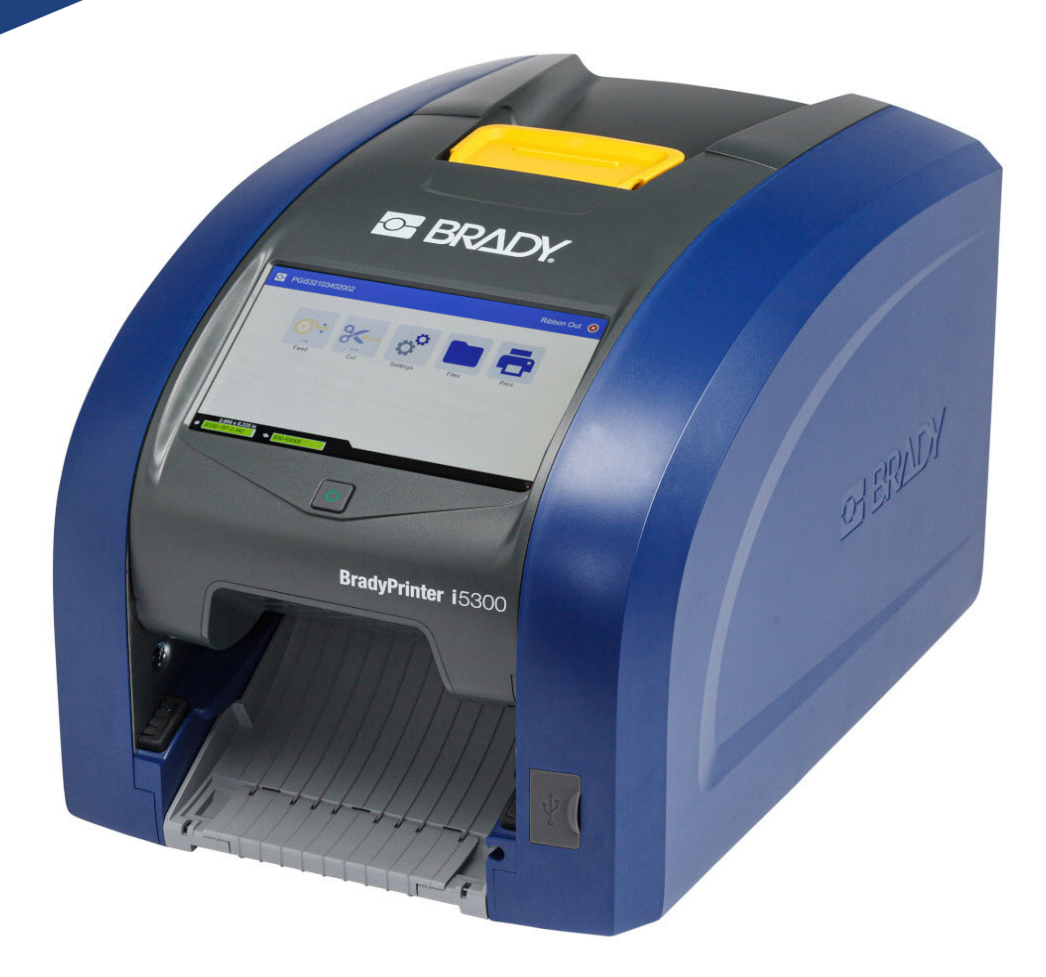

# **BradyPrinter i5300**

Korisnički priručnik

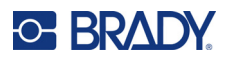

# **Autorska prava i zaštitni znakovi**

#### **Odricanje od odgovornosti**

Ovaj priručnik vlasništvo je tvrtke Brady Worldwide, Inc. (u nastavku: "Brady") i povremeno se može mijenjati bez prethodne obavijesti. Tvrtka Brady nije dužna staviti vam na raspolaganje takve izmjene ako do njih dođe.

Ovaj je priručnik zaštićen svim zadržanim autorskim pravima. Nijedan dio ovog priručnika ne smije se kopirati ili umnožavati ni na koji način bez prethodnog pisanog pristanka tvrtke Brady.

Iako je ovaj dokument pripreman sa svom predostrožnošću, tvrtka Brady ne preuzima nikakvu odgovornost za gubitak ili štetu koju bi ijedna strana mogla pretrpjeti zbog grešaka, propusta ili izjava koje mogu nastati kao posljedica nemara, nezgode ili bilo kojeg drugog uzroka. Tvrtka Brady također ne preuzima odgovornost nastalu zbog primjene ili uporabe bilo kojeg ovdje opisanog proizvoda ili sustava; niti odgovornost za nenamjernu ili posljedičnu štetu nastalu korištenjem ovog dokumenta. Tvrtka Brady odriče se svih jamstava utrživosti ili prikladnosti za određenu svrhu.

Tvrtka Brady zadržava pravo na izmjene bilo kojeg proizvoda ili sustava opisanog u priručniku radi poboljšanja pouzdanosti, funkcije ili dizajna bez prethodne obavijesti.

### **Zaštitni znakovi**

BradyPrinter™ i5300 zaštitni je znak tvrtke Brady Worldwide, Inc.

Microsoft, Windows, Excel, Access i SQL Server registrirani su zaštitni znakovi tvrtke Microsoft Corporation.

Sve marke ili nazivi proizvoda u ovom priručniku zaštitni su znakovi (™) ili registrirani zaštitni znakovi (<sup>®</sup>) njihovih odgovarajućih tvrtki ili organizacija.

© 2021 Brady Worldwide, Inc. Sva prava pridržana.

Y4952812

Revizija A

Brady Worldwide, Inc. 6555 West Good Hope Road Milwaukee, WI 53223 [bradyid.com](www.bradycorp.com)

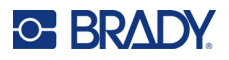

# **Brady Jamstvo**

Naši proizvodi prodaju se s razumijevanjem da će ih kupac testirati u stvarnoj uporabi i utvrditi za sebe njihovu prilagodljivost u pogledu namjene uporabe. Brady jamči kupcu da su njegovi proizvodi bez ikakvih nedostataka u materijalu i izradi, ali ograničava svoju obvezu prema ovom jamstvu za zamjenu proizvoda koji je prikazan na zadovoljstvo tvrtke Brady da je bio neispravan u vrijeme kada ga je tvrtka Brady prodala. Ovo se jamstvo ne odnosi na osobe koje dobiju proizvod od kupca.

OVO JAMSTVO JE U UMJESTO DRUGIH JAMSTAVA, IZRIČITIH ILI PODRAZUMIJEVANIH, UKLJUČUJUĆI, ALI NE OGRANIČAVAJUĆI SE NA, BILO KAKVA IMPLICIRANA JAMSTVA ZA PRODAJU ILI PRIKLADNOST ZA ODREĐENU NAMJENU, I BILO KOJA DRUGA OBVEZA ILI ODGOVORNOST OD STRANE TVRTKE BRADY. NI POD KOJIM OKOLNOSTIMA NEĆE BITI ODGOVORAN ZA BILO KAKVE GUBITKE, TROŠKOVE, ŠTETU ILI POSLJEDIČNE ŠTETE BILO KOJE VRSTE KOJI PROIZLAZE U VEZI S KORIŠTENJEM ILI NESPOSOBNOSTI KORIŠTENJA, BRADY-OVIH PROIZVODA.

# **Sigurnost i okoliš**

Pročitajte i pobrinite se da razumijete ovaj priručnik prije prve uporabe pisača za naljepnice BradyPrinter™ i5300. Ovaj priručnik opisuje sve glavne funkcije pisača BradyPrinter™ i5300.

### **Mjere opreza**

Prije uporabe pisača BradyPrinter™ i5300 uzmite u obzir sljedeće mjere opreza:

- Pažljivo pročitajte sve upute prije uporabe pisača i prije izvođenja bilo kojeg postupka.
- Nemojte postavljati uređaj na nestabilnu površinu ili postolje.
- Ne stavljajte ništa na jedinicu.
- Držite vrh bez prepreka.
- Uvijek koristite pisač u dobro prozračenom prostoru. Nemojte blokirati utore i otvore na uređaju, koji su predviđeni za ventilaciju.
- Koristite samo izvor napajanja koji je naveden na naljepnici.
- Koristite samo kabel napajanja koji dolazi s uređajem.
- Ne stavljajte ništa na kabel napajanja.

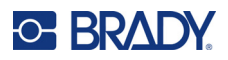

# **Tehnička podrška i registracija**

# **Kontaktne informacije**

Za popravak ili tehničku pomoć pronađite regionalnu uredsku podršku tvrtke Brady tako što ćete posjetiti:

- **Sjedinjene Američke Države:** [bradyid.com/techsupport](www.bradyid.com/techsupport)
- **Kanada:** [bradycanada.ca/contact-us](http://www.bradycanada.ca/contact-us)
- **Meksiko:** [bradyid.com.mx/es-mx/contacto](www.bradyid.com.mx/es-mx/contacto)
- **Latinska Amerika:** [bradylatinamerica.com/es-mx/soporte-técnico](http://www.bradylatinamerica.com/es-mx/soporte-técnico)
- **Europa**: [bradyeurope.com/services](www.bradyeurope.com/services)
- **Australija:** [bradyid.com.au/technical-support](www.bradyid.com.au/technical-support)
- **Azija/Pacifik**: [brady.co.uk/landing-pages/global-landing-page](www.brady.co.uk/landing-pages/global-landing-page)

### **Podaci o registraciji**

Kako biste registrirali svoj pisač, idite na:

• [bradycorp.com/register](www.bradycorp.com/register) 

### **Popravak i povratak**

Ako iz bilo kojeg razloga morate vratiti pisač na popravak, obratite se tehničkoj podršci tvrtke Brady kako biste saznali informacije o popravku i zamjeni.

# **Konvencijski dokumenti**

Prilikom upotrebe ovog dokumenta važno je razumjeti konvencije koje se koriste u ovom priručniku.

- Sve radnje korisnika označene su s **Bold** tekstom.
- Reference na izbornike, prozore, gumbe i zaslone označene su tekstom u *kurzivu*.

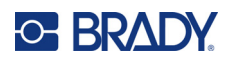

# Sadržaj

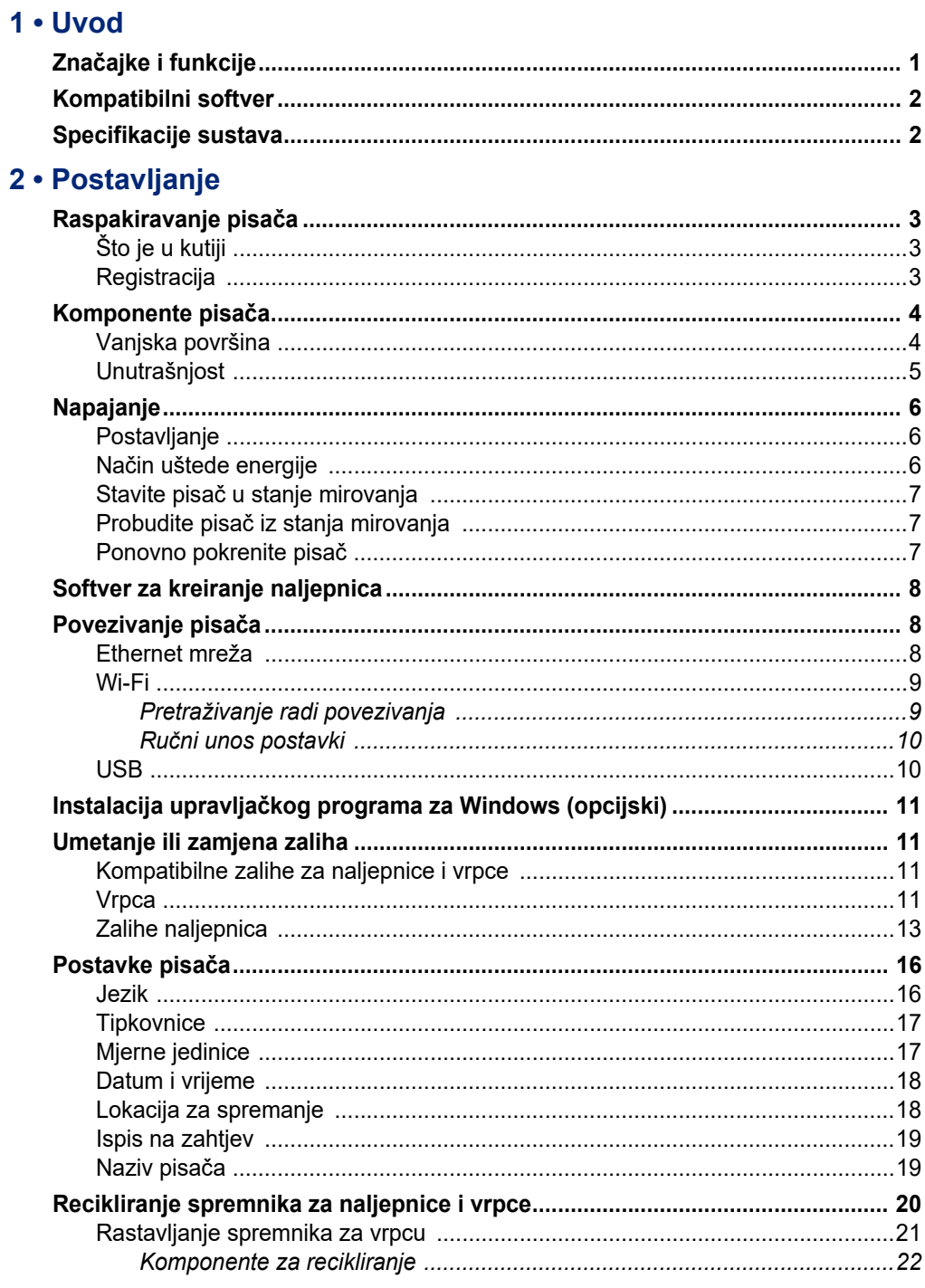

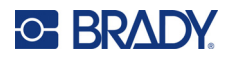

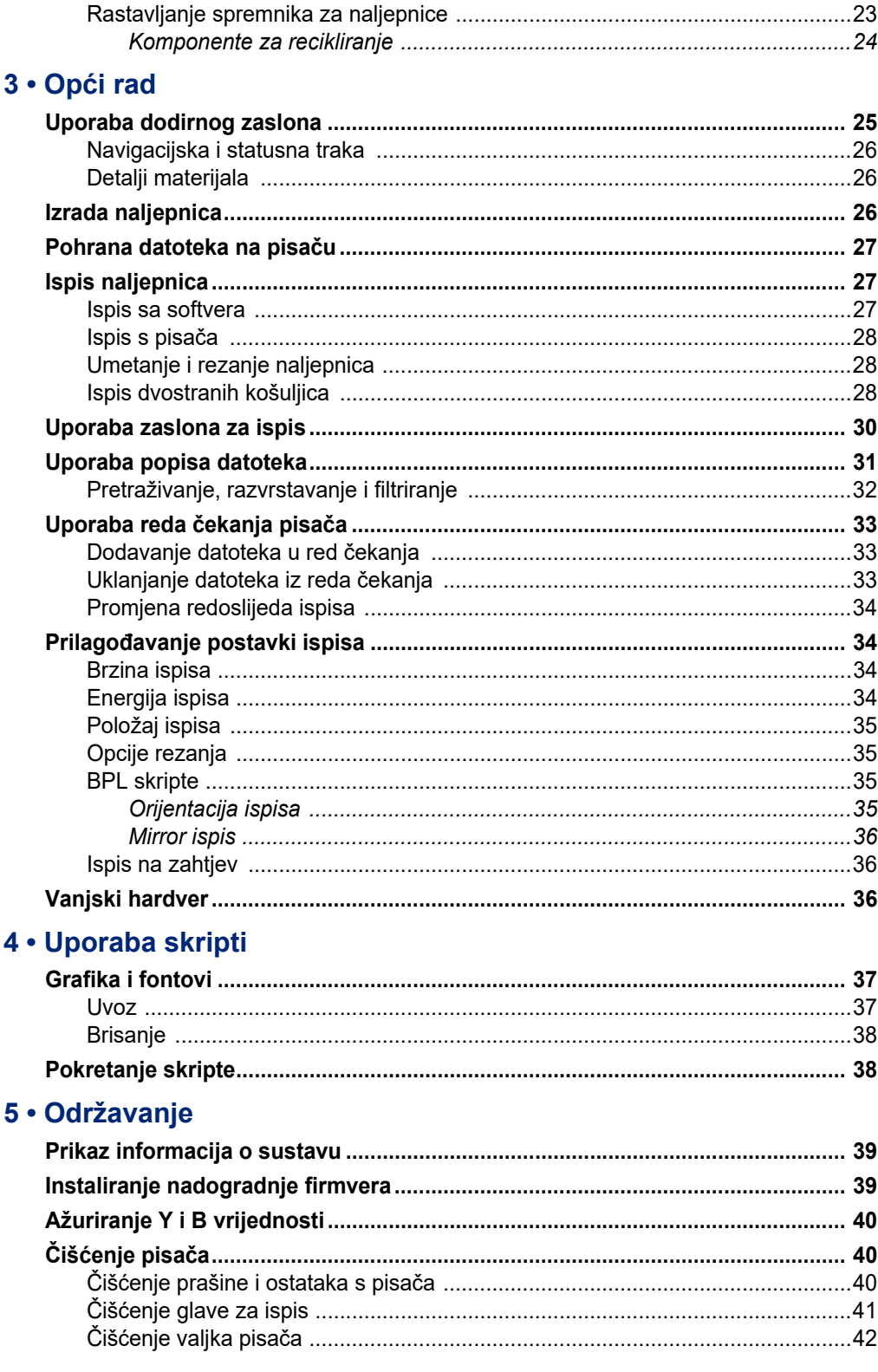

# **C-BRADY**

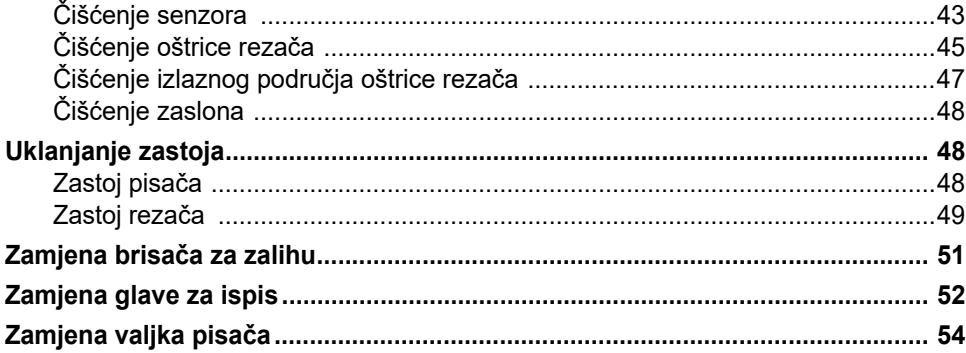

# 6 · Rješavanje problema

### A · Usklađenost sa zakonom

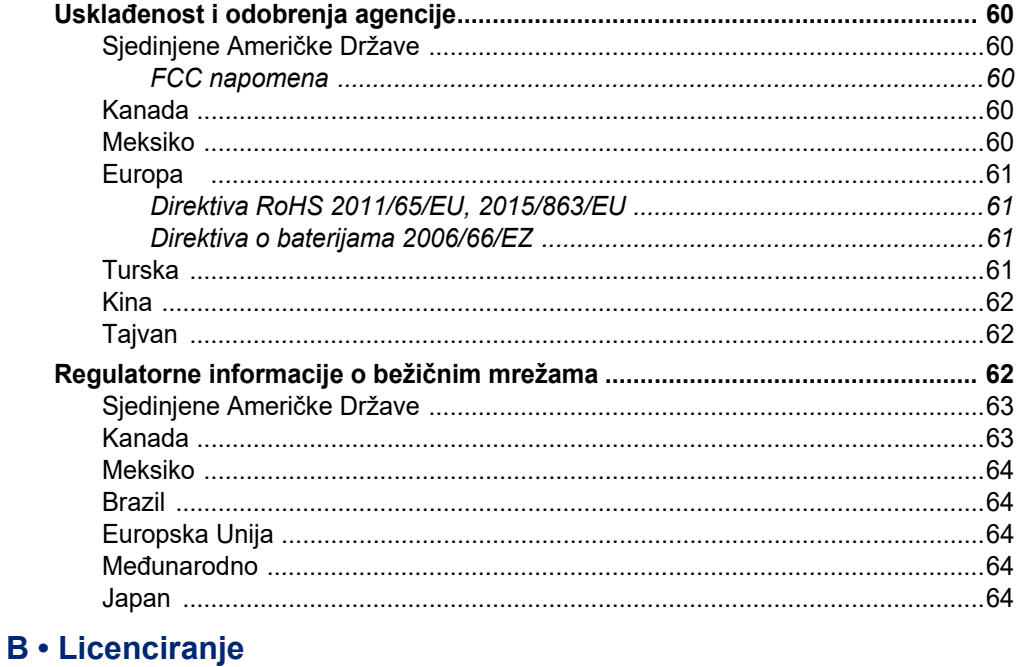

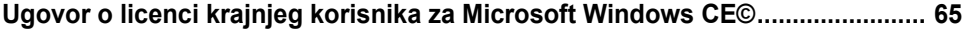

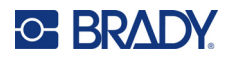

# <span id="page-7-0"></span>**1 Uvod**

Upotrijebite BradyPrinter™ i5300 Pisač oznaka i naljepnica za stvaranje i ispis industrijskih etiketa i natpisa profesionalnog izgleda. Sve što trebate učiniti jest sljedeće:

- Umetnite uložak s vrpcom. Možete odabrati iz širokog raspona jednobojnih vrpci.
- Umetnite uložak s naljepnicama.
- Pošaljite oznake za ispis iz softvera za označavanje.

Naljepnice i vrpce tvrtke Brady Worldwide, Inc. namijenjene su za uporabu sa softverom Brady. Na taj se način uklanja potreba za kalibracijom i prilagodbom brzine i energije po načelu pokušaja i pogreška. Slijedom toga štedi se vrijeme i manje naljepnica odlazi u otpad.

# <span id="page-7-1"></span>**Značajke i funkcije**

Sljedeće su samo neke od značajki koje ovaj sustav čine tako jednostavnim za upotrebu i spremne za ispunjavanje vaših zahtjeva za izradu naljepnica:

- Brz ispis u velikim količinama.
- Nema uzalud potrošenih naljepnica jer nije potrebna kalibracija.
- Zamjenu zaliha moguće je u potpunosti obaviti u manje od 20 sekundi.
- Ugrađeni automatski rezač.
- Čvrsta i otporna konstrukcija radne površine (13,5 kg (29,8 funti))
- Ulazni LCD zaslon u boji osjetljiv na dodir.
- Jednobojni ispis na modelima od 300 dpi ili 600 dpi, širine do 101,6 mm (4 inča) i duljine do 1,5 m (60 inča).
- Zalihe neprekidnih naljepnica i naljepnica izrezanih prema šabloni u različitim materijalima visokih performansi.
- Prijenos grafike s računala ili USB flash pogona. Podržani su grafički formati Bitmap (\*.bmp), JPG datoteka (\*.jpg), Format grafičkog prijenosa (\*.gif) i Prijenosna mrežna grafika (\*.png).
- Ispis naljepnica s računala.
- Pokretanje skripti izravno s USB pogona.

BradyPrinter™ i5300 podržava ZPL, jScript, DPL i BPL. Za popis podržanih naredbi posjetite mrežnu stranicu www.BradyID.com/i5300.

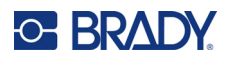

# <span id="page-8-2"></span><span id="page-8-0"></span>**Kompatibilni softver**

Pisač BradyPrinter™ i5300 kompatibilan je sa softverom za izradu naljepnica za stolna računala Brady® Workstation i ostalim softverom za izradu naljepnica temeljenim na operacijskom sustavu Windows.

Kada se upotrebljava sa softverom Brady Workstation, nije potrebna instalacija upravljačkog programa te softver automatski prepoznaje umetnutu zalihu naljepnica i vrpce, čime izrada naljepnica postaje jednostavnija i brža. U slučaju uporabe softvera drugog proizvođača potrebna je instalacija upravljačkog programa za pisač. Pogledajte *["Instalacija upravlja](#page-17-4)čkog programa za [Windows \(opcijski\)" na stranici 11](#page-17-4)* i dokumentaciju za vaš softver.

# <span id="page-8-1"></span>**Specifikacije sustava**

- **Težina**: 29,8 lb (13,5 kg)
- **Dimenzije** (zapakiran): 15,7 inča x 11,1 inča x 11,2 inča (40 cm x 28,2 cm x 28,5 cm)
- **Radna temperatura**: 50 104 °F (10 40 °C)
- **Relativna vlažnost**: 10 % do 80 % relativne vlažnosti bez kondenzacije
- **Skladištenje**: –4 do 122 °F (–20 do 50 °C) pri 15 do 90 % relativne vlage bez kondenzacije
- **Napon**: 100 240 VAC 50/60 Hz, 3,5 A
- **Rezolucija ispisa**: 11,8 točki/mm za modele od 300 dpi, 23,6 točki/mm za modele od 600 dpi.
- **Veličina ispisane naljepnice**: Od 0,25 inča do 4,015 inča (6,4 mm do 102 mm)
- **Maksimalna duljina naljepnice** (kontinuirano): 60 inča (1,5 m)
- **Brzina ispisa**:
	- Model od 300 dpi: 1 10 ips ovisno o zalihi naljepnica
	- Model od 600 dpi: 1 5 ips ovisno o zalihi naljepnica

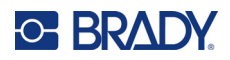

# <span id="page-9-0"></span>**2 Postavljanje**

# <span id="page-9-1"></span>**Raspakiravanje pisača**

Pažljivo raspakirajte i pregledajte površine pisača (unutrašnjost i eksterijer) i sustav označavanja za moguće štete tijekom transporta.

**Napomena:** Obavezno uklonite zaštitu za transport oko glave za ispis i unutar pokrova kućišta.

# <span id="page-9-2"></span>**Što je u kutiji**

- Pisač BradyPrinter™ i5300
- Besplatan softver za izradu naljepnica Brady Workstation (knjižica uključuje upute za preuzimanje i licencni ključ)
- USB pogon uključuje: vodič za brzi početak, korisnički priručnik, upravljački program i videozapis s uputama.
- Kabel za napajanje
- USB kabel vrste B
- Ispisan "Vodič za brzi početak"
- Kit za čišćenje

**Napomena:** Molimo zadržite originalnu ambalažu, uključujući kutiju, u slučaju da se pisač mora vratiti.

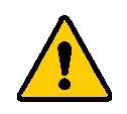

OPREZ! Ako šaljete pisač, konzultirajte prijevoznika s državnim, federalnim, općinskim i međunarodnim propisima o otpremanju u vezi s litijionskom baterijom koja se nalazi u pisaču.

### <span id="page-9-3"></span>**Registracija**

Svoj pisač [možete registrirati mrežnim putem na stranici](www.bradycorp.com/register) www.bradycorp.com/register i primit ćete besplatnu podršku za proizvod i ažuriranja proizvoda!

# <span id="page-10-0"></span>**Komponente pisača**

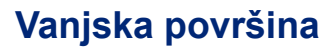

<span id="page-10-1"></span>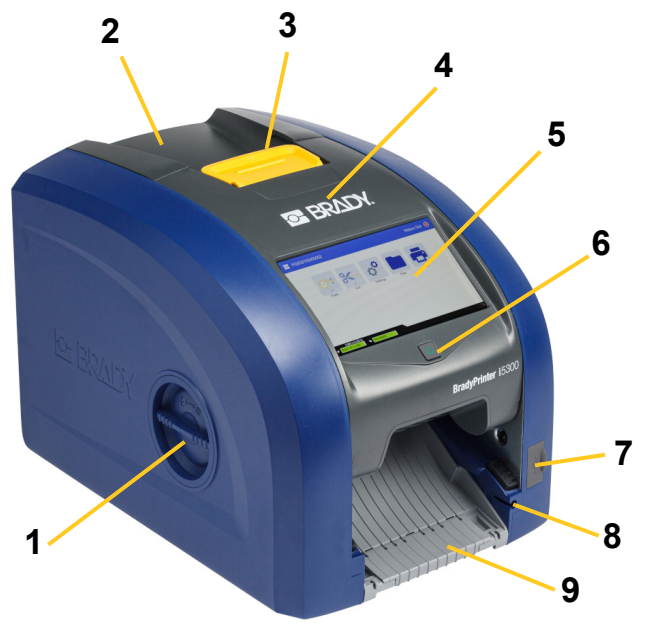

- **1 Otvor za pristup valjku (za zamjenu valjka pisača)**
- 
- 
- 
- 
- 
- **7 USB-A priključak 15 IO priključak**
- **8 Utor za pohranu olovke**
- **10 11 12 13 15 7 11 14 14 14 14** 
	- **9 Izlazni kanal (s hvataljkom za naljepnice)**
- **2 Stražnji poklopac 10 Ethernet priključak**
- **3 Zasun za vrata za vrpcu 11 USB-B priključak (za računalo)**
- **4 Vrata za vrpcu 12 USB-A priključci**
- **5 Dodirni zaslon 13 Sklopka za uključivanje i isključivanje**
- **6 Gumb za stanje mirovanja 14 Priključak za kabel za napajanje izmjeničnom strujom**
	-

**Napomena:** Pisač je opremljen univerzalnim napajanjem i može se upravljati s naponom od 100 do 240 V ~, od 50 do 60 Hz. Pisač osjeti vrstu napona i automatski se prilagođava za izvor napajanja.

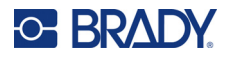

<span id="page-11-0"></span>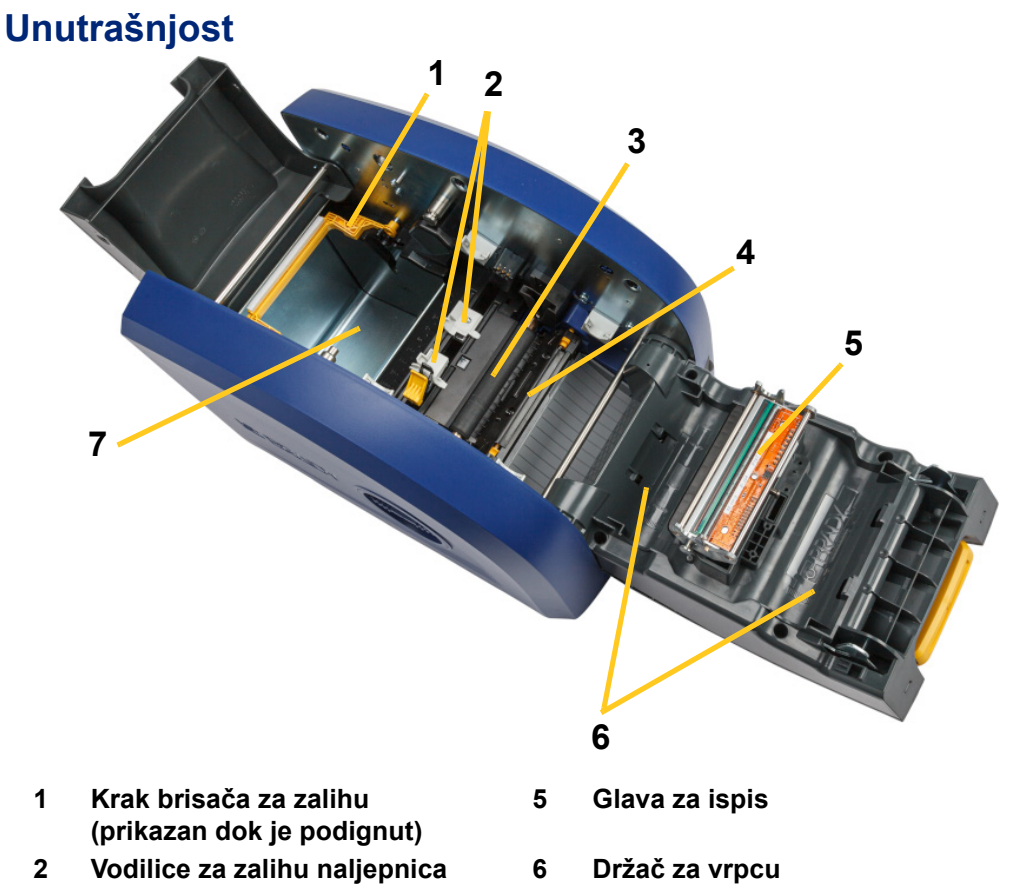

- **3 Gumeni valjak pisača 7 Utor za naljepnice**
- **4 Rezač**

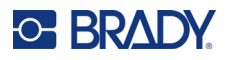

# <span id="page-12-1"></span><span id="page-12-0"></span>**Napajanje**

# **Postavljanje**

**Za priključivanje na napajanje i uključivanje pisača:**

1. Priključite kabel napajanja u pisač na prikazanom mjestu.

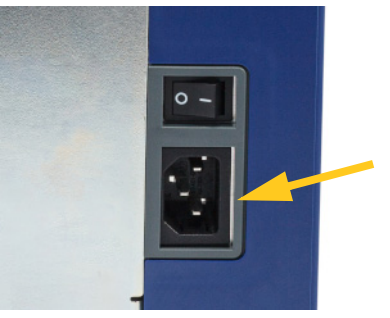

- 2. Uključite drugi kraj žice u električnu utičnicu.
- 3. Uključite prekidač napajanja. Pisač se uključuje i na njemu se prikazuje početni zaslon. Prvi puta kada uključite pisač, prikazat će se upute o konfiguraciji postavki. Slijedite upute na dodirnom zaslonu.

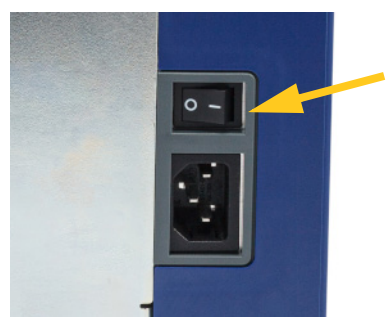

# <span id="page-12-2"></span>**Način uštede energije**

Kada je pisač uključen, možete ga ostaviti u stanju spremnosti cijelo vrijeme kako bi softver mogao pronaći pisač. Umjesto toga možete odabrati štednju energije tako da pisač automatski ode u stanje mirovanja nakon razdoblja neaktivnosti.

#### **Za postavljanje razdoblja neaktivnosti:**

- 1. Provjerite je li vaš pisač uključen.
- 2. Dodirnite **Postavke** .
- 
- 3. Pritisnite **Sistemska konfiguracija** > **Način uštede energije**.
- 4. Odaberite **AC napajanje**.

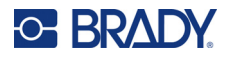

- 5. Pomaknite indikator vremena lijevo (smanjenje) ili udesno (povećajte) za iznos neaktivnog vremena koji može proći prije nego što se pisač automatski isključi. Alternativno, možete pritisnuti minus (-) tipku za smanjenje ili gumb plus (+) za povećanje vremena.
- 6. Kliknite za povratak na početni zaslon.

### <span id="page-13-0"></span>**Stavite pisač u stanje mirovanja**

Kada sustav spava, zaslon se isključuje i sustav prelazi u nisku potrošnju energije, ali ne zahtijeva da se hladni start uključi. U tom stanju možete dodirnuti zaslon ili pritisnuti gumb za uključivanje kako biste sustav vratili u isti položaj u kojem je bio prije nego što prijeđete na način manje potrošnje energije. Kad je pisač u stanju mirovanja, gumb za uključivanje svijetli zeleno.

**Napomena:** Kako biste potpuno isključili pisač, upotrijebite sklopku za uključivanje i isključivanje na stražnjoj strani.

#### **Za stavljanje pisača u stanje mirovanja:**

Dok je pisač uključen, pritisnite gumb za stanje mirovanja.

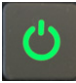

# <span id="page-13-1"></span>**Probudite pisač iz stanja mirovanja**

Ako ne dodirnete zaslon ili tipkovnicu na određeno vremensko razdoblje, sustav isključuje zaslon i prelazi u način rada s niskom potrošnjom energije. Kad je pisač u stanju mirovanja, gumb za uključivanje svijetli zeleno. Zadana naljepnica i postavke zadržane su.

#### **Za buđenje pisača:**

1. Pritisnite gumb za stanje mirovanja ili dodirnite zaslon.

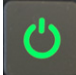

2. Nastavite s aktivnostima s naljepnicama.

### <span id="page-13-2"></span>**Ponovno pokrenite pisač**

#### **Za ponovno pokretanje pisača:**

1. Pritisnite gumb za stanje mirovanja i držite ga barem 5 sekundi. Sustav provodi postupak inicijalizacije i pokreće pisač.

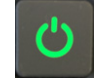

2. Kada se prikaže početni zaslon, možete nastaviti s aktivnostima povezanima s naljepnicama.

# <span id="page-14-0"></span>**Softver za kreiranje naljepnica**

Instalirajte softver za kreiranje naljepnica na svom računalu, uspostavite vezu s pisačem, a zatim upotrijebite softver za dizajn naljepnica i njihovo slanje pisaču za ispis.

Softver Brady Workstation omogućuje niz aplikacija za pojednostavljenje kreiranja naljepnica za određene svrhe. Također pruža aplikacije jednostavne za uporabu za prilagođeni dizajn naljepnica. Pisač se isporučuje s licencom za Komplet za identifikaciju proizvoda i žice za softver Brady Workstation.

#### **Za instalaciju Kompleta za identifikaciju proizvoda i žice:**

- 1. Pobrinite se da je vaše računalo povezano s internetom.
- 2. Idite na stranicu [workstation.bradyid.com/PWID.](www.workstation.bradyid.com/PWID)
- 3. Slijedite upute na zaslonu za preuzimanja i instalaciju softvera.
- 4. Kada pokrenete softver i otvorite aplikaciju koja zahtijeva aktivaciju, slijedite upute na zaslonu kako biste aktivirali softver. Upotrijebite ID licence i lozinku na ispisanom umetku isporučenom s pisačem.

Za ostali softver Brady Workstation ili dodatne licence idite na stranicu www.workstation.bradyid.com ili se obratite predstavniku tvrtke Brady.

# <span id="page-14-1"></span>**Povezivanje pisača**

Povežite se s računalom na jedan ili na više sljedećih načina:

- Putem Ethernet® mreže. Ova metoda omogućuje višestrukim računalima slanje naljepnica na pisač. Pogledajte upute u nastavku.
- Putem Wi-Fi® bežične mreže (ovisno o modelu pisača). Pogledajte *["Wi-Fi" na stranici 9](#page-15-0)*.
- Izravno putem USB kabela. Pogledajte *["USB" na stranici 10](#page-16-1)*.

### <span id="page-14-2"></span>**Ethernet mreža**

U ovom odjeljku opisano je kako možete konfigurirati pisač za komunikaciju putem Ethernet (TCP/IP) veze.

**Napomena:** Ako upotrebljavate upravljački program instaliran u okviru operacijskog sustava Windows (pogledajte *"Instalacija upravljač[kog programa za Windows \(opcijski\)" na](#page-17-0)  [stranici 11](#page-17-0)*), najbolje je konfigurirati vezu prije instalacije upravljačkog programa. Ako je upravljački program već instaliran prije konfiguracije Ethernet veze, možda ćete trebati urediti postavke priključka za pisač u operacijskom sustavu Windows kako biste ažurirali IP adresu.

#### **Za konfiguraciju postavki Ethernet mreže:**

1. Na početnom zaslonu dodirnite **Postavke**.

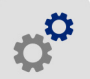

- 2. Dodirnite **Povezivanje**.
- 3. Kliknite **Napredne mrežne postavke**.

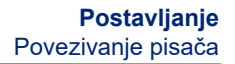

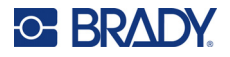

- 4. Dodirnite **Ethernet**.
- 5. Dodirnite **Postavke IP adrese**, a zatim odaberite opciju DHCP ili Statički.
	- **DHCP:** DHCP adresiranje dinamično je te sustav za vas upotrebljava DNS poslužitelj u okviru IP adrese pisača. Ne trebate unositi dodatna polja.
	- **Statički:** Za statičko adresiranje morate unijeti IP adresu pisača. Prvo dodirnite gumb za

povratak **kako biste se vratili na zaslon** *Ethernet*, a zatim unesite informacije u nastavku. Možda ćete se trebati obratiti administratoru mreže za pomoć.

- **IP adresa:** Unesite IP adresu pisača.
- **Podmaska mreže:** Unesite masku podmreže ako je koristite.
- **Zadani pristupnik:** Unesite IP adresu zadanog pristupnika.
- **DNS poslužitelj (primarni):** Unesite IP adresu primarnog DNS poslužitelja.
- **DNS poslužitelj (sekundarni):** Unesite IP adresu sekundarnog DNS poslužitelja.

6. Dodirnite gumb za povratak kako biste se vratili na zaslon *Napredne mrežne postavke* i kako bi unesena polja stupila na snagu.

### <span id="page-15-0"></span>**Wi-Fi**

Povežite se s Wi-Fi mrežom ili pretraživanjem i odabirom mreže ili ručnim unosom mrežnih postavki. Nakon spajanja pisač može komunicirati s računalima na toj mreži.

**Napomena:** Wi-Fi sposobnost nije dostupna na svim pisačima ili u svim zemljama.

**VAŽNO!** Prije konfiguracije Wi-Fi veze na poslovnoj mreži pobrinite se da pisač postavite na trenutačan datum i vrijeme. Pisač možda neće moći uspostaviti vezu ako datum i vrijeme nisu ažurirani. Pogledajte *["Datum i vrijeme" na stranici 18](#page-24-0)*.

#### <span id="page-15-1"></span>*Pretraživanje radi povezivanja*

#### **Za povezivanje s Wi-Fi bežičnom mrežom:**

- 1. Provjerite je li vaš pisač uključen.
- 2. Dodirnite **Postavke**.

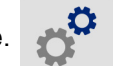

- 3. Dodirnite **Povezivanje**.
- 4. Dodirnite **Wi-Fi mreža** za uključivanje Wi-Fi veze. Pisač traži Wi-Fi mreže i prikazuje popis nađenih mreža. Dodirnite i povucite za pomicanje popisa. (Ako mrežu morate identificirati statičnom IP adresom ili DHCP-om, pogledajte *"Ruč[ni unos postavki" na stranici 10](#page-16-0)*.) Dodirnite mrežu koju želite upotrijebiti.
	- Ako mreža nije zaključana samo ju dodirnite i pisač će se povezati.

**VAŽNO!** Ako se ne upotrebljava DNS poslužitelj, unesite 0.0.0.0 za primarni i sekundarni DNS poslužitelj.

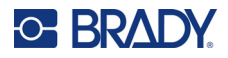

• Ako je mreža zaključana, što je naznačeno simbolom lokota, dodirnite mrežu i otvara se

tipkovnica. Unesite lozinku i dodirnite .

**Napomena:** Ako vaša mreža koristi WEP provjeru autentičnosti, prikazuje se izbornik umjesto tipkovnice pa možete unijeti i lozinku i WEP indeks (ključ).

• Ako mreža koju tražite nije na popisu, možda se ne može otkriti. Pomaknite se do dna popisa dodirnite **Drugo**. Izaberite ili **Osobna mreža** ili **Poslovna mreža**. Sustav prikazuje postavke sukladno vašem odabiru. Možda ćete trebati informacije od IT odjela kako biste popunili postavke.

#### <span id="page-16-0"></span>*Ručni unos postavki*

Koristite ovu metodu za mreže koje su skrivene.

**Za povezivanje s Wi-Fi bežičnom mrežom:** 

- 1. Provjerite je li vaš pisač uključen.
- 2. Dodirnite **Postavke**.

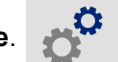

- 3. Na *Postavke* ekranu, odaberite **Veze**.
- 4. Kliknite **Napredne mrežne postavke**.
- 5. Odaberite **Wi-Fi** sa popisa.
- 6. Kliknite **IP postavke** i zatim kliknite jedan od sljedećih.
	- **DHCP:** DHCP adresiranje je dinamičan i sustav koristi DNS poslužitelj za dobivanje IP adrese pisača za vas.
	- **Statički:** Za statičko adresiranje morate unijeti IP adresu pisača.
- 7. Dodirnite tipku Natrag za povratak na zaslon *Wi-Fi*.
- 8. Uz pomoć administratora za mreže popunite preostale dostupne postavke.
- 9. Kliknite za povratak na početni zaslon.

### <span id="page-16-1"></span>**USB**

Za povezivanje na računalo preko USB 2.0, priključite priloženi USB kabel u pisač i računalo. Softver Brady Workstation automatski otkriva pisač kad je povezan preko USB kabela.

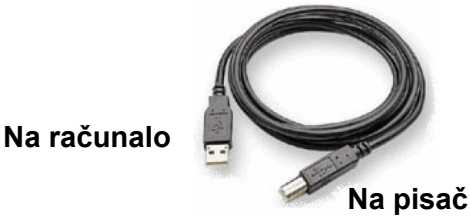

**Napomena:** Ako ne upotrebljavate softver Brady Workstation, trebate instalirati upravljački program za pisač. Pogledajte PDF datoteku *Vodič za instalaciju upravljačkog programa* na USB pogonu koji je isporučen s pisačem.

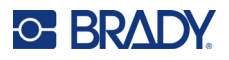

# <span id="page-17-4"></span><span id="page-17-0"></span>**Instalacija upravljačkog programa za Windows (opcijski)**

Ako upotrebljavate softver Brady Workstation, ne trebate instalirati upravljački program koji dolazi u okviru operacijskog sustava Windows.

Morate instalirati upravljački sustav u okviru operacijskog sustava Windows ako upotrebljavate bilo što od sljedećeg:

- Stariji softver tvrtke Brady kao što je LabelMark.
- Softver drugog proizvođača.
- Aplikaciju za automatizaciju podataka u softveru Brady Workstation.

Pogledajte PDF datoteku *Vodič za instalaciju upravljačkog programa* na USB pogonu koji je isporučen s pisačem.

# <span id="page-17-2"></span><span id="page-17-1"></span>**Umetanje ili zamjena zaliha**

### **Kompatibilne zalihe za naljepnice i vrpce**

Pisač BradyPrinter™ i5300 podržava samo zalihe za naljepnice serije B30 i B33 i spremnike za vrpce serije B30 verzije 2 ili novije. Na kompatibilnim dijelovima jasno je vidljiva oznaka  $\mathbf{V}_i\mathbf{2}$  na naljepnici broja dijela koja se nalazi na valjku i kutiji.

Zalihe za naljepnice i spremnici za vrpce tvrtke Brady sadržavaju pametnu ćeliju, pa pisač može automatski prepoznati umetnutu zalihu naljepnica i vrpcu.

**Napomena:** Pisač može biti uključen ili isključen prilikom mijenjanja potrošnog materijala.

### <span id="page-17-3"></span>**Vrpca**

#### **Za promjenu ili umetanje spremnika za vrpce:**

1. Kako biste otvorili vrpcu, podignite zasun kako biste otvorili vrata za vrpcu i zakrenite ih prema van.

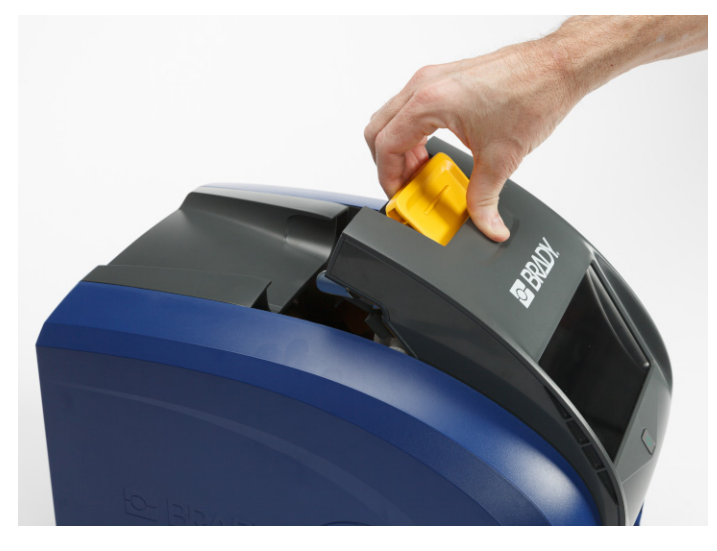

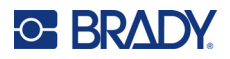

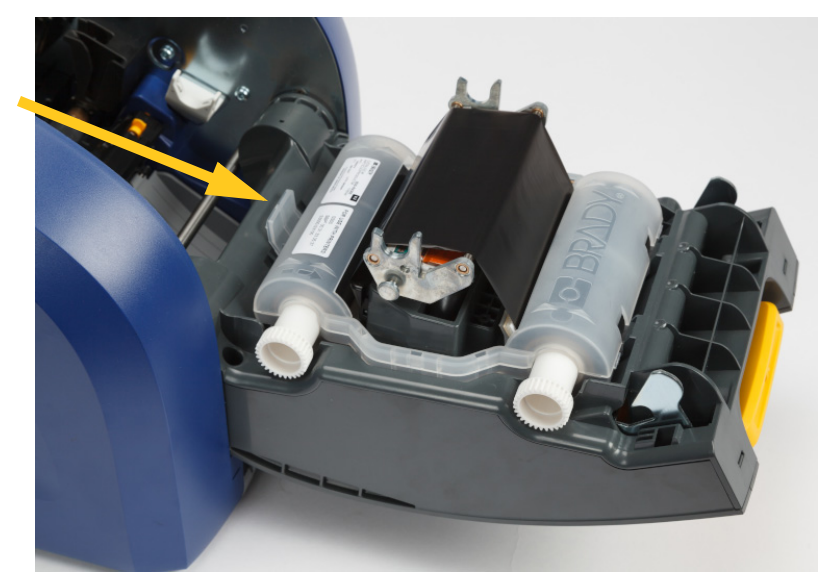

2. Pritisnite jezičak kako biste otpustili spremnik za vrpcu, a zatim podignite spremnik i izvadite ga.

- 3. Postavite spremnik za vrpcu tako da se vrpca nalazi iznad glave za ispis, a ugravirani logotip tvrtke Brady usmjeren je prema gore. Postavite spremnik tako da sjedne na mjesto. Kada pravilno sjedne, čut ćete klik.
- 4. Zatvorite vrata za vrpcu i pritisnite ih prema dolje tako da zasun sjedne na mjesto.
- 5. Ako je pisač bio u stanju mirovanja, pritisnite **. Od i**. Sustav detektira postavljene zalihe, postavlja boje naljepnica i vrpci te označava dimenzije naljepnica i količinu preostalih zaliha.

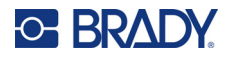

# <span id="page-19-0"></span>**Zalihe naljepnica**

Za informacije o kompatibilnim zalihama pogledajte *["Kompatibilne zalihe za naljepnice i vrpce" na](#page-17-2)  [stranici 11](#page-17-2)*.

**Za promjenu ili umetanje valjka za naljepnice:**

1. Podignite zasun kako biste otvorili vrata za vrpcu i zakrenite ih prema van.

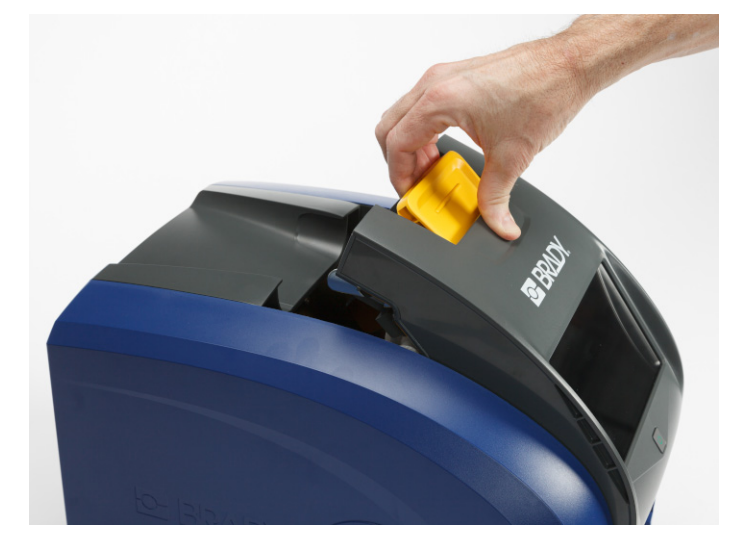

2. Otvorite stražnji poklopac.

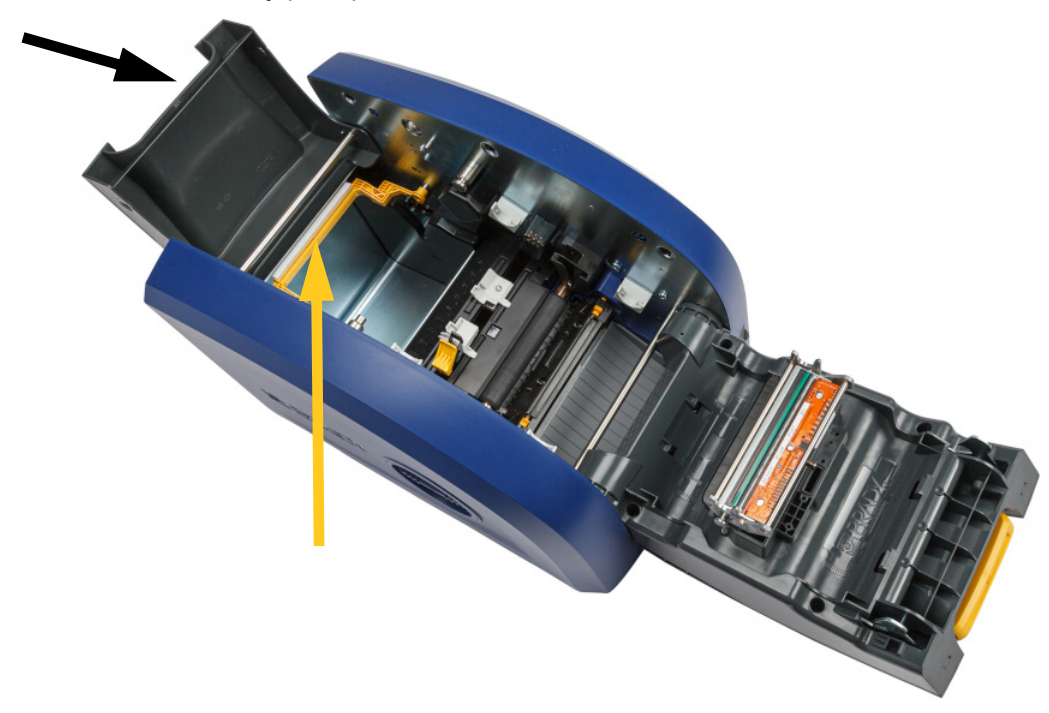

3. Zakrenite žuti brisač za zalihu prema natrag kako je prikazano na prethodnoj slici.

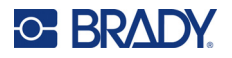

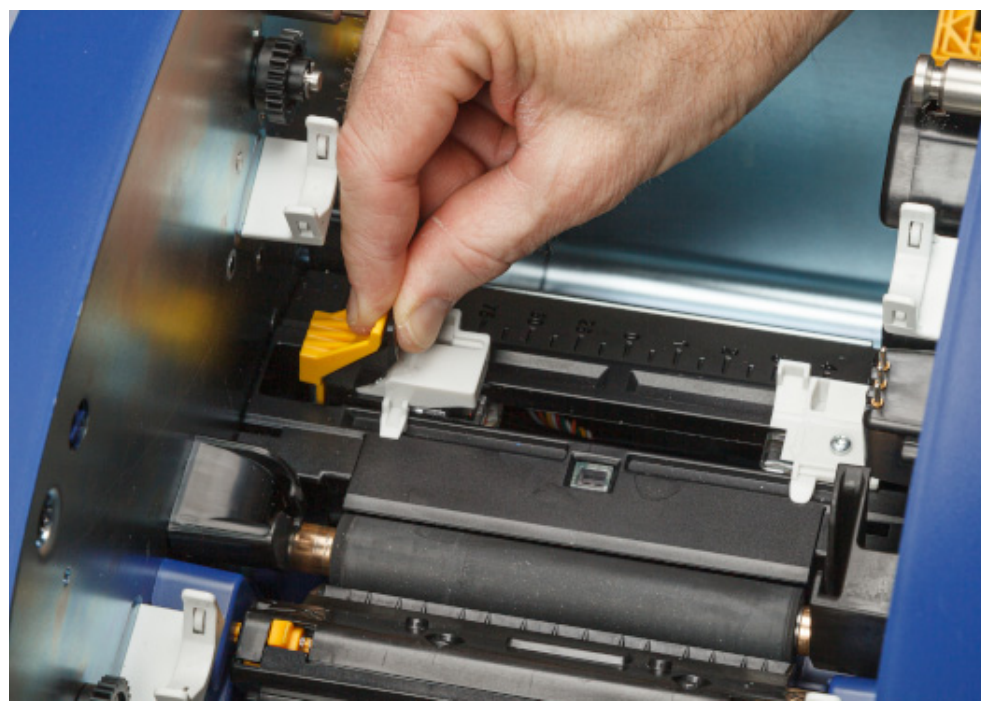

4. Zajedno stisnite žuti i crni jezičak na vodilicama za zalihu naljepnica i pomaknite ih u potpuno otvoreni položaj.

- 5. Ako je umetnuta, uklonite postojeću zalihu. Uhvatite valjak za naljepnice i nježno ga izvucite iz utora za naljepnice.
- 6. Usmjerite novi valjak tako da naljepnice izlaze s vrha kalema prema prednjem dijelu pisača i dijelu nalik zečjim ušima na lijevoj strani. Umetnite novi valjak u utor za naljepnice. Osigurajte da je pametna ćelija na roli naljepnica poravnata s čitačem u utoru za naljepnice.

**pametna ćelija**

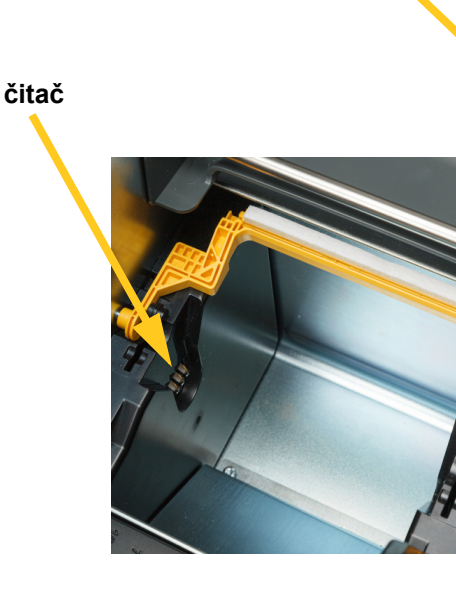

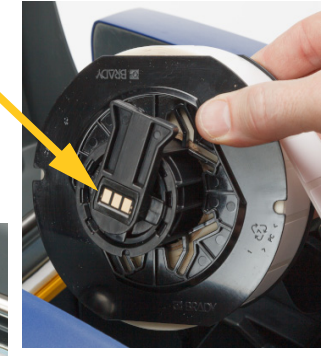

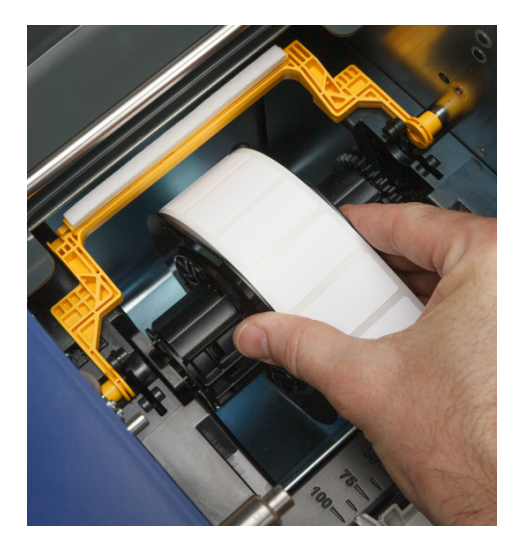

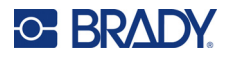

7. Zajedno stisnite žuti i crni jezičak na vodilicama za zalihu naljepnica i razmaknite vodilice.

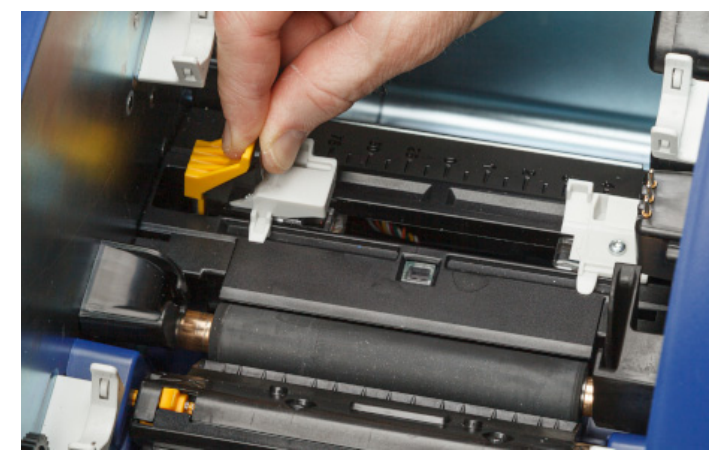

8. Povucite početni rub naljepnica s vrha valjka tako da leži neposredno iza crnog gumenog valjka, ali ga ne povlačite dalje od tog položaja. Široke naljepnice obavezno umetnite ispod vodilica za zalihu naljepnica.

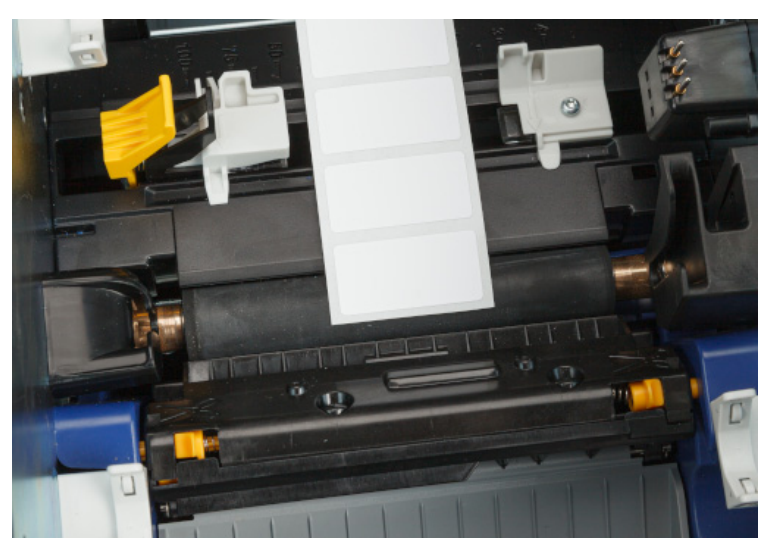

**Pravilno**

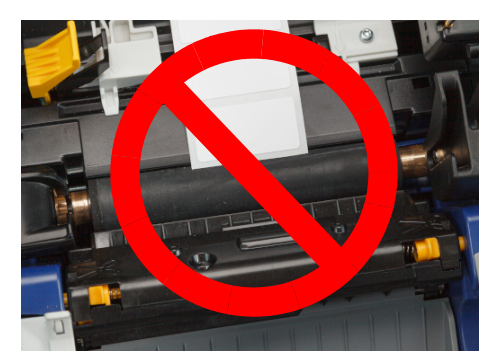

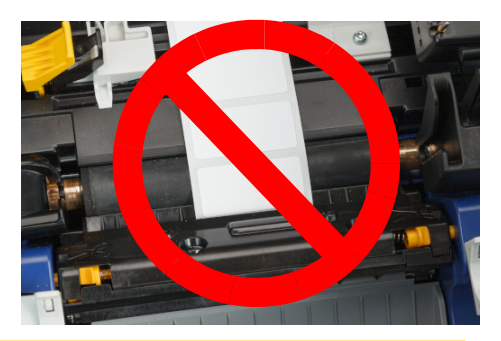

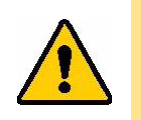

OPREZ! Naljepnice se mogu zaglaviti u pisaču ako ih postavite previše prema naprijed ili prema natrag.

9. Zajedno stisnite žuti i crni jezičak na vodilicama za zalihu naljepnica i primaknite vodilice tako da dotiču rub podložnog papira za zalihu, a naljepnice se nalaze ispod vodilica.

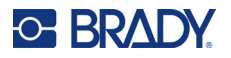

10. Ako upotrebljavate zalihu neprekidnih naljepnica, pomaknite brisač zalihe tako da se oslanja na naljepnicu. Nemojte pomicati brisač na naljepnice ako upotrebljavate zalihu izrezanih naljepnica.

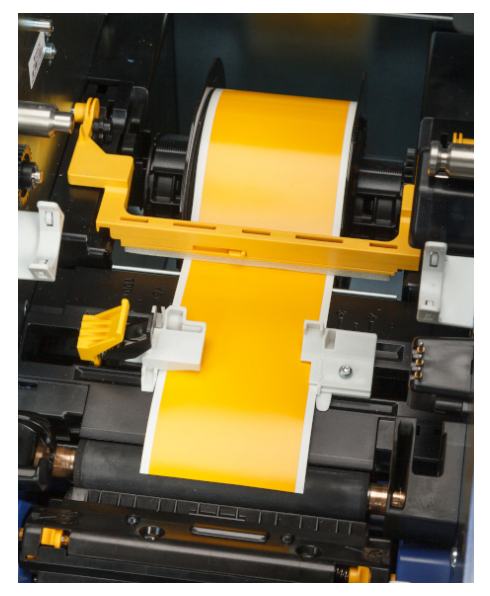

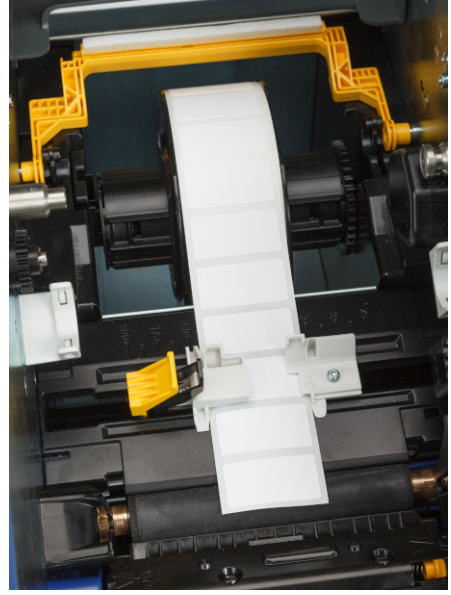

- 11. Zatvorite i pričvrstite vrata za vrpcu, a zatim zatvorite stražnji poklopac.
- 12. Ako je pisač bio u stanju mirovanja, pritisnite **. Od je** Sustav detektira postavljene zalihe, postavlja boje naljepnica i vrpci te označava dimenzije naljepnica i količinu preostalih zaliha.

# <span id="page-22-0"></span>**Postavke pisača**

Pri prvom uključivanju pisača na dodirnom zaslonu prikazat će se upute o postavkama koje je potrebno konfigurirati pri prvoj uporabi pisača. U odjeljcima u nastavku detaljnije su opisane te postavke za slučaj da ćete ih trebati mijenjati u budućnosti te se nalaze upute o nekim dodatnim postavkama na koje je potrebno obratiti pozornost pri podešavanju pisača.

Za uvod u uporabu dodirnog zaslona pogledajte *["Uporaba dodirnog zaslona" na stranici 25](#page-31-2)*. Za postavke ispisa pogledajte *"Prilagođ[avanje postavki ispisa" na stranici 34](#page-40-4)*.

Za informacije o načinu uštede energije pogledajte *"Nač[in uštede energije" na stranici 6](#page-12-2)*.

### <span id="page-22-1"></span>**Jezik**

**Za postavljanje jezika za tekst na dodirnom zaslonu:**

1. S uključenim pisačem dodirnite **Postavke**.

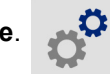

2. Dodirnite **Konfiguracija sustava**, a zatim **Jezik**.

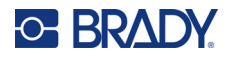

- 3. Dodirnite željeni jezik. Možda ćete morati pomaknuti prema dolje za pregled svih dostupnih jezika. Dodirnite zaslon i prstom povucite za pomicanje gore ili dolje.
- 4. Dodirnite  $\leftarrow$  za povratak na prethodni zaslon.

### <span id="page-23-0"></span>**Tipkovnice**

Pisač prikazuje tipkovnicu na zaslonu kada trebate upisati podatke, primjerice kada dajete naziv pisaču. Budući da različiti jezici upotrebljavaju različite skupove znakova, možda ćete trebati tipkovnicu s različitim skupovima znakova. Pisač prema zadanim postavkama upotrebljava tipkovnicu u skladu s postavljenim jezikom. Primjerice, ako je jezik pisača postavljen na pojednostavljeni kineski, na pisaču će se automatski prikazati tipkovnica s pojednostavljenim kineskim pismom. Ako želite upotrebljavati samo zadanu tipkovnicu, ne morate mijenjati postavke tipkovnice.

#### **Da biste odabrali tipkovnice:**

1. S početnog zaslona dodirnite **Postavke**.

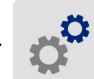

- 2. Dodirnite stavku **Konfiguracija sustava**, a zatim stavku **Virtualna tipkovnica**. Prikazat će se popis podržanih tipkovnica.
- 3. Dodirnite potvrdni okvir za svaku tipkovnicu za koju želite da bude dostupna tijekom uporabe pisača. Možete odabrati više tipkovnica. Zadana tipkovnica (za jezik pisača) prikazana je na vrhu popisa i ne može se poništiti njezin odabir.

Tijekom naknadne uporabe tipkovnice prikazuje se zadana tipkovnica. Dodirnite ikonu globusa da biste se prebacili na drugu omogućenu tipkovnicu. Svaki put kada dodirnete ikonu globusa, zaslon se prebacuje na drugu omogućenu tipkovnicu.

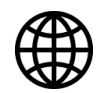

Za povezivanje s fizičkom tipkovnicom pogledajte ["Vanjski hardver" na stranici 36](#page-42-3).

### <span id="page-23-1"></span>**Mjerne jedinice**

Postavite mjernu jedinicu u inčima ili milimetrima.

#### **Za postavljanje mjerne jedinice:**

1. S početnog zaslona dodirnite **Postavke**.

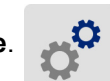

- 2. Dodirnite **Konfiguracija sustava**, a zatim **Mjerne jedinice**.
- 3. Dodirnite ili **Inči** ili **Milimetri**.
- 4. Dodirnite  $\leftarrow$  za povratak na prethodni zaslon.

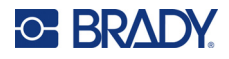

### <span id="page-24-0"></span>**Datum i vrijeme**

Postavite sat pisača na aktualni datum i vrijeme.

#### **Za postavljanje datuma i vremena:**

1. S početnog zaslona dodirnite **Postavke**.

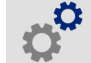

- 2. Dodirnite **Konfiguracija sustava**, a zatim **Datum i vrijeme**. Lijeva strana zaslona prikazuje trenutačne postavke.
- 3. Za promjenu postavki dodirnite kontrole na desnoj strani.
	- **Koristite 24-satni format:** Dodirnite tipku za promjenu između 24-satnog formata i 12-satnog formata s AM i PM. Kad je tipka crvena pisač koristi 12-satni format. Kad je tipka zelena pisač koristi 24-satni format.
	- **Postavljanje datuma:** Dodirnite kontrole za prikaz datuma. Za promjenu datuma dodirnite ili na elemente i odaberite novu vrijednost ili dodirnite strelice iznad ili ispod elementa.
	- **Postavljanje vremena:** Dodirnite kontrole za prikaz vremena. Za promjenu vremena dodirnite ili na elemente i odaberite novu vrijednost ili dodirnite strelice iznad ili ispod elementa.
- 4. Dodirnite  $\leftarrow$  za povratak na prethodni zaslon.

# <span id="page-24-2"></span><span id="page-24-1"></span>**Lokacija za spremanje**

Odaberite hoće li pisač pristupati datotekama iz memorije ili s USB pogona.

#### **Za postavljanje lokacije za spremanje:**

1. S početnog zaslona dodirnite **Postavke**.

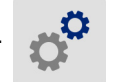

- 2. Dodirnite stavku **Konfiguracija sustava**, a zatim stavku **Lokacija za spremanje**.
- 3. Dodirnite željenu vrijednost.
	- **Unutarnja memorija:** odaberite ovu opciju ako je pisač izravno povezan s računalom putem USB kabela ili se nalazi na mreži. Kada ispisujete naljepnicu iz softvera Brady Workstation i odaberete opciju *Pohrani*, datoteka za ispis šalje se u unutarnju memoriju pisača. Kada dodirnete stavku *Datoteke* na početnom zaslonu, pisač pristupa popisu datoteka u unutarnjoj memoriji.
	- **Vanjska pohrana:** odaberite ovu opciju kada prenosite datoteke s jednog pisača BradyPrinter™ i5300 na drugi. Umetnite USB pogon u USB priključak na pisaču. Kada ispisujete naljepnicu iz softvera Brady Workstation, datoteka za ispis šalje se na USB pogon. Kada dodirnete stavku *Datoteke* na početnom zaslonu, pisač pristupa popisu datoteka na USB pogonu.
- 4. Dodirnite  $\leftarrow$  za povratak na prethodni zaslon.

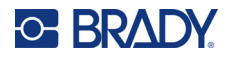

### <span id="page-25-2"></span><span id="page-25-0"></span>**Ispis na zahtjev**

Kada je uključena opcija Ispis na zahtjev, potreban je unos na dodirnom zaslonu kako bi se na pisaču pokrenuo ispis sljedeće naljepnice u datoteci. Kada je opcija *Ispis na zahtjev* isključena, sve naljepnice u datoteci ispisuju se bez čekanja između ispisa.

#### **Za omogućivanje ispisa na zahtjev:**

- 1. S početnog zaslona dodirnite **Postavke**.
- 
- 1. Dodirnite opciju **Prilagodba ispisa**.
- 2. Dodirnite prekidač s desne strane opcije **Ispis na zahtjev** kako biste promijenili postavku. Ako je prekidač crven, opcija je isključena. Ako je prekidač zelen, opcija je uključena.

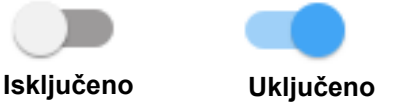

Kada je omogućena opcija *Ispis na zahtjev* i ako dodirnete žuti gumb za početak, neće se ispisati sve naljepnice, već samo jedna.

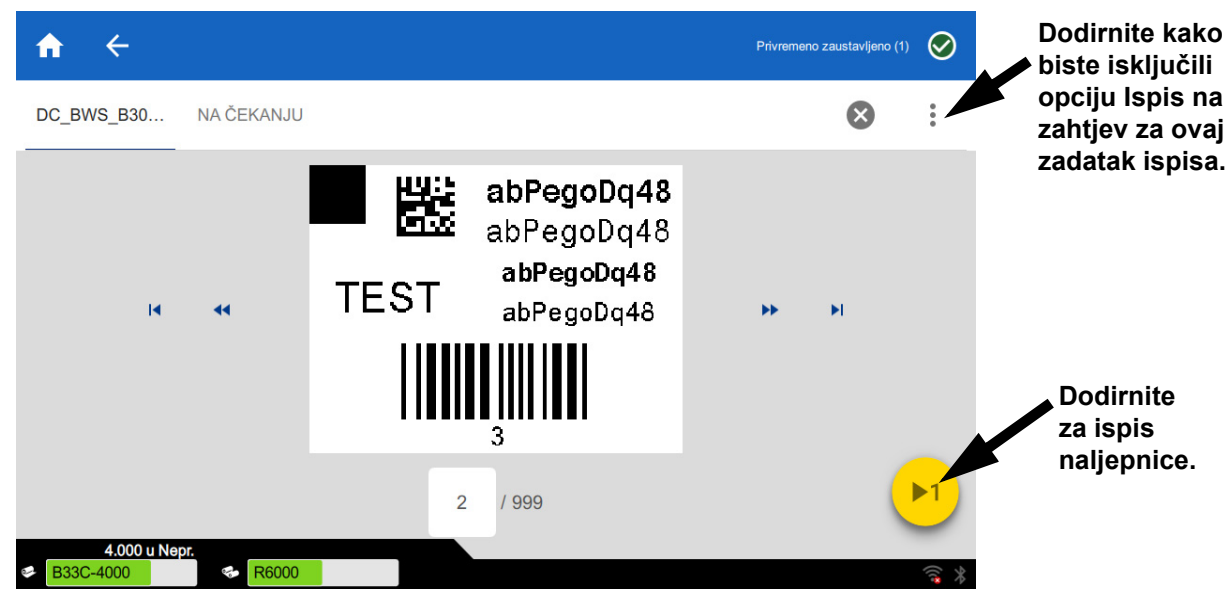

#### **Za poništavanje opcije** *Ispis na zahtjev* **i ispis svih preostalih naljepnica:**

- 1. Dodirnite žuti krug kako biste pauzirali ispis.
- 2. Dodirnite tri točke u gornjem desnom kutu.
- 3. Isključite opciju *Ispis na zahtjev* za ovaj zadatak ispisa.

### <span id="page-25-1"></span>**Naziv pisača**

Naziv pisača prikazuje se kada računalo traži pisač putem Wi-Fi veze.

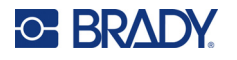

#### **Za promjenu naziva:**

1. S uključenim pisačem dodirnite **Postavke**.

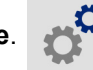

- 2. Dodirnite **Povezivanje**, a zatim dodirnite **Naziv pisača**. Pisač prikazuje tipkovnicu. Naziv pisača smije sadržavati samo znakove A – Z, a – z, 0 – 9 i -. Bez obzira na tipkovnice koje ste omogućili na pisaču, pisač prikazuje tipkovnicu s dopuštenim znakovima.
- 3. S pomoću tipkovnice na dodirnom zaslonu upišite naziv pisača.
- 4. Po završetku dodirnite **. The set of the set of the set of the set of the set of the set of the set of the set of the set of the set of the set of the set of the set of the set of the set of the set of the set of the se**

Kad koristite softver za Brady Workstation preko Wi-Fi veze, ovaj se naziv prikazuje tijekom odabira pisača. Pogledajte *["Softver za kreiranje naljepnica" na stranici 8](#page-14-0)* i *["Povezivanje pisa](#page-14-1)ča" na stranici 8*.

# <span id="page-26-0"></span>**Recikliranje spremnika za naljepnice i vrpce**

Spremnike treba reciklirati u skladu s lokalnim zakonima. Prije recikliranja, iskorišteni spremnici moraju se izvući kako bi se oslobodile pojedinačne komponente koje potom moraju biti reciklirane u točnim kantama za recikliranje.

#### **Potrebni materijali:**

- Plosnati odvijači s 9/32-inčnom oštricom ili 1/4-inčnom oštricom (vrpca) te 5/32-inčnom oštricom (naljepnica)
- Zaštitne naočale
- Zaštitne rukavice

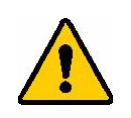

OPREZ! Uvijek nosite osobnu zaštitnu opremu (OZO) kada rastavljate spremnik.

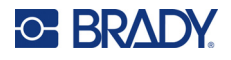

# <span id="page-27-0"></span>**Rastavljanje spremnika za vrpcu**

#### **Kako biste demontirali vrpcu:**

1. Korištenjem palca ili oštrice odvijača, gurnite prozirne plastične jezičke za zaključavanje sve dok se spremnik ne otključa.

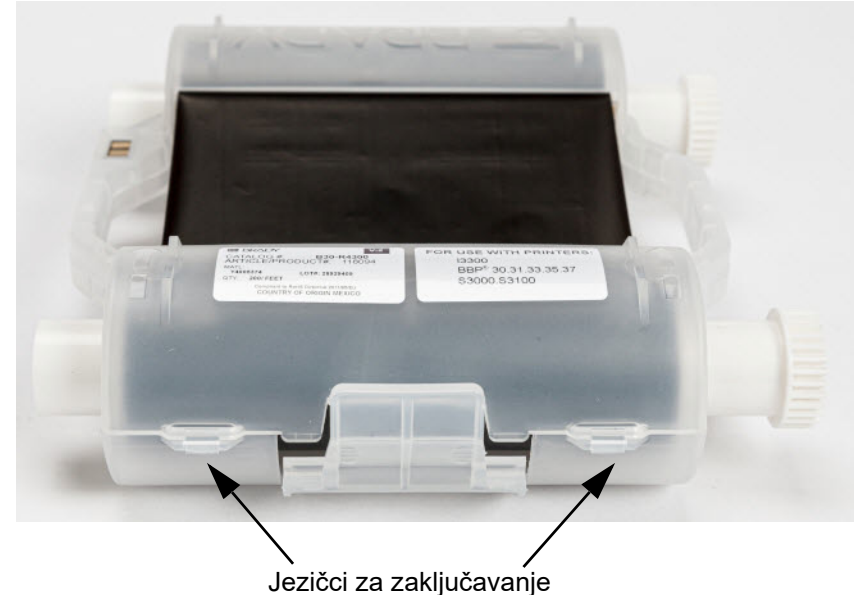

2. Umetnite oštricu odvijača pored svakog jezička uz pukotinu dvije polovice spremnika i lagano

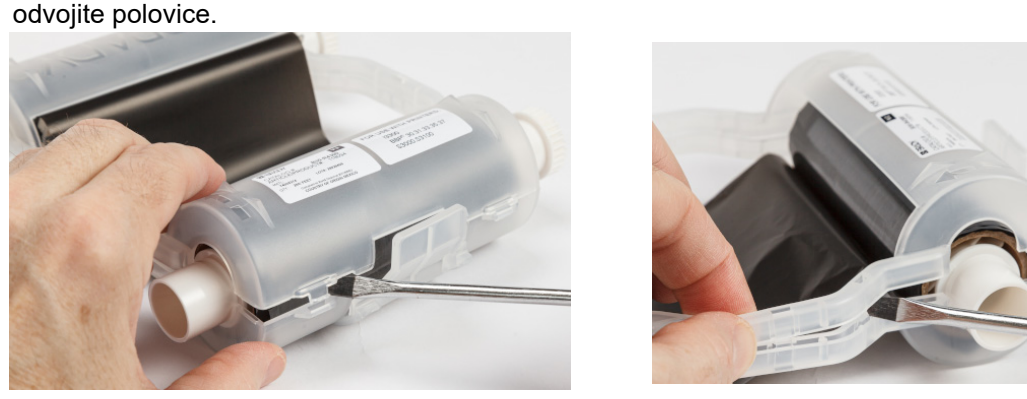

Ponovite ovaj postupak na obim stranama spremnika sve dok se svi jezičci ne odvoje i spremnik ne otvori.

- 3. Izvucite pametnu ćeliju iz utora.
- 4. Odvrnite ribom s kalema i odlijepite kraj vrpce s kartonske jezgre.
- 5. Uklonite kalem vrpce iz središta kartonske jezgre.

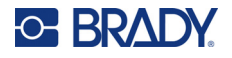

# <span id="page-28-0"></span>*Komponente za recikliranje*

Te komponente treba ukloniti iz spremnika i reciklirati sukladno sljedećim smjernicama.

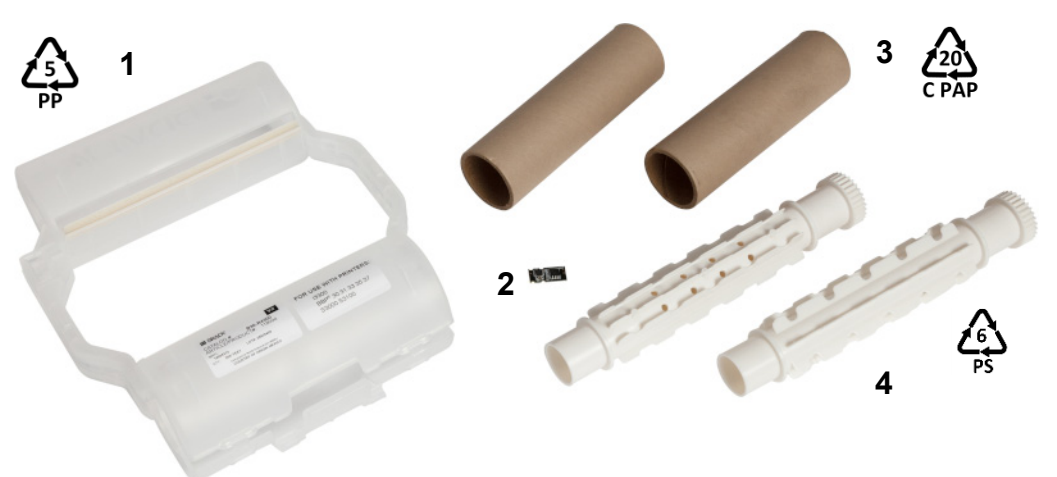

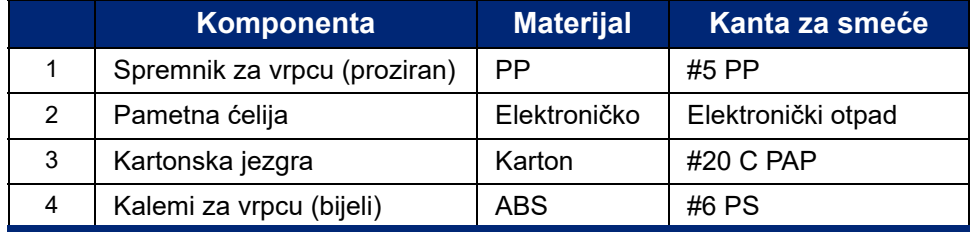

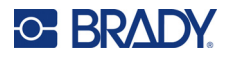

### <span id="page-29-0"></span>**Rastavljanje spremnika za naljepnice**

#### **Za rastavljanje spremnika za naljepnice:**

- 1. Pomoću palca, istovremeno pritisnite na **jezičke za oslobađanje** dok gurate sredinu cilindra naprijed sve dok jezičci ne otpuste i otključaju sredinu cilindra.
- 2. Povucite slobodni cilindar iz naljepnice spremnika.
- 3. Pomoću odvijača, postavite oštricu u zazor pored **držača pametne ćelije** i izdignite držač iz cilindra.
- 4. Uklonite pametnu ćeliju iz plastičnog držača.

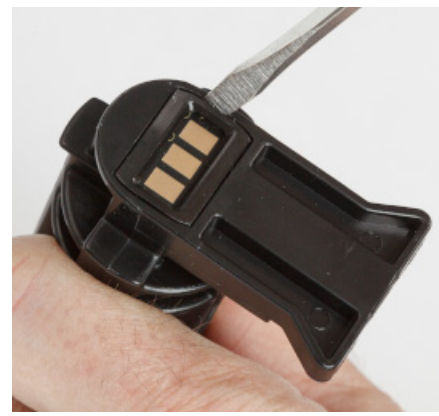

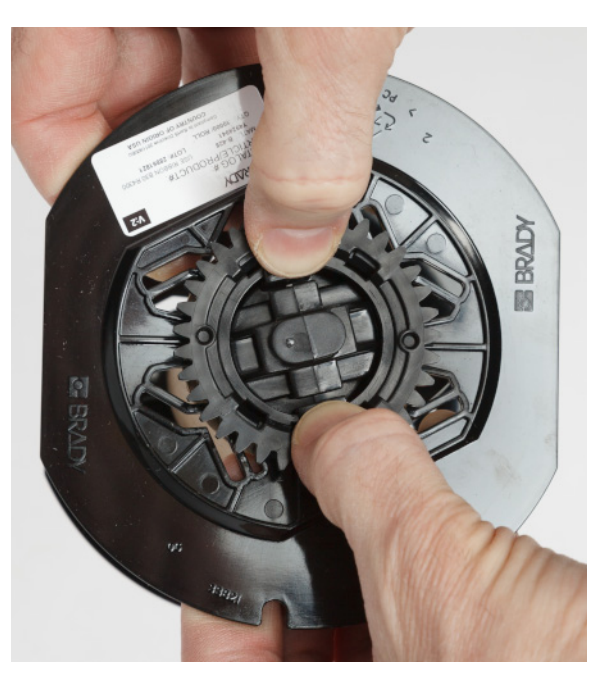

- 5. Gurnite oštricu odvijača između vodilica spremnika i **čepa kraja brave**. Okrenite odvijač i nastavite s ovim postupkom oko čepa kraja sve dok se ne isključi.
- 6. Ponovite ovaj postupak na drugoj strani spremnika.
- 7. Uklonite kartonsku cijev guranjem središnje jezgre iz cijevi ili rezanjem cijevi s jezgre.

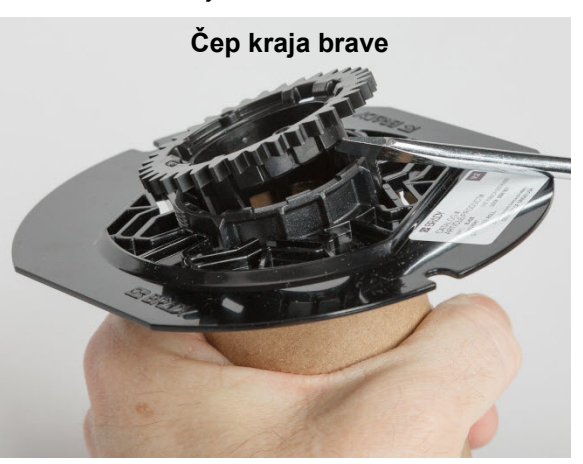

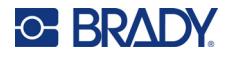

# <span id="page-30-0"></span>*Komponente za recikliranje*

Te komponente treba ukloniti iz spremnika i reciklirati sukladno sljedećim smjernicama.

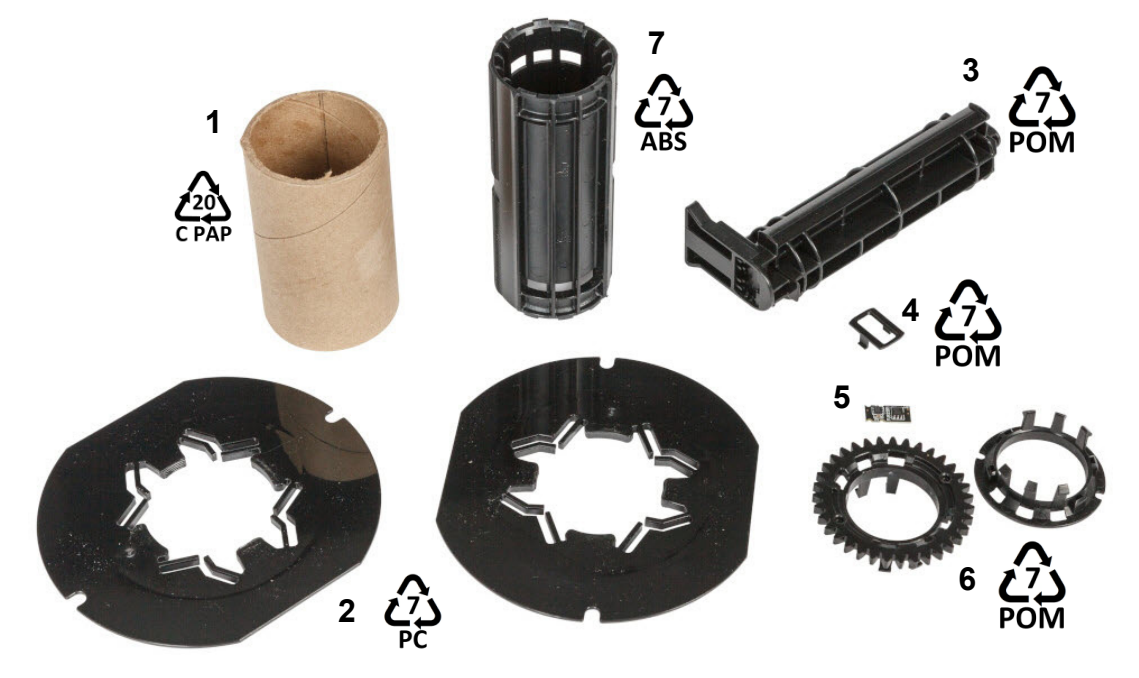

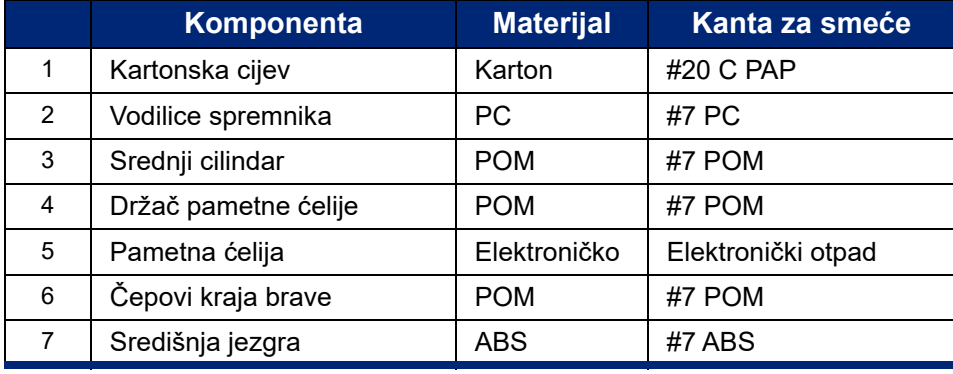

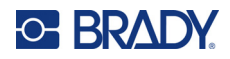

# <span id="page-31-0"></span>**3 Opći rad**

# <span id="page-31-2"></span><span id="page-31-1"></span>**Uporaba dodirnog zaslona**

S pomoću dodirnog zaslona pisača, među ostalim, možete konfigurirati postavke, provjeriti status i ispisivati naljepnice. Dodirnite zaslon prstom kako biste izvršili odabir.

**1 2**

**Napomena:** Nemojte koristiti olovke ili druge oštre predmete. U protivnom možete oštetiti površinu dodirnog zaslona. Ako upotrebljavate olovku (broj dijela STYLUS-CAP), obavezno upotrebljavajte samo meki gumeni dio.

i5300-JZ1 ЮI Spremno  $\odot$ Rezanje Postavke **Datoteke** Umetanje **Ispis** 

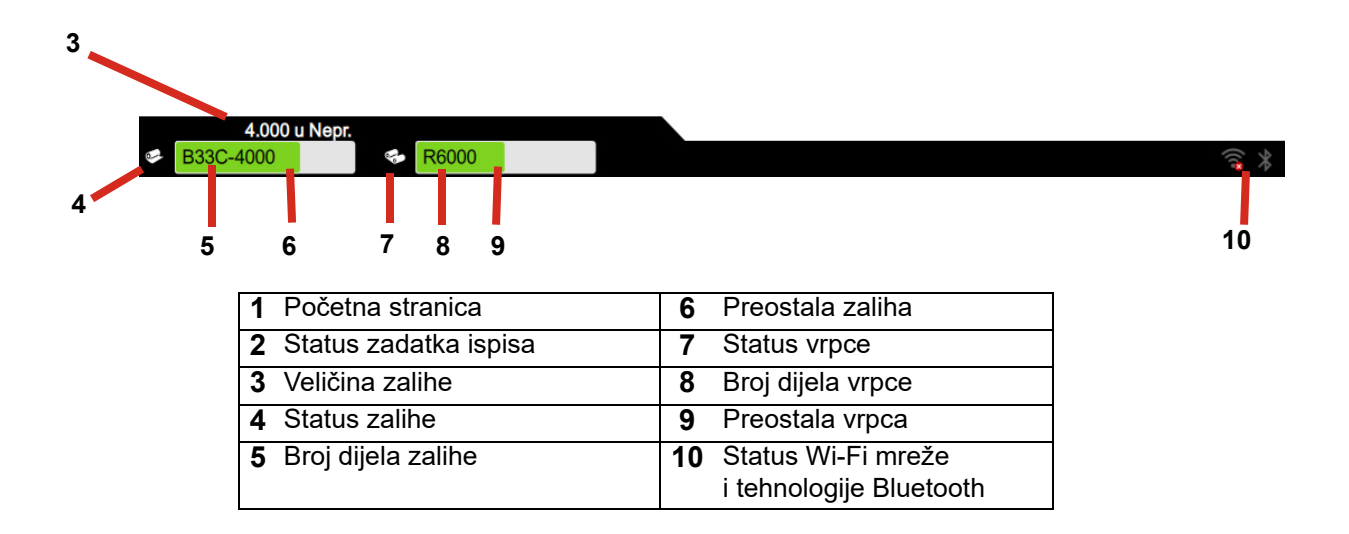

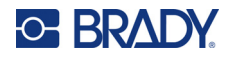

# <span id="page-32-0"></span>**Navigacijska i statusna traka**

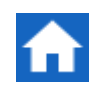

Dodirnite home gumb u bilo kojem trenutku kako biste se vratili na početni zaslon.

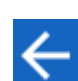

Tijekom navigacije izbornicima dodirnite gumb Natrag za povratak na prethodni zaslon.

Ikone statusa pisača i statusa materijala na traci statusa pri dnu početnog zaslona pružaju sljedeće informacije.

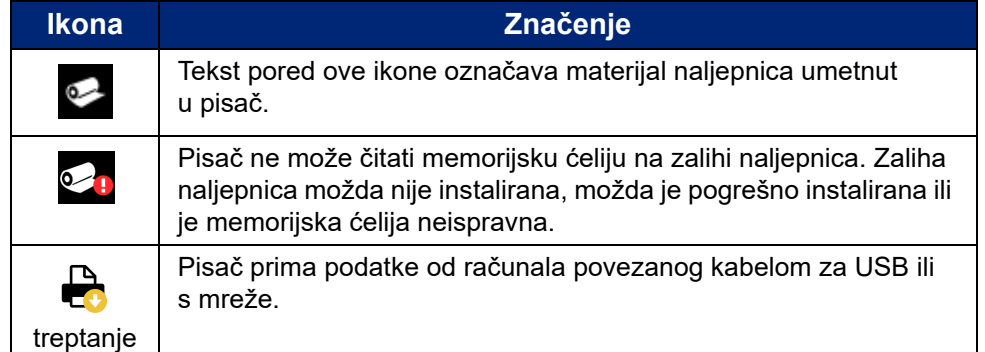

### <span id="page-32-1"></span>**Detalji materijala**

Da biste vidjeli detaljne informacije o instaliranim materijalima, kliknite oznaku naljepnice ili vrpce na traci stanja da biste otvorili *Detalji materijala* na ekranu.

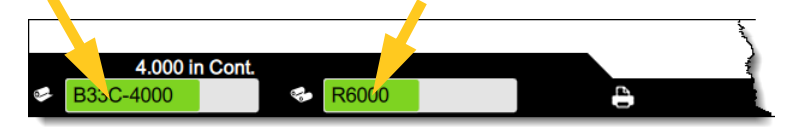

Za zatvaranje zaslona *Detalji materijala*, kliknite na x u gornjem desnom kutu.

# <span id="page-32-2"></span>**Izrada naljepnica**

Stvarajte datoteke s naljepnicama koristeći softver Brady Workstation. Kada prvi put stvorite datoteku naljepnica, odredite pisač. To omogućuje softveru da pruži značajke specifične za vaš pisač. Također, softver automatski prepoznaje vrpce i naljepnice instalirane u pisaču.

Za pomoć pri korištenju softvera pogledajte dokumentaciju u softveru.

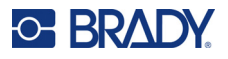

# <span id="page-33-0"></span>**Pohrana datoteka na pisaču**

S pomoću softvera Brady Workstation možete slati datoteke kako bi se odmah ispisale ili ih možete pohraniti na pisaču kako biste ih mogli ispisati po potrebi, čak i kada operator nema pristup softveru Brady Workstation.

Za trenutni ispis sa softvera Brady Workstation pogledajte *["Ispis sa softvera" na stranici 27](#page-33-2)*.

#### **Za pohranu datoteka na pisaču:**

- 1. Pobrinite se da je postavka opcije *Lokacija za spremanje* na pisaču postavljena prema vašim željama. Ako je postavljena na opciju *Vanjska pohrana*, pobrinite se da pisač nije povezan s USB pogonom. (Pogledajte *["Lokacija za spremanje" na stranici 18](#page-24-2)*.)
- 2. U softveru Brady Workstation otvorite datoteku i idite na zaslon **Ispis**. U softveru se pružaju opcije za ispis datoteke ili njezinu pohranu na pisač. Za pojedinosti pogledajte pomoć u softveru Brady Workstation.
- 3. Odaberite opciju pohrane na pisaču.
- 4. Kliknite gumb za pohranu i navedite naziv datoteke kada se to od vas zatraži.
- 5. Nakon što završite, datoteka se sprema na lokaciju koju ste naveli na pisaču, bilo na samom pisaču ili USB pogonu na pisaču. Za ispis datoteke pogledajte *"Ispis s pisač[a" na stranici 28](#page-34-0)*.

#### **Za brisanje datoteke:**

- 1. Na početnom zaslonu pisača dodirnite stavku **Datoteke**.
- 2. Pronađite datoteku koju želite izbrisati. Pogledajte *["Uporaba popisa datoteka" na stranici 31](#page-37-0)*.
- 3. Dodirnite datoteku kako biste je odabrali i dodirnite ...
- 4. Dodirnite  $\blacksquare$ .

# <span id="page-33-1"></span>**Ispis naljepnica**

Morate imati instaliran softver za označavanje na računalu za stvaranje, uređivanje ili ispis naljepnica. Upute o instaliranju i korištenju softvera potražite u dokumentaciji softvera za označavanje. Pogledajte *["Kompatibilni softver" na stranici 2](#page-8-2)* za više pojedinosti.

Dok ispisujete naljepnice, imajte na umu sljedeće:

- Pisač reže između oznaka ili na kraju posla, ovisno o odabranim postavkama rezanja. Pogledajte *"Prilagođ[avanje postavki ispisa" na stranici 34](#page-40-1)* i *["Opcije rezanja" na stranici 35](#page-41-1)*.
- Ako nije umetnuta zaliha naljepnica ili vrpce, ispis se ne pokreće i od vas će se zatražiti da umetnete zalihe.
- Ako otvorite vrata za vrpcu tijekom postupka ispisa, ispis se pauzira i prikazuje se uputa o zatvaranju vrata za vrpcu. Dodirnite gumb za reprodukciju na zaslonu pisača kako biste nastavili s ispisom.

### <span id="page-33-2"></span>**Ispis sa softvera**

Najjednostavniji način na koji možete obaviti ispis jest pokretanje ispisa u softveru Brady Workstation i sve naljepnice u datoteci odmah će se ispisati.

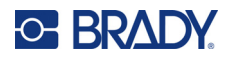

#### **Kako biste pokrenuli ispis:**

- 1. Pobrinite se da je u postavkama pisača isključena opcija *Ispis na zahtjev*. Pogledajte *["Ispis na](#page-25-2)  [zahtjev" na stranici 19](#page-25-2)*.
- 2. Otvorite datoteku u softveru Brady Workstation i pokrenite ispis. Sve naljepnice u datoteci ispisuju se bez korisnikova unosa. Za pomoć pri uporabi dodirnog zaslona pri ispisu pogledajte *["Uporaba zaslona za ispis" na stranici 30](#page-36-0)*.

**Napomena:** Također možete poslati datoteke sa softvera Brady Workstation na USB pogon ili unutarnju pohranu na pisaču. Pogledajte *["Pohrana datoteka na pisa](#page-33-0)ču" na stranici 27*.

### <span id="page-34-0"></span>**Ispis s pisača**

Ovaj je način najučinkovitiji za datoteke koje je često potrebno ispisivati. Datoteke za ispis moraju biti pohranjene na pisaču ili USB pogonu. Za pohranu datoteka za ispis pogledajte *["Pohrana datoteka na](#page-33-0)  pisač[u" na stranici 27](#page-33-0)*.

#### **Za pokretanje ispisa s pisača:**

1. Na početnom zaslonu dodirnite gumb **Ispis**.

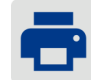

- 2. Dodirnite datoteku ili datoteke koje želite ispisati. Sve datoteke dodaju se u red čekanja pisača u redoslijedu u kojem ste ih odabrali. Za više informacija o uporabi popisa datoteka, što uključuje pretraživanje i razvrstavanje, pogledajte *["Uporaba popisa datoteka" na stranici 31](#page-37-0)*.
- 3. Dodirnite gumb za ispis u gornjem desnom kutu.

Za više pojedinosti pogledajte *["Uporaba zaslona za ispis" na stranici 30](#page-36-0)*.

### <span id="page-34-1"></span>**Umetanje i rezanje naljepnica**

Ako instalirate zalihu naljepnica koja ima grubo rezanu prednju stranu, najbolje je napuniti i izrezati naljepnicu. Također, opskrbite i odrežite ako imate djelomično ispisani posao koji morate ukloniti s pisača.

#### **Za umetanje i rezanje zalihe naljepnica:**

1. Dodirnite **Umetanje** na dodirnom zaslonu kako biste pomaknuli zalihu naljepnica prema naprijed. Možda ćete opciju trebati dodirnuti nekoliko puta dok željena duljina zalihe ne izađe iz pisača.

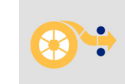

- **Napomena:** Za naljepnice izrezane prema šabloni, zaliha napreduje do reznog položaja koji je sljedeća naljepnica izrezana prema šabloni. Za neprekidne naljepnice zaliha napreduje pet centimetara (dva inča) svaki put kad pritisnete opciju *Umetanje*.
- 2. Ako želite, dodirnite **Rezanje**  na dodirnom zaslonu. Pisač će odrezati naljepnicu.

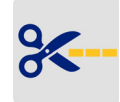

### <span id="page-34-2"></span>**Ispis dvostranih košuljica**

Pisač BradyPrinter™ i5300 može ispisivati na objema stranama košuljica bez trošenja početnih košuljica. Pri ispisu dvostranih košuljica, ispisujte prvu stranu izravno s valjka. Za ispis na drugu stranu izrežite zalihu naljepnica na kraju ispisa, a zatim umetnite tiskanu traku košuljice u stražnju stranu pisača za drugi prolaz za ispis.

Upotrebljavajte dvostrane košuljice tvrtke Brady s brojevima dijelova koji započinju s B33D.

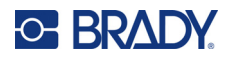

#### **Za ispis dvostranih košuljica:**

- 1. Pokrenite ispis. Pogledajte *["Ispis sa softvera" na stranici 27](#page-33-2)* ili *"Ispis s pisač[a" na stranici 28](#page-34-0)*.
- 2. Kada je prva strana gotova, na pisaču će se prikazati poruka. Dodirnite opciju **Rezanje** na poruci kako biste izrezali ispisane košuljice.
- 3. Otvorite vrata za vrpcu i stražnji poklopac.
- 4. Gurnite početni rub neispisane zalihe prema natrag iz vodilica prema valjku, ali nemojte uklanjati valjak. Time ćete osloboditi put za ispis.

**Napomena:** Valjak mora ostati u utoru za zalihu ili će pisač pokazivati stanje trake.

- 5. Provucite traku košuljice kroz vodilice za zalihu i povucite je prema naprijed tako da početni rub leži neposredno iza crnog gumenog valjka. Ako je traka košuljice preduga, možete provući stražnji kraj kroz utor na stražnjoj strani pisača.
	- Početni rub mora biti prva košuljica u sekvenci ispisa.
	- Ispisana strana mora biti okrenuta prema dolje.

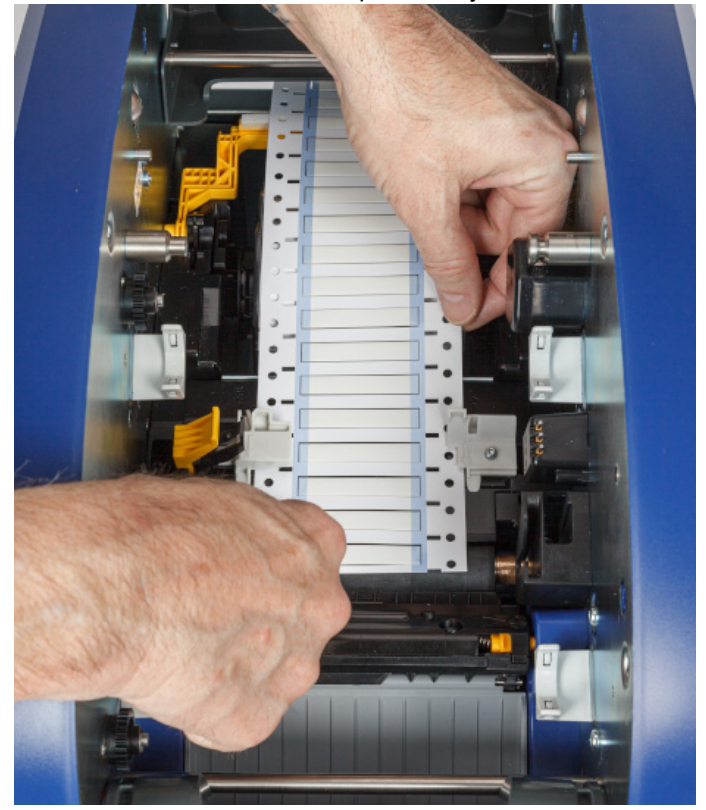

- 6. Zatvorite vrata za vrpcu i stražnji poklopac.
- 7. Na poruci na dodirnom zaslonu dodirnite **Ispis druge strane**.
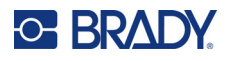

# **Uporaba zaslona za ispis**

Zaslon za ispis prikazuje se tijekom ispisa datoteke. Za početak ispisa pogledajte *["Ispis sa softvera" na](#page-33-0)  [stranici 27](#page-33-0)* ili *"Ispis s pisač[a" na stranici 28](#page-34-0)*.

Kada ispis započne, na dodirnom zaslonu prikazat će se slika naljepnice koja se ispisuje, brojač i gumb za pauziranje. Više opcija dostupno je kada se ispis pauzira, kako je prikazano u nastavku.

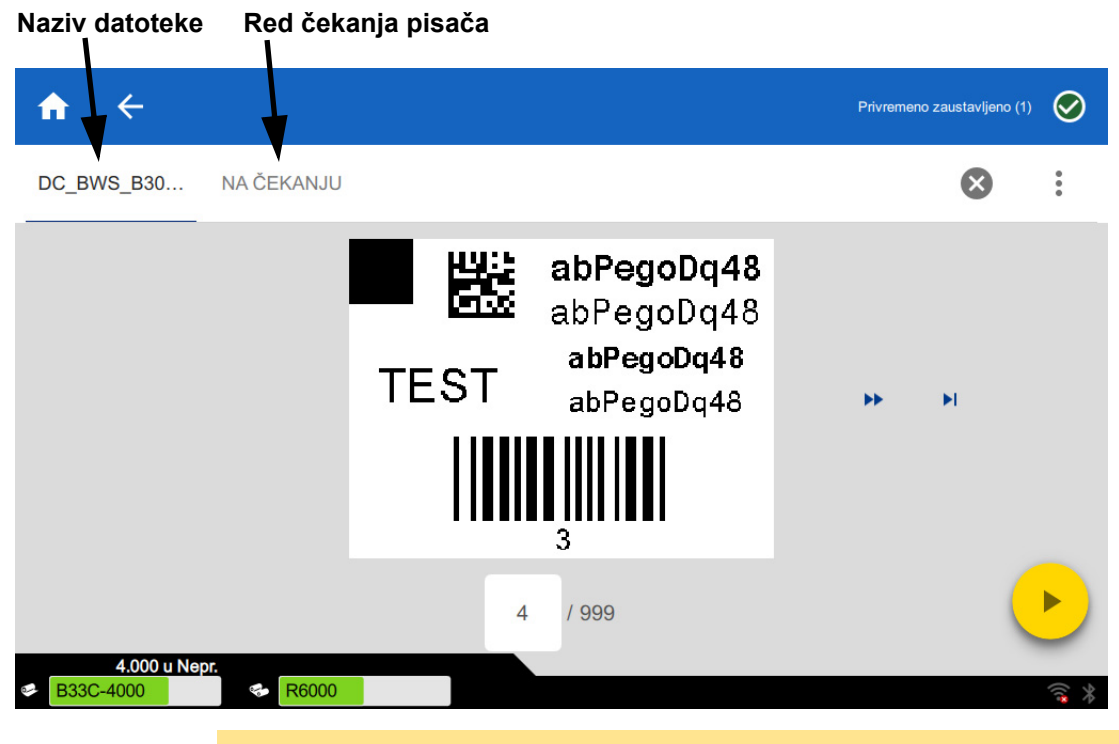

*Slika 3-1. Ispis pauziran* 

OPREZ! Ako se u pisaču nalazi pogrešan materijal naljepnice za datoteku, prikazat će se poruka. Budite oprezni pri poništavanju ove poruke upozorenja. Veličina naljepnice umetnute u pisač možda ne odgovara datoteci za ispis i nastat će otpad.

U sljedećoj tablici opisane su kontrole i informacije na dodirnom zaslonu kada je ispis u tijeku ili je pauziran.

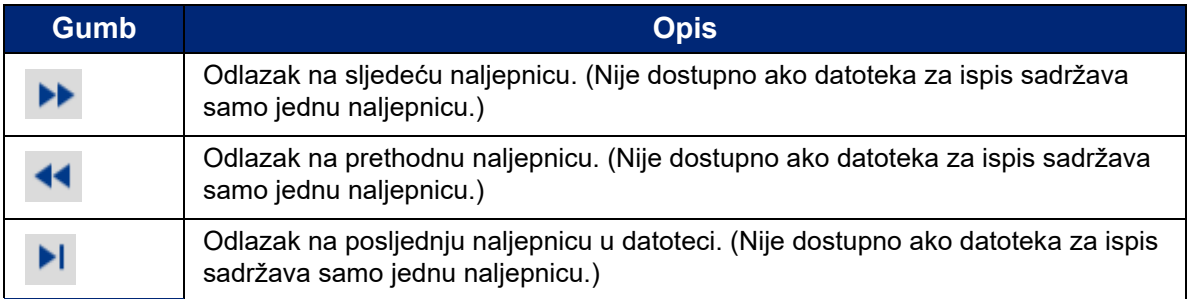

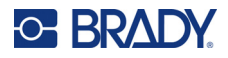

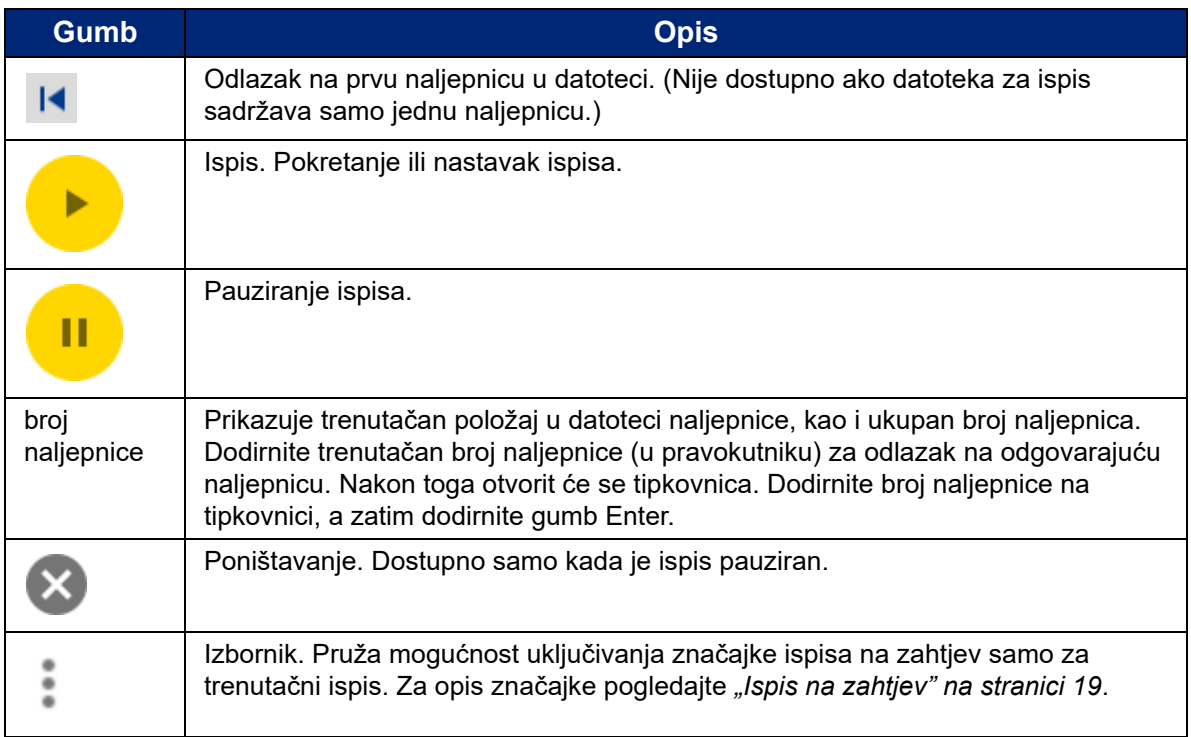

# <span id="page-37-0"></span>**Uporaba popisa datoteka**

S pomoću popisa datoteka možete odabrati datoteke za ispis te pregledati informacije o datotekama.

#### **Za uporabu popisa datoteka:**

- 1. Otvorite popis datoteka.
	- Dodirnite stavku **Datoteke** na početnom zaslonu. Popis je tim putem uvijek dostupan.
	- Dodirnite **Ispis** na početnom zaslonu. Popis je dostupan samo ako ispis nije u tijeku, a u protivnom se prikazuje zaslon za ispis.
- 2. Pobrinite se da odaberete točnu lokaciju datoteke. Dodirnite strelicu prema dolje pokraj lokacije datoteke i dodirnite željenu lokaciju.
	- Pod stavkom **Unutarnja memorija** prikazane su datoteke koje se nalaze na pisaču.
	- Pod stavkom **Vanjska pohrana** prikazane su datoteke koje se nalaze na USB pogonu priključenom na pisač.
- 3. Ako želite, promijenite prikaz popisa. Dodirnite gumb izbornika ; a zatim dodirnite jednu od sljedećih stavki:
	- **Prikaz minijatura**, kojim se datoteke prikazuju u mreži te su prikazane slike minijatura.
	- **Prikaz popisa**, kojim se datoteke prikazuju kao popis naziva datoteka.
- 4. Pronađite datoteke koje želite upotrijebiti. Povucite prst prema gore ili dolje na zaslonu kako biste pregledali popis datoteka. Za pomoć pri sužavanju popisa pogledajte *["Pretraživanje,](#page-38-0)  [razvrstavanje i filtriranje" na stranici 32](#page-38-0)*.

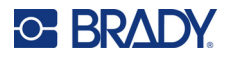

- 5. Dodirnite datoteke kako biste ih odabrali. Možete dodirnuti veći broj datoteka. Kada ih odaberete, možete vidjeti informacije o datoteci ili ih možete ispisati.
	- Vidljivo samo pri odabiru jedne datoteke. Dodirnite za prikaz informacija o datoteci koje sadržavaju podatke u nastavku. Na zaslonu s informacijama također možete izbrisati ili ispisati datoteku.
		- Slika prve naljepnice u datoteci.
		- Zaliha naljepnica za koju je datoteka izrađena.
		- Veličina naljepnice.
		- Broj naljepnica u datoteci.
		- Datum izrade datoteke.
		- Veličina datoteke u bajtovima.
	- **Dodirnite za dodavanje svih odabranih datoteka u red čekanja pisača i početak ispisa.**

### <span id="page-38-0"></span>**Pretraživanje, razvrstavanje i filtriranje**

Ako je popis datoteka dug, pretraživanjem, razvrstavanjem ili filtriranjem popisa možete brže pronaći željenu datoteku. Za prikaz popisa datoteka pogledajte *["Uporaba popisa datoteka" na stranici 31](#page-37-0)*.

#### **Za pretraživanje naljepnica na popisu:**

- 1. Dok je popis datoteka otvoren, dodirnite gumb izbornika .
- 2. Dodirnite opciju **Pretraži**.
- 3. S pomoću tipkovnice prikazane na dodirnom zaslonu unesite cijeli ili dio naziva datoteke kako biste je potražili. Pretraživanje nije osjetljivo na velika i mala slova.
- 4. Dodirnite gumb Enter.
- 5. Na popisu datoteka prikazuju se samo datoteke pronađene tijekom pretraživanja. Kako biste očistili pretraživanje i ponovno prikazali sve datoteke, dodirnite X pored riječi za pretraživanje iznad popisa.

#### **Za razvrstavanje popisa:**

- 1. Dok je popis datoteka otvoren, dodirnite gumb izbornika .
- 2. Dodirnite opciju **Razvrstaj**.
- 3. Dodirnite jednu od sljedećih opcija:
	- **Naziv** služi za razvrstavanje naziva datoteka po abecednom redu. Ponovno dodirnite opciju *Naziv* za promjenu redoslijeda a – z ili z – a.
	- **Posljednja izmjena** služi za razvrstavanje prema datumu. Ponovno dodirnite opciju Posljednja izmjena za promjenu redoslijeda od najnovije do najstarije datoteke ili obrnuto.
	- **Broj naljepnica** služi za razvrstavanje prema broju naljepnica u datoteci. Ponovno dodirnite opciju *Broj naljepnica* za promjenu redoslijeda od datoteke s najvećim brojem naljepnica do one s najmanjim ili obrnuto.
- 4. Kada završite, dodirnite

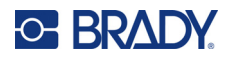

#### **Za filtriranje popisa prema vrsti datoteke:**

- 1. Dodirnite stavku **Datoteke** na početnom zaslonu. Filtriranje nije dostupno na zaslonu za *Ispis* jer se ispisuju samo dokumenti (datoteke naljepnica).
- 2. Dodirnite gumb izbornika .
- 3. Dodirnite opciju **Filtriraj**, a zatim dodirnite stavku **Dokumenti**, **Slike** ili **Fontovi**. Dokumenti su datoteke naljepnica. Grafike i fontovi upotrebljavaju se u skriptama.

# **Uporaba reda čekanja pisača**

Red čekanja pisača dostupan je na zaslonu pisača tijekom ispisa datoteka. S pomoću njega možete dodavati veći broj datoteka u red čekanja, brisati datoteke iz reda čekanja ili mijenjati redoslijed ispisa.

#### **Za pregled reda čekanja pisača:**

- 1. Započnite s ispisom datoteke ili datoteka. Pogledajte *["Ispis naljepnica" na stranici 27](#page-33-1)*.
- 2. Dodirnite karticu **RED ČEKANJA** kako biste pregledali red čekanja.

### **Dodavanje datoteka u red čekanja**

#### **Za dodavanje datoteke u red čekanja tijekom ispisa:**

- 1. Tijekom ispisa dodirnite karticu **RED ČEKANJA** na zaslonu ispisa.
- 2. Dodirnite  $\blacktriangleleft$  kako biste otvorili popis datoteka.
- 3. Pronađite datoteku koju želite dodati. Pogledajte *["Uporaba popisa datoteka" na stranici 31](#page-37-0)*.
- 4. Dodirnite datoteku, a zatim dodirnite

### **Uklanjanje datoteka iz reda čekanja**

#### **Za uklanjanje jedne datoteke iz reda čekanja:**

- 1. Tijekom ispisa dodirnite karticu **RED ČEKANJA** na zaslonu ispisa.
- 

2. Dodirnite tipku za pauziranje **kali kako biste pauzirali ispis, a zatim dodirnite opciju** 

#### **Pauziraj sada**.

- 3. Dodirnite datoteku koju želite ukloniti iz reda čekanja.
- 4. Dodirnite , a zatim dodirnite opciju **Poništi zadatak**.

#### **Za uklanjanje svih datoteka iz reda čekanja:**

- 1. Tijekom ispisa dodirnite karticu **RED ČEKANJA** na zaslonu ispisa.
- **Pauziraj sada**.

2. Dodirnite tipku za pauziranje **kako biste pauzirali ispis, a zatim dodirnite opciju** 

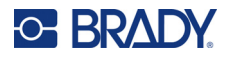

- 3. Dodirnite .
- 4. Dodirnite opciju **Poništi sve**, a zatim dodirnite opciju **Poništi zadatak**.

### **Promjena redoslijeda ispisa**

#### **Za promjenu redoslijeda ispisa:**

- 1. Tijekom ispisa dodirnite karticu **RED ČEKANJA** na zaslonu ispisa.
- 2. Dodirnite datoteku koju za želite promijeniti redoslijed u redu čekanja. Ne možete pomicati prvu datoteku na popisu.
- 3. Dodirnite ili kako biste pomaknuli datoteku.

# **Prilagođavanje postavki ispisa**

Ove postavke će se koristiti na svim zadacima ispisa. Ako ih želite promijeniti za samo jedan zadatak, svakako ih vratite na prethodne postavke ili na zadane tvorničke postavke kada završite.

#### **Za promjenu postavki ispisa:**

1. Na početnom zaslonu dodirnite **Postavke**.

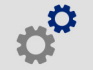

- 2. Dodirnite opciju **Prilagodba ispisa**.
- 3. Dodirnite željenu prilagodbu ispisa. Pogledajte odjeljke u nastavku za pojedinosti o svakoj prilagodbi.

**Napomena:** Gumbom *Resetiraj zadano* pisač se postavlja na zadane tvorničke postavke.

### **Brzina ispisa**

Brzina ispisa omogućuje prilagodbu postavki brzine od 1 do 10 inča u sekundi (ips) na modelu pisača od 300 dpi i od 1 do 5 ips na modelu od 600 dpi. Pametna ćelija za instaliranu zalihu automatski postavlja optimalne postavke brzine ispisa i trebale bi se mijenjati samo ako imate problema. Na primjer, možete promijeniti brzinu ispisa ako želite sporije ispisivati grafiku ili druge gusto naseljene oznake kako biste osigurali potpunu pokrivenost.

Pomoću klizača povećajte ili smanjite brzinu.

**Napomena:** Odabrana postavka brzine ispisa ostat će na snazi za sve sljedeće zadatke ispisa s trenutačno postavljenom zalihom naljepnica. Kada je postavljena nova zaliha, brzina ispisa vraća se na zadanu postavku. Razina brzine ispisa se također resetira ponovnim pokretanjem sustava.

### <span id="page-40-0"></span>**Energija ispisa**

Koristite klizač za podešavanje za tamniji ili svjetliji ispis. Ispišite naljepnicu da biste testirali postavku.

Postavkom energije ispisa određuje se koliko se topline primjenjuje na glavu za ispis pri ispisu naljepnice. Što je tamnija energija ispisa, na naljepnicu se prenosi više tinte. Pametna ćelija za umetnutu zalihu

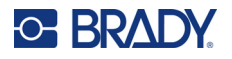

naljepnica služi za automatsko postavljanje optimalnih postavki energija ispisa, koje bi trebalo mijenjati samo u slučaju problema. Na primjer, ako ispis mrlja, možete povećati energiju ispisa kako biste bili sigurni da se više tinte prenosi na naljepnicu. Međutim, ako se traka prilijepi ili lomi tijekom ispisa, toplinska energija može biti previsoka i trebala bi se smanjiti.

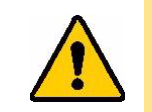

OPREZ! Neprekidno ispisivanje na visokim razinama snage može uzrokovati zaglavljenje pisača i druge greške ispisa te smanjiti vijek trajanja glave za ispis.

**Napomena:** Odabrana postavka energije ispisa ostat će na snazi za sve naknadne zadatke ispisa s trenutačno postavljenom zalihom naljepnica. Kada je postavljena nova zaliha naljepnica, razina energije ispisa vraća se na zadanu postavku. Razina energije ispisa se također resetira ponovnim pokretanjem sustava.

### <span id="page-41-0"></span>**Položaj ispisa**

Dodirnite strelice kako biste pomaknuli položaj ispisa na slici naljepnice ulijevo ili udesno te prema gore ili dolje.

Mjere prikazan gornjem desnom kutu označavaju koliko će se početni položaj ispisa pomaknuti u odnosu na tvorničke postavke; one *ne* predstavljaju udaljenost od lijevog ruba naljepnice. Kao mjerne jedinice prikazuju se inči ili milimetri ovisno o tome koje ste mjerne jedinice postavili u izborniku *Postavke > Konfiguracija sustava > Mjerne jedinice*.

Za vraćanje na tvorničke postavke (0, 0) dodirnite .

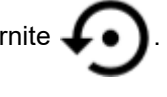

### **Opcije rezanja**

Odredite treba li pisač obavljati rezanje između svake naljepnice, na kraju zadatka ili nikada. Opcije rezanja postavljene u softveru Brady Workstation ili BPL skriptom imaju prednost nad tom postavkom.

### **BPL skripte**

### *Orijentacija ispisa*

Upotrebljava se za zakretanje ispisa za zadatke BPL skripte.

#### **Uzorak nije zakrenut**

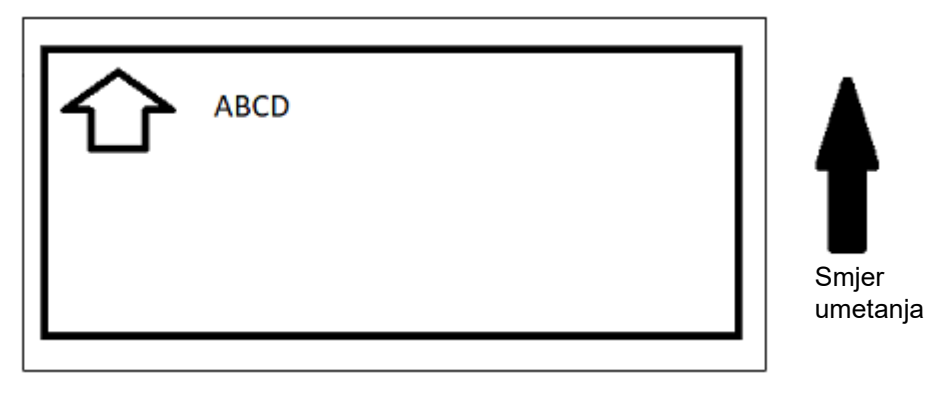

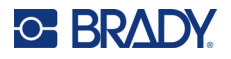

#### **Uzorak je zakrenut**

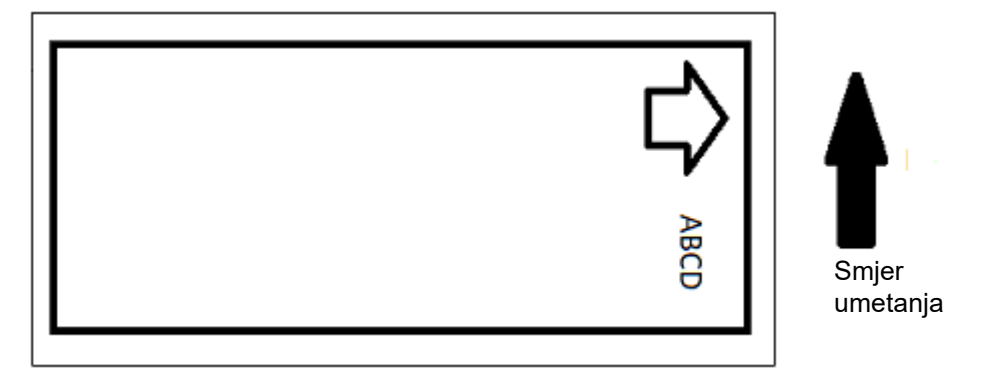

#### *Mirror ispis*

Ispišite naljepnice prikladne za čitanje u zrcalu ili na stražnjoj strani naljepnice. Na primjer, upotrijebite ovu značajku ako obavljate ispis na prozirnoj zalihi naljepnica koja će se postaviti na staklu na način da se naljepnicu može čitati s druge strane stakla.

### **Ispis na zahtjev**

Pogledajte *["Ispis na zahtjev" na stranici 19](#page-25-0)*.

# **Vanjski hardver**

Slijedite ove korake ako tipkovnicu želite priključiti putem USB priključka.

#### **Povezivanje vanjske tipkovnice:**

- 1. Priključite USB kabel tipkovnice u USB priključak na pisaču.
- 2. Na početnom zaslonu dodirnite **Postavke**.

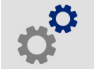

- 3. Odaberite **Vanjski hardware**.
- 4. Odaberite **USB tipkovnica** zatim odaberite odgovarajuću vrstu tipkovnice s popisa.

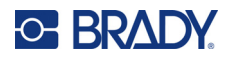

# <span id="page-43-0"></span>**4 Uporaba skripti**

Pisač BradyPrinter™ i5300 podržava sljedeće skriptne jezike:

- BPL (Brady Programming Language; jezik tvrtke Brady za programiranje)
- ZPL
- jScript
- DPL

Programiranje nije obuhvaćeno ovim priručnikom. Pogledajte priručnik o programiranju za skriptni jezik koji odaberete.

- Za BPL pogledajte *Brady Printer Language Programmer's Manual (Priručnik za programiranje u Jeziku pisača tvrtke Brady)*.
- Za ZPL, jScript i DPL pogledajte dokumentaciju prodavatelja. Popis naredbi u tim jezicima koje podržava pisač nalazi se u priručniku *BradyPrinter i3300 and i5300 Supported Scripting Languages (Podržani skriptni jezici za pisače BradyPrinter i3300 i i5300)*.

Priručnici su dostupni na stranici www.BradyID.com/i5300.

## <span id="page-43-1"></span>**Grafika i fontovi**

Ako se u datotekama skripti upotrebljavaju grafike ili tekst koje pisač već ne sadržava, morat ćete ih uvesti prije pokretanja skripte.

#### **Uvoz**

Da biste uvezli grafike i fontove s računala na pisač, prvo prenesite datoteke na USB. Zatim slijedite ove korake:

- 1. Spojite USB na bilo koji dostupni USB priključak na pisaču.
- 2. Na početnom zaslonu dodirnite **Datoteke**.
- 3. Ako je u gornjem lijevom kutu zaslona prikazana oznaka *UNUTARNJA MEMORIJA*, dodirnite stavku **UNUTARNJA MEMORIJA**, a zatim dodirnite stavku **Vanjska pohrana**.
- 4. Dodirnite gumb izbornika :
- 5. Dodirnite opciju **Filtriraj**, a zatim dodirnite stavku **Slike** ili **Fontovi**.
- 6. Na popisu datoteka dodirnite svaku datoteku koju želite uvesti.
- 7. Dodirnite ↓ . Započet će uvoz datoteka.

Traka napretka prikazat će se dok se uvozi.

**Napomena:** Ako ponestane prostora na pisaču, prikazat će se poruka o niskoj memoriji.

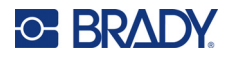

### **Brisanje**

Da biste izbrisali grafiku i fontove uvezene u pisač, slijedite ove korake:

- 1. Na početnom zaslonu dodirnite **Datoteke**.
- 2. Ako je u gornjem lijevom kutu zaslona prikazana oznaka *VANJSKA POHRANA*, dodirnite stavku **VANJSKA POHRANA**, a zatim dodirnite stavku **Unutarnja memorija**.
- 3. Dodirnite gumb izbornika .
- 4. Dodirnite opciju **Filtriraj**, a zatim dodirnite stavku **Slike** ili **Fontovi**.
- 5. Na popisu datoteka dodirnite svaku datoteku koju želite izbrisati.
- 6. Dodirnite , a zatim dodirnite opciju **Izbriši**.

# **Pokretanje skripte**

Prije pokretanja skripte na pisaču BradyPrinter™ i5300:

- Izradite skriptu na računalu i kopirajte je na USB pogon. Pogledajte *["Uporaba skripti" na stranici 37](#page-43-0)*.
- Pobrinite se da se svi potrebni fontovi i grafike nalaze na pisaču. Pogledajte *["Grafika i fontovi" na](#page-43-1)  [stranici 37](#page-43-1)*.

#### **Za pokretanje skripte:**

- 1. Umetnite USB pogon koji sadržava skriptu u USB priključak na pisaču.
- 2. Na početnom zaslonu dodirnite **Datoteke**.

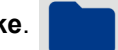

- 3. Ako je u gornjem lijevom kutu zaslona prikazana oznaka *UNUTARNJA MEMORIJA*, dodirnite stavku **UNUTARNJA MEMORIJA**, a zatim dodirnite stavku **Vanjska pohrana**.
- 4. Dodirnite skriptu koju želite pokrenuti, a zatim dodirnite

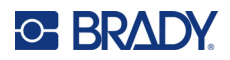

# **5 Održavanje**

# <span id="page-45-0"></span>**Prikaz informacija o sustavu**

Zaslon *O* prikazuje brojeve verzija za različite komponente sustava. Provjerite *Upravljački pogon uređaja* prilikom razmatranja nadogradnje.

#### **Za pregled informacija o sustavu:**

1. S početnog zaslona dodirnite **Postavke**.

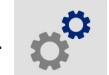

2. Kliknite **O**. Dodatne informacije koje možete vidjeti tako da dodirnete stavku *Pojedinosti* za uporabu su prije svega u slučajevima kada vas tako uputi podrška tvrtke Brady.

# **Instaliranje nadogradnje firmvera**

Nadogradnje firmvera (softver sustava pisača) dostupne su online. Pogledajte prethodno navedeni odjeljak *["Prikaz informacija o sustavu"](#page-45-0)* za informacije o tome kako pronaći trenutačnu verziju firmvera na pisaču.

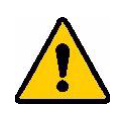

OPREZ! Nemojte prekidati napajanje pisača tijekom nadogradnje.

#### **Za nadogradnju firmvera:**

- 1. Na računalu idite na web-stranicu tehničke podrške za vašu regiju. Pogledajte *["Tehni](#page-3-0)čka [podrška i registracija" na stranici iv](#page-3-0)*.
- 2. Pronađite ažuriranja firmvera.
- 3. Pronađite najnovije ažuriranje firmvera za BradyPrinter™ i5300.
- 4. Preuzmite firmver.
- 5. Spremite preuzetu datoteku na USB pogon.
- 6. Priključite USB pogon na USB priključak na pisaču. Pisač prepoznaje datoteku za nadogradnju i prikazuje poruku na dodirnom zaslonu.
- 7. Slijedite upute na dodirnom zaslonu. Kada nadogradnja završi, pisač se ponovo pokreće.

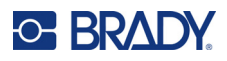

# **Ažuriranje Y i B vrijednosti**

Vrijednosti Y i B uključene su u bazu podataka informacija o naljepnicama ili vrpci što omogućuje da pisač optimalno radi s raznim punjenjima.

Redovito ažurirajte vrijednosti Y i B kako biste osigurali da pisač ima podatke za sva nova punjenja naljepnica. Ažurirajte i ako ste naručili prilagođenu zalihu naljepnica od tvrtke Brady koja je došla s novim vrijednostima Y i B.

Ne morate znati aktualnu verziju baze podataka. Pisač prikazuje poruku potvrde s prikazom brojeva verzije tijekom postupka uvoza.

#### **Za ažuriranje Y i B vrijednosti:**

- 1. Na računalu idite na web-stranicu tehničke podrške za vašu regiju. Pogledajte *["Tehni](#page-3-0)čka [podrška i registracija" na stranici iv](#page-3-0)*.
- 2. Pronađite nadogradnje firmvera i najnovije ažuriranje BradyPrinter™ i5300 baze podataka (Y i B).
- 3. Preuzmite ažuriranje baze podataka.
- 4. Spremite preuzetu datoteku na USB.
- 5. Priključite USB izbrisivi memorijski pogon na glavni USB priključak na pisaču.
- 6. Na početnom zaslonu dodirnite **Datoteke**.

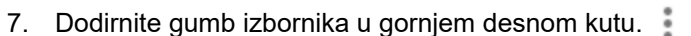

8. Dodirnite opciju **Uvezi Y & B datoteke**. Za dovršetak uvoza slijedite upute na zaslonu. Nove vrijednosti postaju učinkovite čim se dovrši uvoz.

# <span id="page-46-0"></span>**Čišćenje pisača**

### **Čišćenje prašine i ostataka s pisača**

Kad god obavljate bilo kakvo održavanje na pisaču, trebali biste također očistiti prašinu i ostatke naljepnica u pisaču.

#### **Potrebni materijali:**

- Bočica sa komprimiranim zrakom, kupljena lokalno (npr. HOSA AIR-464 Duster)
- Zaštitne naočale

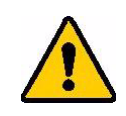

OPREZ! Uvijek nosite sigurnosne naočale pri korištenju komprimiranog zraka.

- Krpa bez dlačica
- Izopropilni alkohol

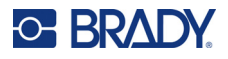

• Prethodno navlaženi štapići za čišćenje (PCK-6). Preporučujemo uporabu tih štapića jer ne ostavljaju dlačice, dok izopropilni alkohol ne sadržava aditive. Možete upotrebljavati vlastite štapiće i izopropilni alkohol.

#### **Za čišćenje ostataka iz pisača:**

- 1. Uklonite napajanje i potrošni materijal s pisača (pogledajte *["Napajanje" na stranici 6](#page-12-0)* i *["Umetanje ili zamjena zaliha" na stranici 11](#page-17-0)*).
- 2. Dok nosite zaštitne naočale, raspršite komprimirani zrak po svim vidljivim područjima unutar pisača kako biste uklonili nakupljenu prašinu i ostatke.
- 3. S pomoću krpe navlažene izopropilnim alkoholom obrišite preostalu prašinu i ostatke s unutrašnje strane pisača.
- 4. S pomoću prethodno navlaženih štapića za čišćenje očistite područja do kojih niste mogli doći krpom.
- 5. Zamijenite traku i naljepnice.
- 6. Zatvorite sve pokrove i priključite kabel za napajanje.

### <span id="page-47-0"></span>**Čišćenje glave za ispis**

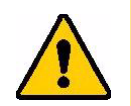

OPREZ! Ako je glava za ispis vruća, pričekajte da se ohladi prije nego što nastavite. Rukovanje vrućom glavom za ispis može dovesti do opekotina.

#### **Potrebni materijali**

• Prethodno navlaženi štapići za čišćenje (PCK-6).

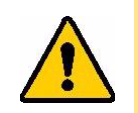

OPREZ! Upotrebljavajte samo štapiće navlažene alkoholom s brojem dijela PCK-6. Uporaba drugih materijala mogla bi trajno oštetiti glavu za ispis.

#### **Očistite glavu za ispis:**

1. Uklonite napajanje i potrošni materijal s pisača (pogledajte *["Napajanje" na stranici 6](#page-12-0)* i *["Umetanje ili zamjena zaliha" na stranici 11](#page-17-0)*).

# **C-BRADY**

2. Nježno protrljajte nov prethodno navlaženi štapić s vrhom od pjene po zelenim i crnim površinama glave za ispis. Upotrijebite koliko god je štapića potrebno kako biste temeljito očistili površinu.

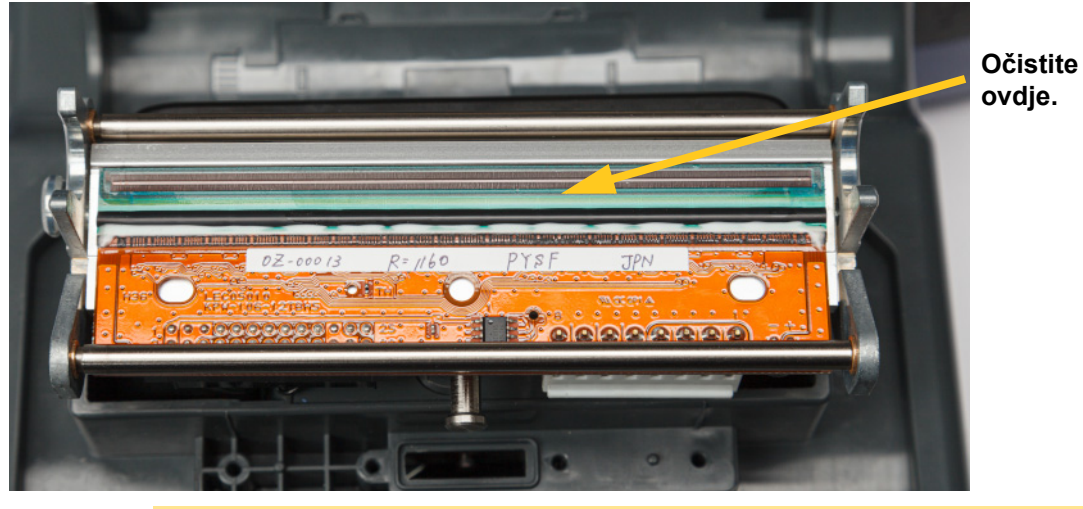

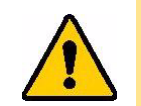

OPREZ! Nemojte trljati štapićem preko brončano obojene površine glave za ispis. U protivno možete uzrokovati kratki spoj.

- 3. Zamijenite vrpce i spremnike s naljepnicama.
- 4. Odložite štapiće.
- 5. Zatvorite sve pokrove i priključite kabel za napajanje.

### **Čišćenje valjka pisača**

Često čistite valjak pisača, posebice ako na valjku možete vidjeti nakupine tinte ili ljepila. Ako postoje vidljiva oštećenja ili kuglice gume na valjku, zamijenite ga. Pogledajte *["Zamjena valjka pisa](#page-60-0)ča" na [stranici 54](#page-60-0)*.

#### **Materijali potrebni za čišćenje valjka**

• Prethodno navlaženi štapići za čišćenje (PCK-6).

#### **Za čišćenje valjka pisača:**

1. Uklonite napajanje i potrošni materijal s pisača (pogledajte *["Napajanje" na stranici 6](#page-12-0)* i *["Umetanje ili zamjena zaliha" na stranici 11](#page-17-0)*).

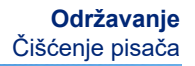

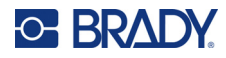

2. Otvorite novi prethodno navlaženi štapić s vrhom od pjene i s pomoću njega očistite gumeni valjak. Upotrijebite koliko god je štapića potrebno kako biste temeljito očistili površinu. Okrenite valjak kako biste imali pristup cijeloj površini. Gurnite vrh valjka snažno prema stražnjoj strani pisača, pri čemu ćete osjetiti otpor.

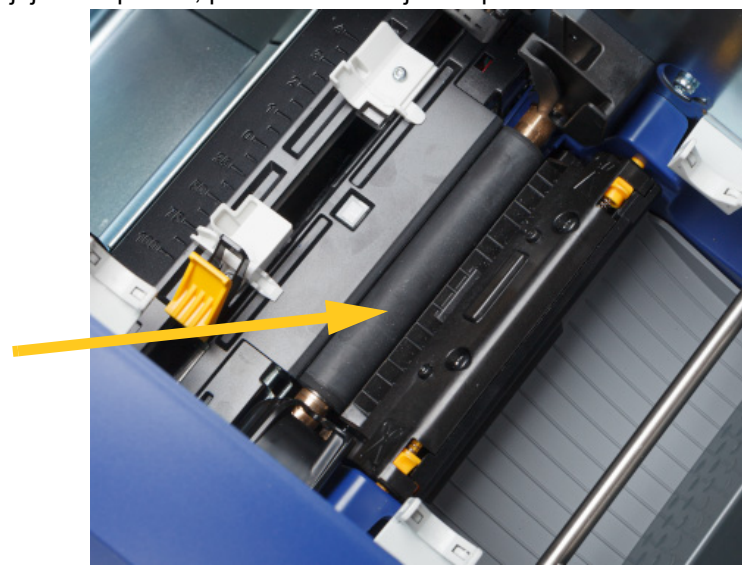

- 3. Zamijenite vrpce i spremnike s naljepnicama nakon što alkohol ispari.
- 4. Odložite štapiće.
- 5. Zatvorite sve pokrove i priključite kabel za napajanje.

### <span id="page-49-1"></span><span id="page-49-0"></span>**Čišćenje senzora**

Senzor zalihe i senzor rezača nalaze se unutar pisača i mogu biti prekriveni prašinom koja rezultira rezanjem naljepnica. Jedan od senzora za zalihu nalazi se ispod žutog vodiča za napajanje. Senzor rezača nalazi se iznad rezne oštrice i vidljiv je samo kada se rezač otpusti.

#### **Potrebni materijali**

• Prethodno navlaženi štapići za čišćenje (PCK-6). Preporučujemo uporabu tih štapića jer ne ostavljaju dlačice, dok izopropilni alkohol ne sadržava aditive. Možete upotrebljavati vlastite štapiće i izopropilni alkohol.

#### **Za čišćenje senzora:**

1. Uklonite napajanje i potrošni materijal s pisača (pogledajte *["Napajanje" na stranici 6](#page-12-0)* i *["Umetanje ili zamjena zaliha" na stranici 11](#page-17-0)*).

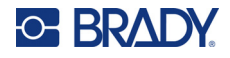

2. Pritisnite dvije žute pločice rezača kako biste oslobodili rezač. Mehanizam za rezanje past će prema naprijed kako bi se otkrio senzor rezača, a izlazni kanal malo će se spustiti kako bi se omogućila pokretljivost.

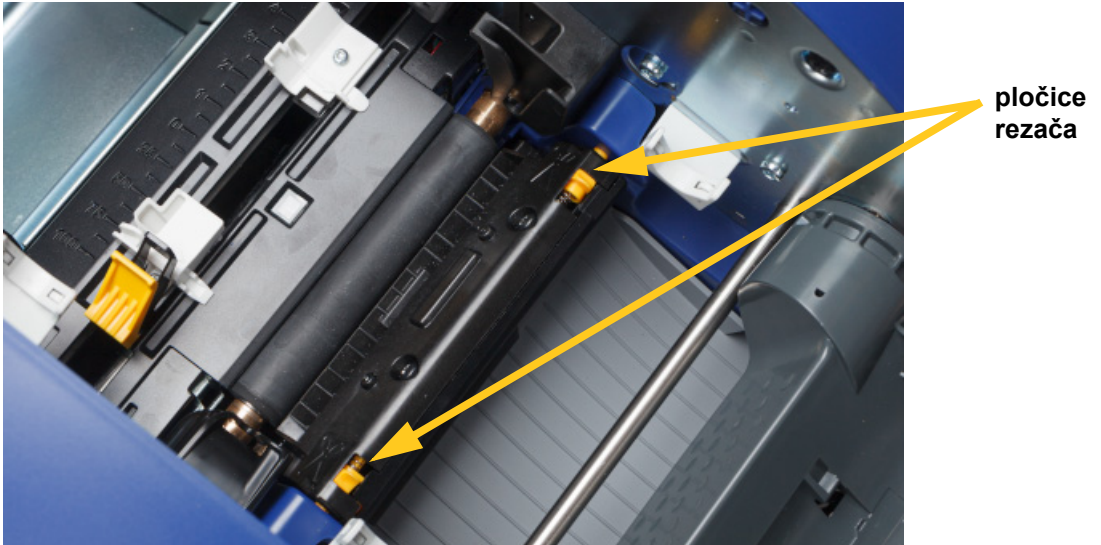

- 3. Prethodno navlaženim štapićem s vrhom od pjene nježno obrišite površinu svakog senzora.
	- Senzor rezača
	- Središnji senzor za izrezane naljepnice
	- Bočni senzori naljepnica (za izlaz za naljepnice i izrezane naljepnice)

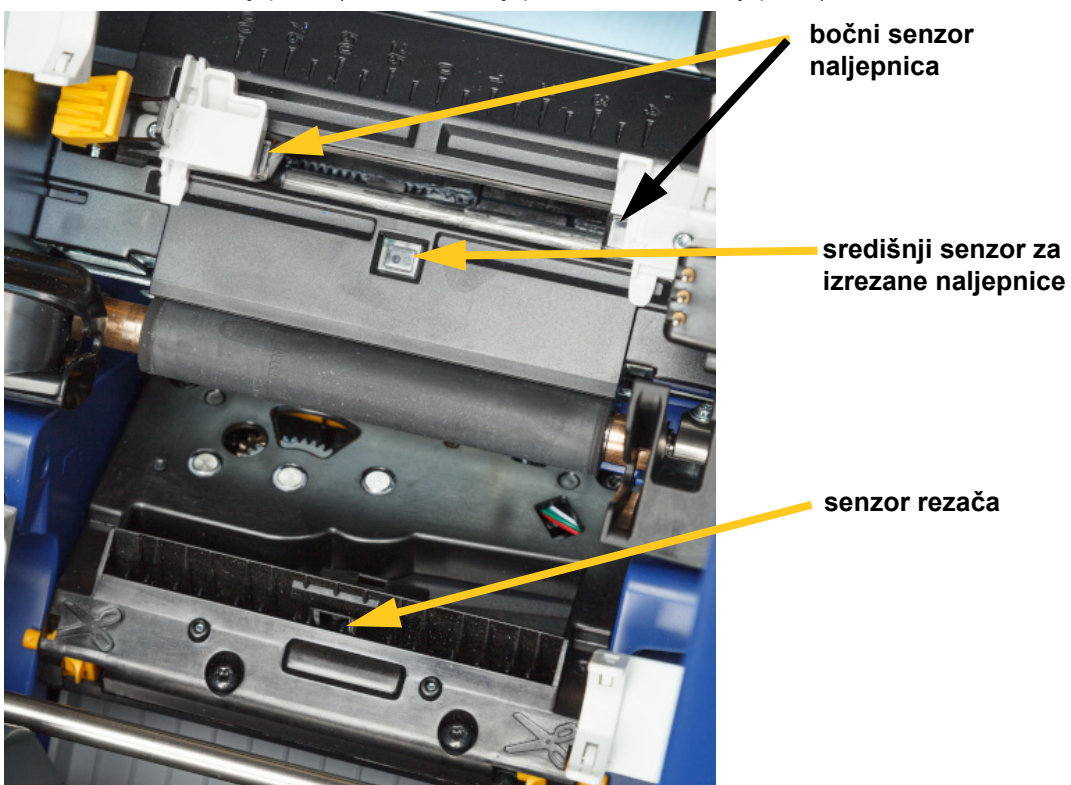

# **C-BRADY**

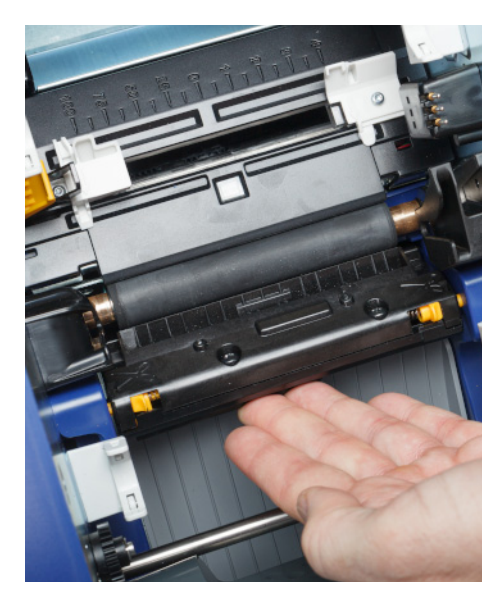

- 5. Zamijenite vrpce i spremnike s naljepnicama.
- 6. Odložite štapiće.

u nastavku.

7. Zatvorite sve pokrove i priključite kabel za napajanje.

### <span id="page-51-0"></span>**Čišćenje oštrice rezača**

**Napomena:** Pri čišćenju rezača morate također očistiti senzore za zalihu i rezanje, kako je navedeno u odjeljku *"Čišć[enje senzora" na stranici 43](#page-49-0)*.

#### **Potrebni materijali**

• Prethodno navlaženi štapići za čišćenje (PCK-6). Preporučujemo uporabu tih štapića jer ne ostavljaju dlačice, dok izopropilni alkohol ne sadržava aditive. Možete upotrebljavati vlastite štapiće s vrhom od pjene i izopropilni alkohol.

4. Podignite zatvorenu stranu kućišta rezača dok ne sjedne na prvotni položaj, kako je prikazano

• Alat za čišćenje rezača (B31-CCT)

#### **Za čišćenje oštrice rezača:**

1. Uklonite napajanje i potrošni materijal s pisača (pogledajte *["Napajanje" na stranici 6](#page-12-0)* i *["Umetanje ili zamjena zaliha" na stranici 11](#page-17-0)*).

#### **Održavanje** Čišćenje pisača

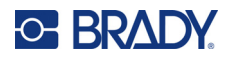

2. Pritisnite dvije žute pločice rezača kako biste oslobodili rezač. Mehanizam rezača past će prema naprijed kako bi se otkrila oštrica, a izlazni kanal malo će se spustiti kako bi se omogućila pokretljivost.

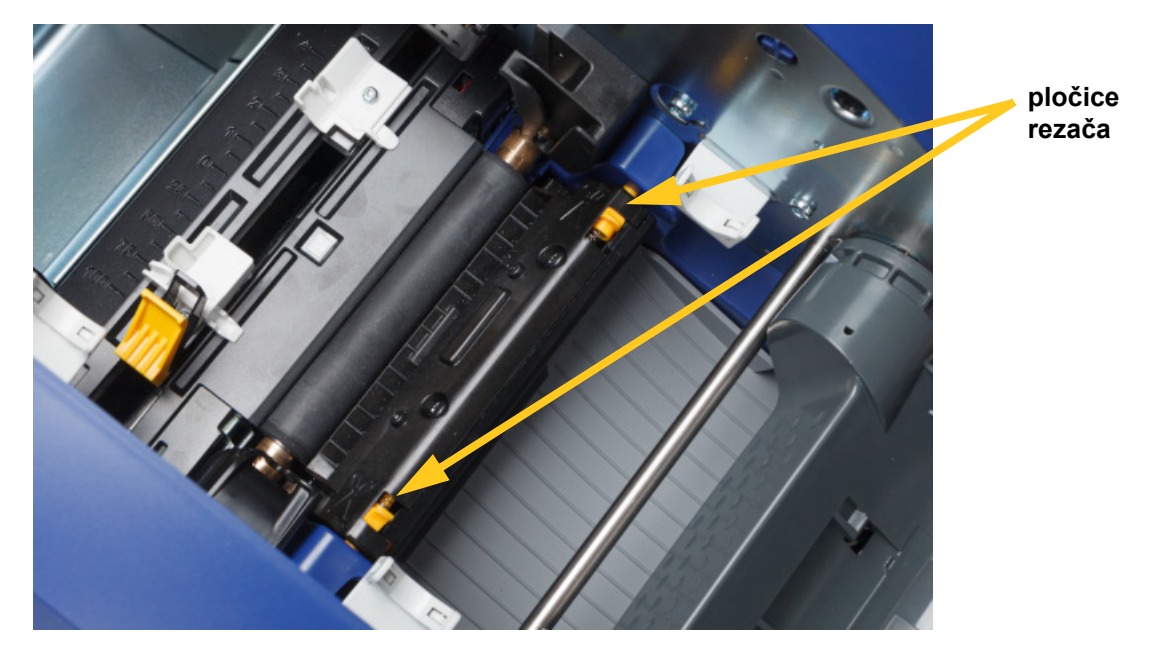

- 3. Očistite metalnu reznu oštricu.
	- a. Ako na reznoj oštrici postoji znatna količina ostataka, upotrijebite alat za čišćenje rezača u kompletu za čišćenje kako biste lagano ostrugali ostatke s rezne oštrice.
	- b. Otvorite prethodno navlaženi štapić za čišćenje. Umjesto toga možete izopropilnim alkoholom navlažiti štapić s vrhom od pjene. Nemojte dopustiti alkoholu da kaplje iz štapića.
	- c. Očistite oštricu s navlaženom četkom dok se svi ostaci ne uklone.
	- d. Očistite ispod rubova kućišta noža s navlaženom četkom. Kako biste izbjegli potiskivanje ostataka dublje u stroj, koristite kretnje s vanjskog ruba noža prema sredini.
	- e. Nastavite čistiti sve dok se ostatak ne vidi i čisti štapići ne postaju obojeni.

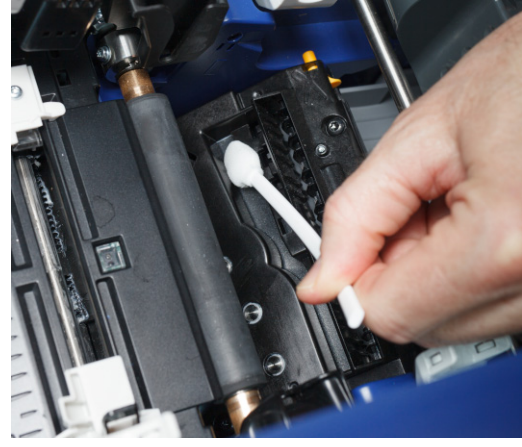

#### **Održavanje** Čišćenje pisača

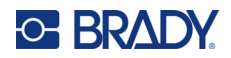

4. Podignite zatvorenu stranu kućišta rezača dok ne sjedne na prvotni položaj, kako je prikazano u nastavku.

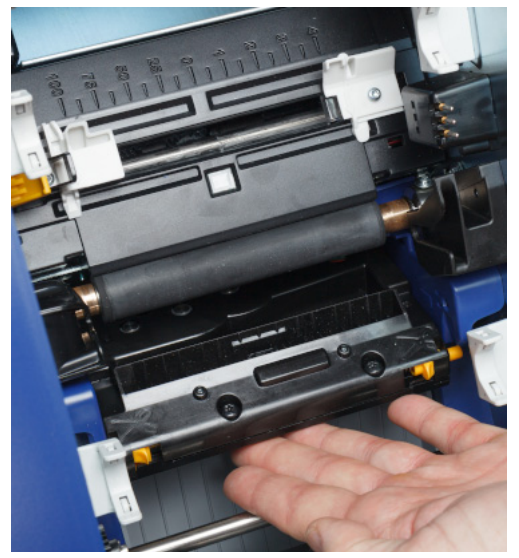

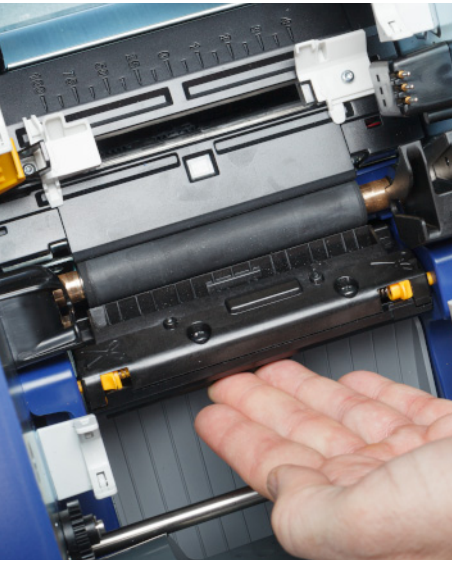

- 5. Zamijenite vrpce i spremnike s naljepnicama.
- 6. Odložite štapiće.
- 7. Zatvorite sve pokrove i priključite kabel za napajanje.

### **Čišćenje izlaznog područja oštrice rezača**

Ovaj postupak čisti izlazno područje oštrice rezača i izlazni šaht.

**Napomena:** Nakon čišćenja oštrice rezača i senzora očistite izlazno područje.

#### **Potrebni materijali**

• Prethodno navlaženi štapići za čišćenje (PCK-6). Preporučujemo uporabu tih štapića jer ne ostavljaju dlačice, dok izopropilni alkohol ne sadržava aditive. Možete upotrebljavati vlastite štapiće i izopropilni alkohol.

#### **Za čišćenje izlaznog područja i kanala:**

- 1. Uklonite napajanje i potrošni materijal s pisača (pogledajte *["Napajanje" na stranici 6](#page-12-0)* i *["Umetanje ili zamjena zaliha" na stranici 11](#page-17-0)*).
- 2. Zatvorite vrata za vrpcu. Ne treba sjesti na mjesto.

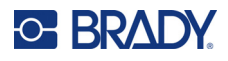

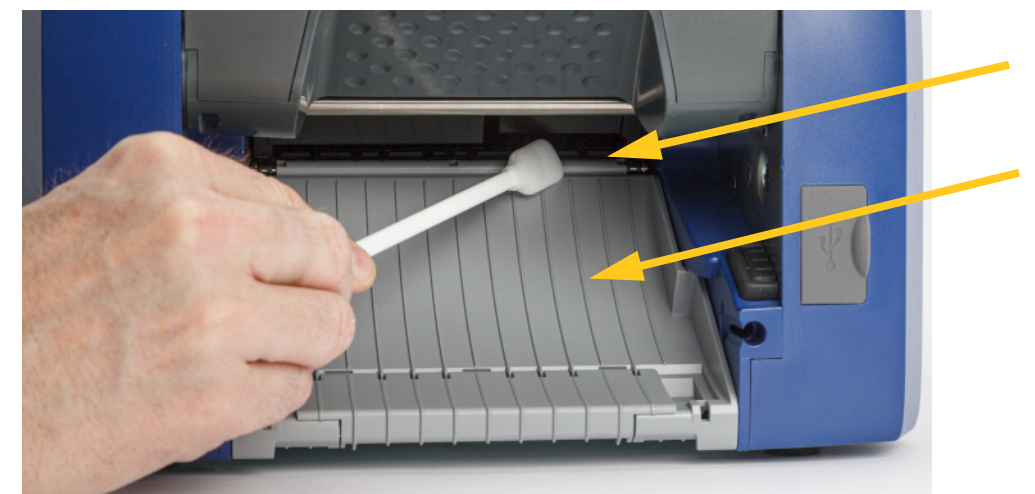

3. Prethodno navlaženim štapićem s vrhom od pjene očistite ulaz i rampu izlaznog kanala.

- 4. Zamijenite vrpce i spremnike s naljepnicama.
- 5. Zatvorite sve pokrove i priključite kabel za napajanje.

## **Čišćenje zaslona**

#### **Potrebni materijali**

- Krpa bez dlačica, neabrazivna
- Izopropilni alkohol ili prethodno navlažena krpa (prikladno za čišćenje LCD zaslona)

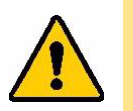

OPREZ! Normalno sredstvo za čišćenje s amonijakom, sapunima ili bilo kojom kiselinom može oštetiti zaslon. Upotrebljavajte samo krpu koja ne ostavlja dlačice navlaženu izopropilnim alkoholom.

#### **Za čišćenje dodirnog zaslona:**

- 1. Lagano navlažite krpu koja ne ostavlja dlačice izopropilnim alkoholom ili upotrijebite prethodno navlaženu krpu prikladnu za čišćenje zaslona računala.
- 2. Lagano trljajte vlažnu krpu preko zaslona sve dok se ne ukloni sav ostatak.

# **Uklanjanje zastoja**

### **Zastoj pisača**

#### **Za uklanjanje zaglavljenog papira iz pisača:**

- 1. Uklonite sve oštećene vrpce i/ili naljepnice s pisača.
- 2. Provjerite da nema štete na glavi za ispis, oštricama rezača, senzorima itd.
- 3. Provjerite je li potrebno čišćenje. Ako je čišćenje potrebno, pogledajte *"Čišć[enje pisa](#page-46-0)ča" na [stranici 40](#page-46-0)* za pojedinosti.
- 4. Ponovno umetnite vrpce i oznake i izbrišite sve poruke o pogrešci.

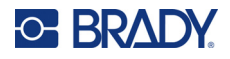

## **Zastoj rezača**

**Za uklanjanje zaglavljenog rezača:**

1. Izrežite zalihu kao što je prikazano dolje.

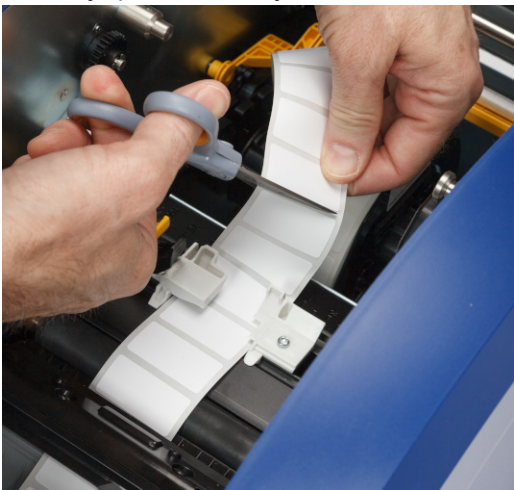

2. Pritisnite pločice kako biste ih oslobodili i nagnite modul rezača prema naprijed i dolje.

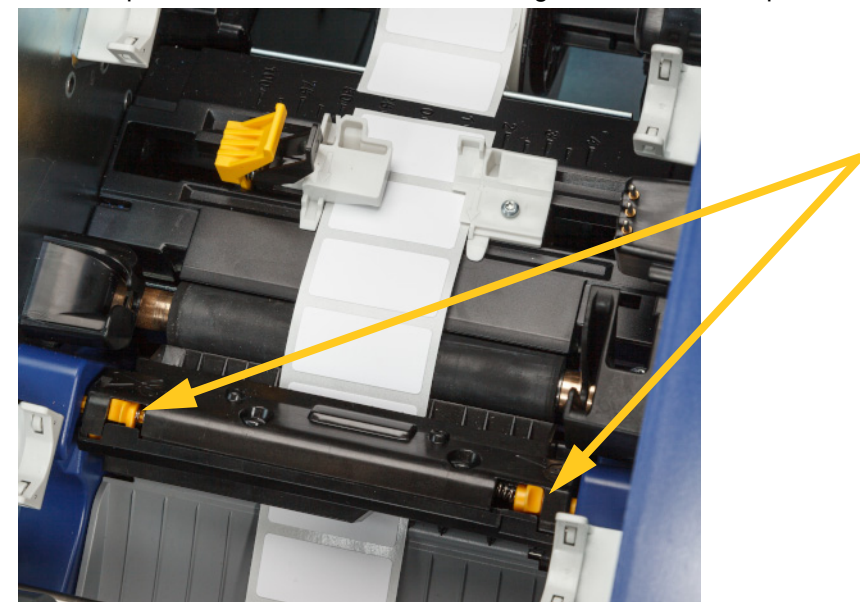

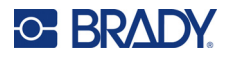

- $\mathbf{C}$
- 3. Zakrenite prijenosnik rezača u smjeru suprotnom od kazaljke na satu kako biste spustili oštricu.

- 4. Uklonite zalihu.
- 5. Zakrenite prijenosnik u smjeru kazaljke na satu dok oštrica više ne bude vidljiva.
- 6. Podignite zatvorenu stranu kućišta rezača dok ne sjedne na prvotni položaj, kako je prikazano u nastavku.

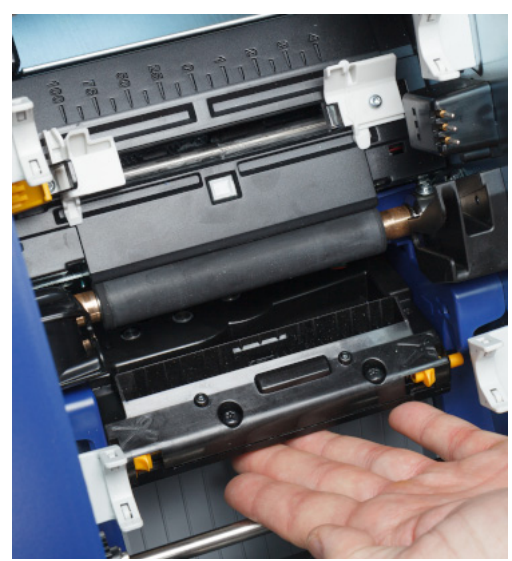

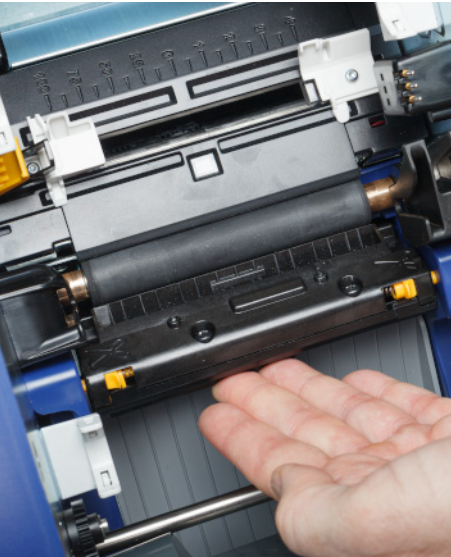

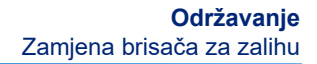

# <span id="page-57-0"></span>**Zamjena brisača za zalihu**

**C-BRADY** 

Zamijenite podložak za brisač za zalihu kada se zaprlja ili kvaliteta ispisa postane loša.

#### **Potrebni materijali**

• Zamjenski podložak za brisač (broj dijela B31-WIPER)

#### **Za zamjenu pjenastog brisača u kraku brisača:**

- 1. Uklonite napajanje i potrošni materijal s pisača (pogledajte *["Napajanje" na stranici 6](#page-12-0)* i *["Umetanje ili zamjena zaliha" na stranici 11](#page-17-0)*).
- 2. Podignite i držite krak klizača dok držite jezičac podloška za brisač.

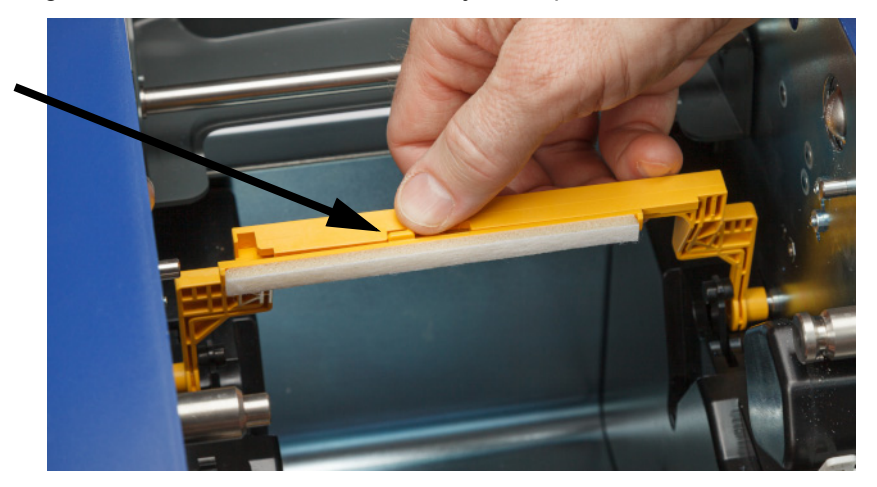

3. Pomaknite podložak za brisač ulijevo dok ne iskoči iz kraka brisača.

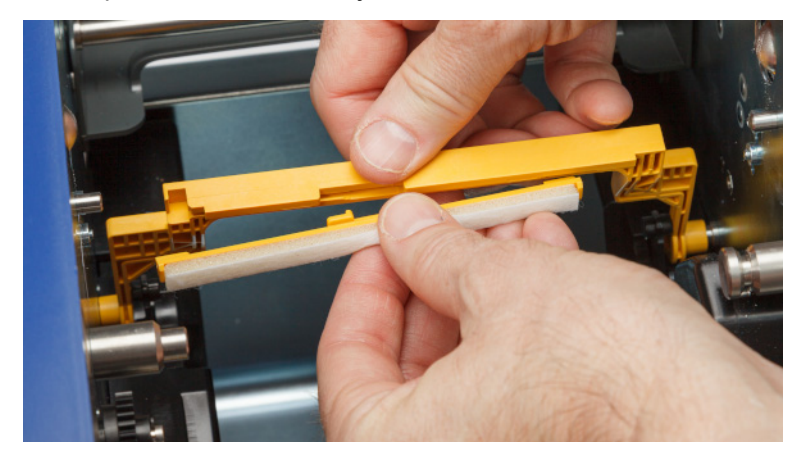

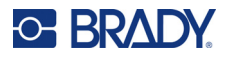

4. Za zamjenu podloška za brisač umetnite izbočeni dio na novom podlošku za brisač u utor na kraku brisača tako da jezičak bude okrenut prema lijevoj strani izreza na kraku brisača, kako je prikazano u nastavku. Pomaknite novi podložak udesno dok ne sjedne na mjesto.

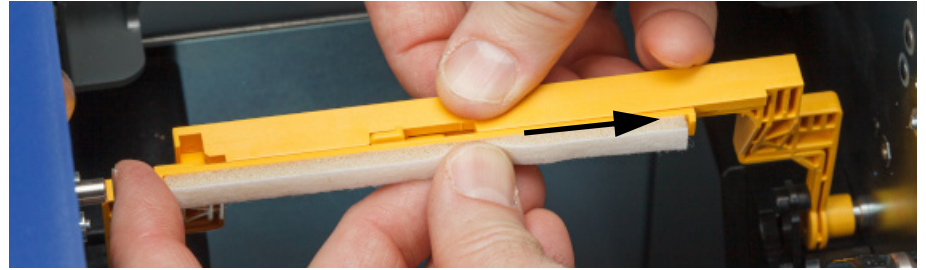

- 5. Zamijenite vrpce i zalihu naljepnica.
- 6. Zatvorite sve pokrove i priključite kabel za napajanje.

## **Zamjena glave za ispis**

Zamijenite glavu za ispis ako neprestano uočavate da na naljepnicama nedostaje ispis na istim mjestima. Dostupne su glave za ispis od 300 i 600 dpi. Za svoj model pisača obavezno upotrebljavajte odgovarajuću glavu za ispis. Na zaslonu s više informacija možete vidjeti imate li pisač od 300 ili 600 dpi (pogledajte *["Prikaz informacija o sustavu" na stranici 39](#page-45-0)*). Glava za ispis koja ne odgovara pisaču neće pravilno raditi.

Za broj dijela zamjenske glave za ispis obratite se tehničkoj podršci tvrtke Brady. Pogledajte *["Tehni](#page-3-0)čka [podrška i registracija" na stranici iv](#page-3-0)*.

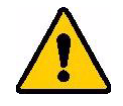

OPREZ! Poduzmite mjere opreza navedene u nastavku kako ne biste oštetili glavu za ispis električnim pražnjenjem ili mehaničkim utjecajima.

- Postavite pisač na uzemljenu površine. Ostavite pisač priključenim, ali isključite napajanje. (Pogledajte *["Napajanje"](#page-12-0)  [na stranici 6](#page-12-0)*.)
- Uzemljite se (npr. antistatičkom narukvicom).
- Nemojte dodirivati priključke.
- Nemojte dodirivati element za grijanje rukama ili tvrdim predmetima. (Element za grijanje tamnosmeđa je vrpca prikazana na slici u nastavku.)

#### **Za zamjenu glave za ispis:**

- 1. Uklonite zalihu naljepnica iz pisača. Pogledajte *["Zalihe naljepnica" na stranici 13](#page-19-0)*.
- 2. Otvorite vrata za vrpcu i uklonite vrpcu. Pogledajte *["Vrpca" na stranici 11](#page-17-1)*.

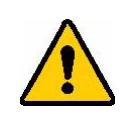

OPREZ! Ako je glava za ispis vruća, pričekajte da se ohladi prije nego što nastavite. Rukovanje vrućom glavom za ispis može dovesti do opekotina.

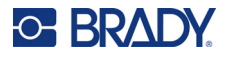

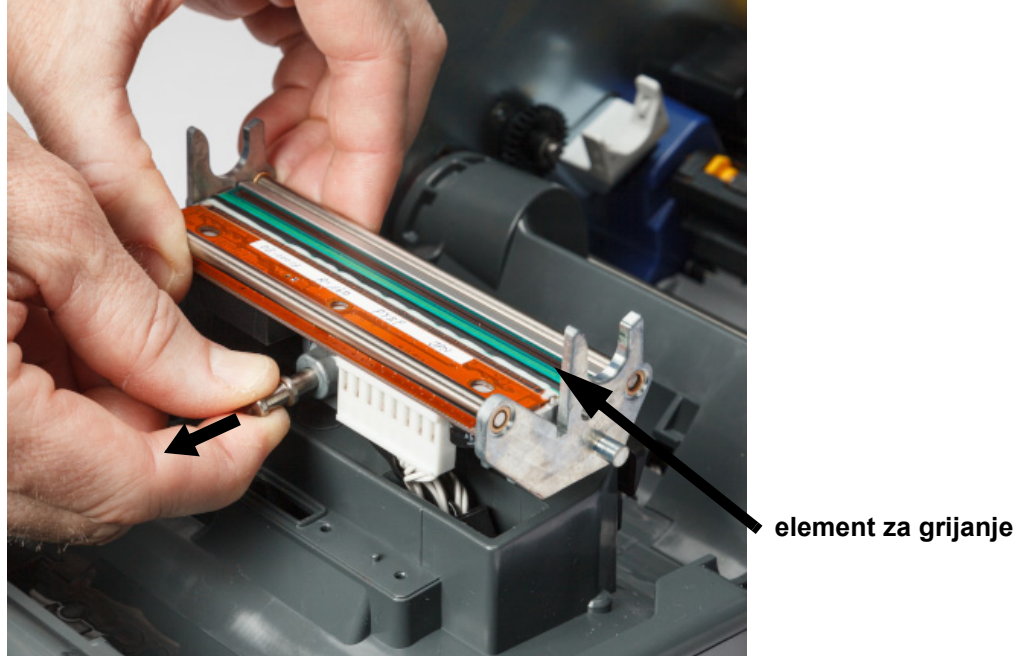

3. Povucite klin za blokiranje i podignite glavu za ispis.

- 
- 4. Zakrenite glavu za ispis kako biste otkrili kablove. Obratite pozornost na orijentaciju kablova kako biste ih mogli priključiti na novu glavu za ispis u istoj orijentaciji.

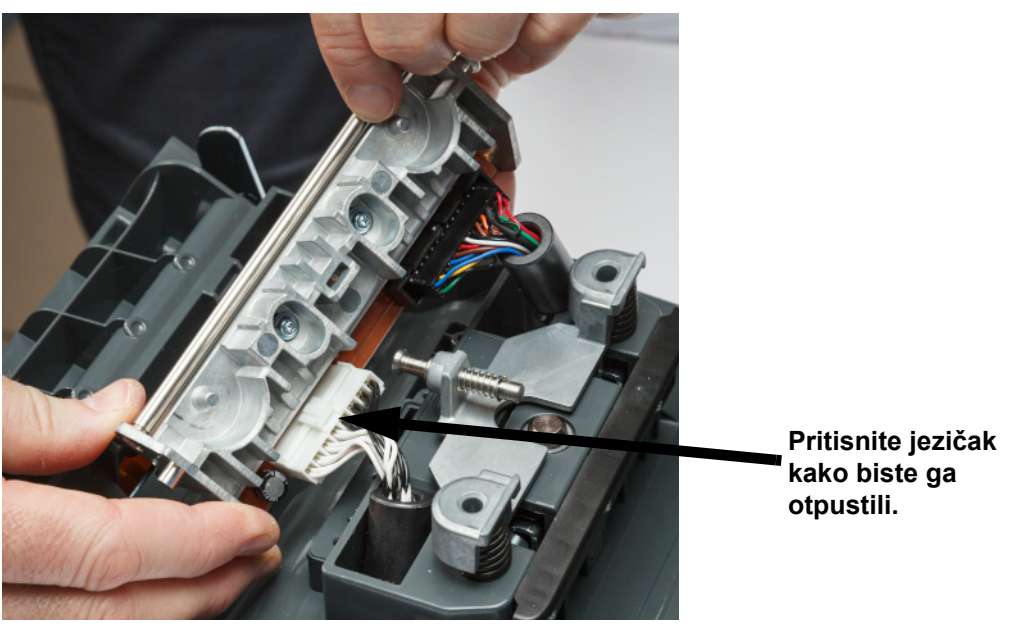

- 5. Uklonite dva priključka za kablove, crni i bijeli. Kako biste uklonili bijeli kabel, pritisnite jezičak kako biste ga otpustili i istovremeno ga izvucite.
- 6. Umetnite priključke za kablove u novu glavu za ispis.

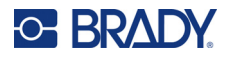

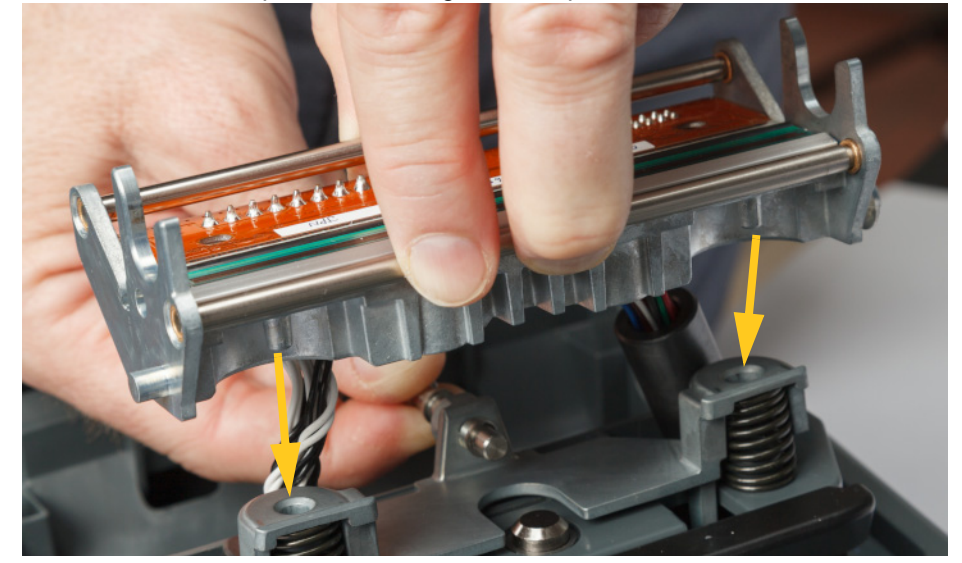

7. Dok izvlačite klin, postavite novu glavu za ispis na nosače.

- 8. Otpustite klin kako bi glava za ispis sjela na mjesto.
- 9. Ponovno umetnite zalihu naljepnica i vrpcu te zatvorite vrata za vrpcu i stražnji poklopac. Pogledajte *["Umetanje ili zamjena zaliha" na stranici 11](#page-17-0)*.

# <span id="page-60-0"></span>**Zamjena valjka pisača**

Crni gumeni valjak pisača potrošni je dio i potrebno ga je često čistiti i odmah zamijeniti ako je istrošen. Kada je valjak pisača istrošen, možete primijetiti da je kvaliteta ispisa loša, da je valjak na nekim mjestima spljošten ili možete primijetiti druge vidljive znakove oštećenja.

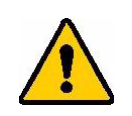

OPREZ! Uporabom istrošenog valjka pisača možete oštetiti glavu za ispis.

#### **Potrebni materijali:**

- Torx odvijač veličine T10
- Valjak pisača (za broj zamjenskog dijela obratite se tehničkoj podršci tvrtke Brady. Pogledajte *"Tehnič[ka podrška i registracija" na stranici iv](#page-3-0)*.)

#### **Za zamjenu valjka pisača:**

1. Uklonite napajanje i potrošni materijal s pisača (pogledajte *["Napajanje" na stranici 6](#page-12-0)* i *["Umetanje ili zamjena zaliha" na stranici 11](#page-17-0)*).

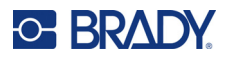

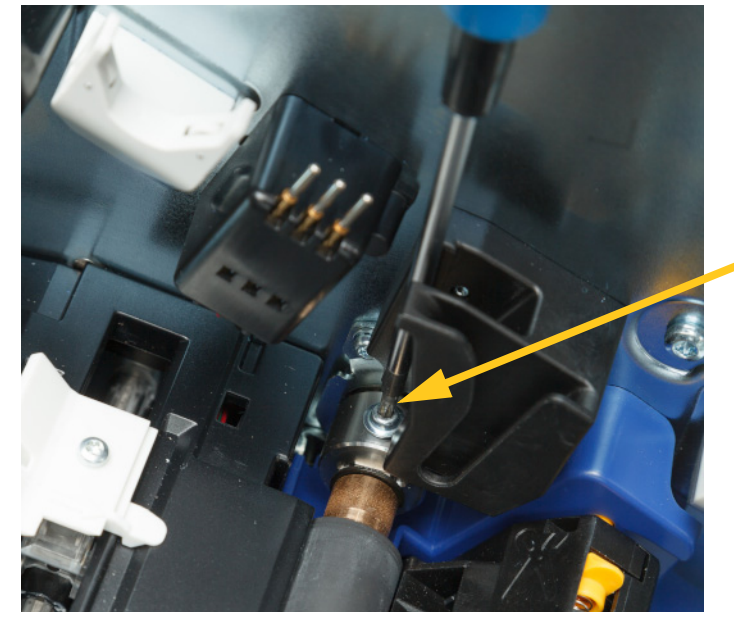

2. Torx odvijačem veličine T10 otpustite vijak koji drži spojnicu kojom je pričvršćen valjak. Možda ćete ručno trebati zakrenuti valjak pisača kako biste poravnali vijak s otvorom za pristup.

3. Pronađite otvor za pristup valjku s lijeve strane pisača. Zakrenite poklopac otvora u smjeru kazaljke na satu kako biste ga otpustili. Uklonite poklopac otvora.

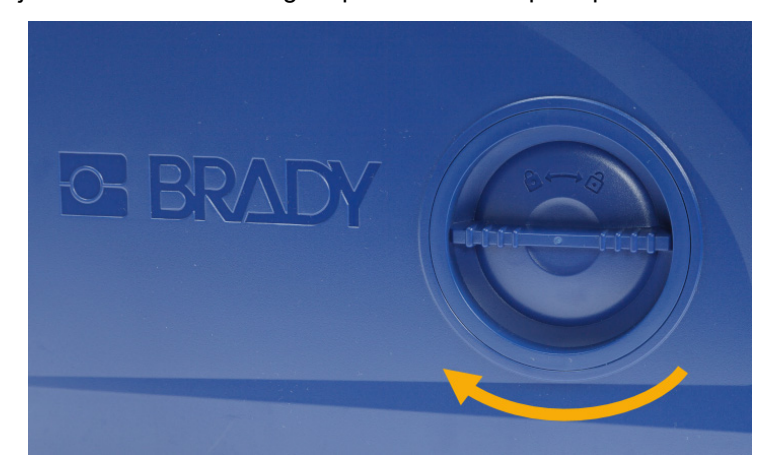

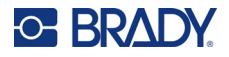

4. Torx odvijačem veličine T10 uklonite dva vijka.

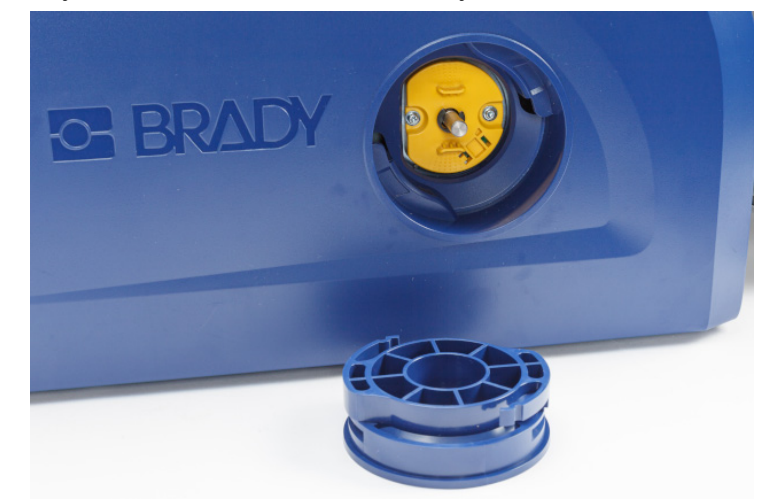

5. Izvadite valjak pisača.

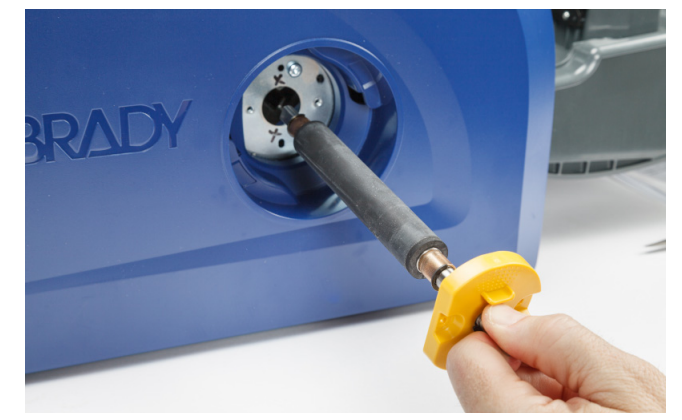

- 6. U pisač umetnite novi valjak pisača.
- 7. Umetnite osovinu u spojnicu tako da ravna strana na kraju osovine bude poravnata s ravnim dijelom spojnice.

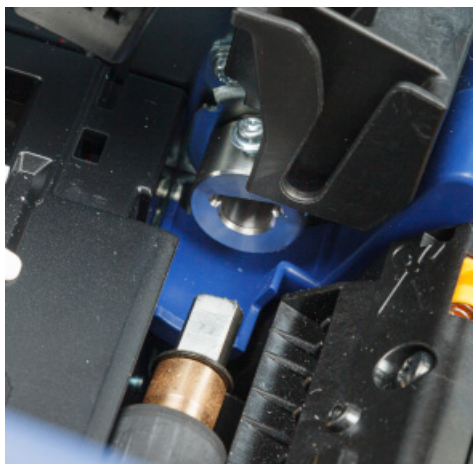

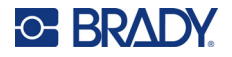

8. Zategnite vijak na spojnici kako biste učvrstili valjak.

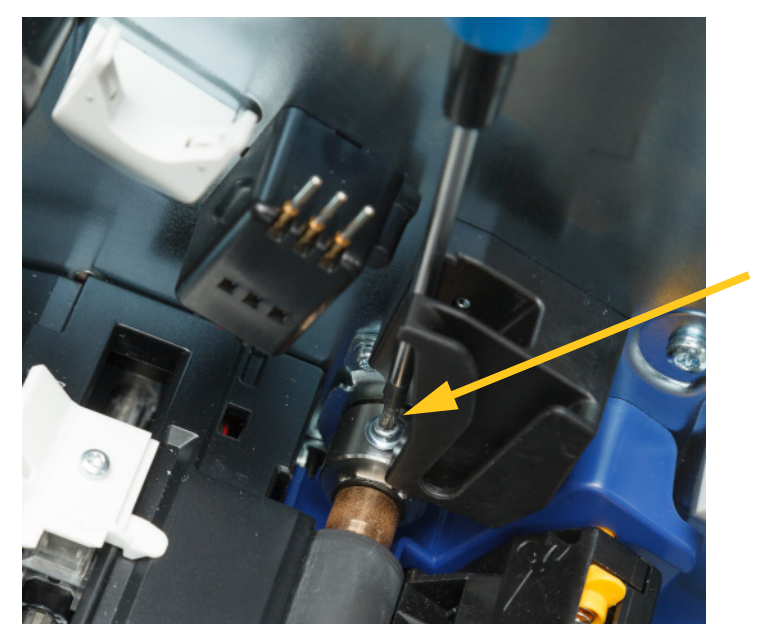

9. Ponovno postavite dva vijka na žutoj okrugloj ploči u otvoru za pristup. Pazite da previše ne zategnete vijke.

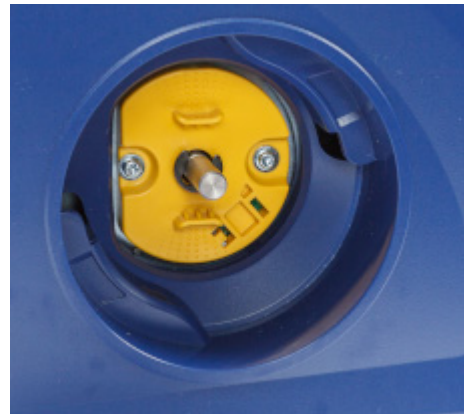

10. Vratite poklopac na otvor i okrenite ga u smjeru suprotnom od kazaljke na satu kako biste ga zatvorili.

# **6 Rješavanje problema**

Za rješavanje problema upotrijebite sljedeću tablicu. U slučajevima u kojima se na pisaču prikazuje poruka o pogrešci, slijedite upute na dodirnom zaslonu.

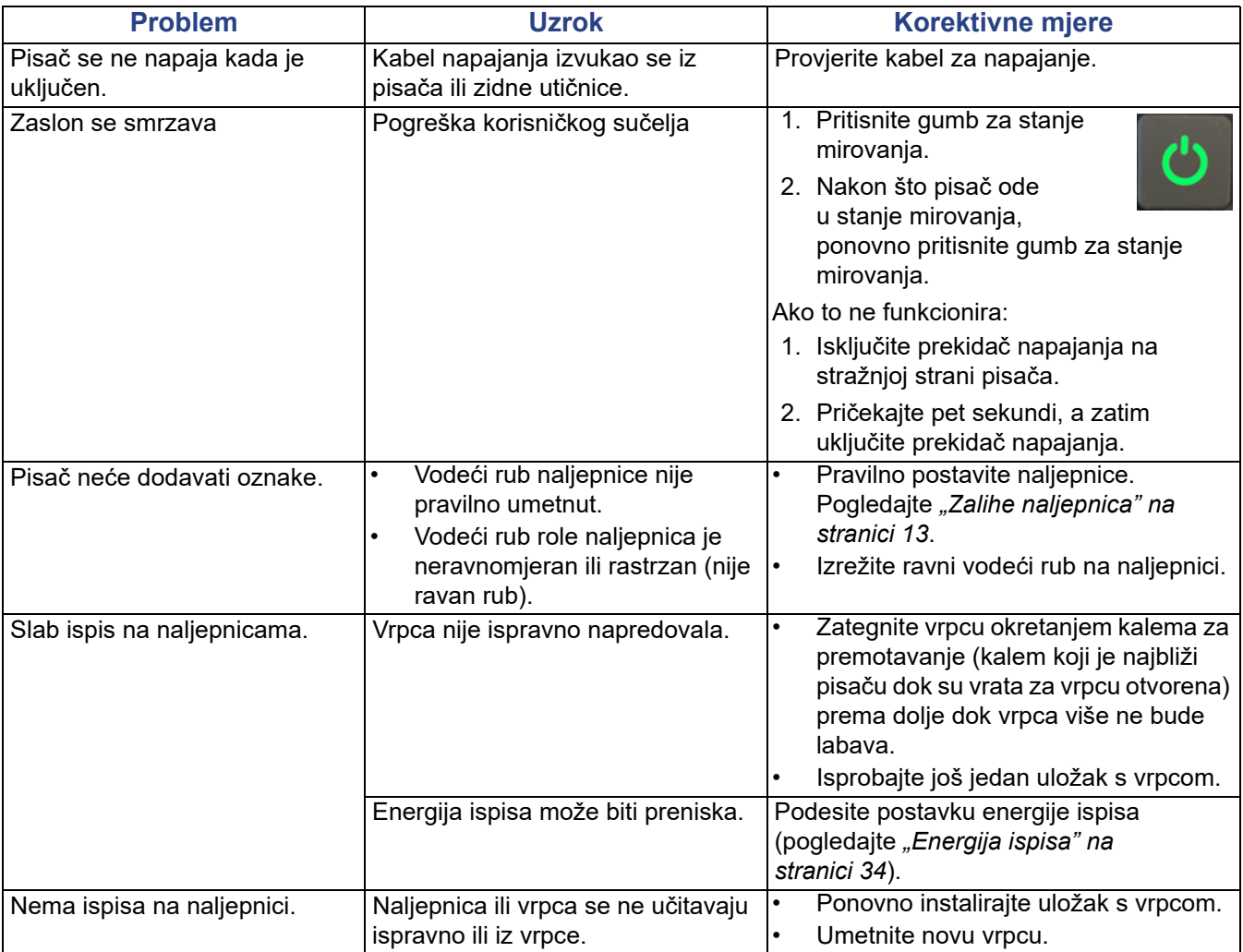

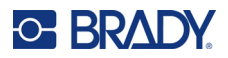

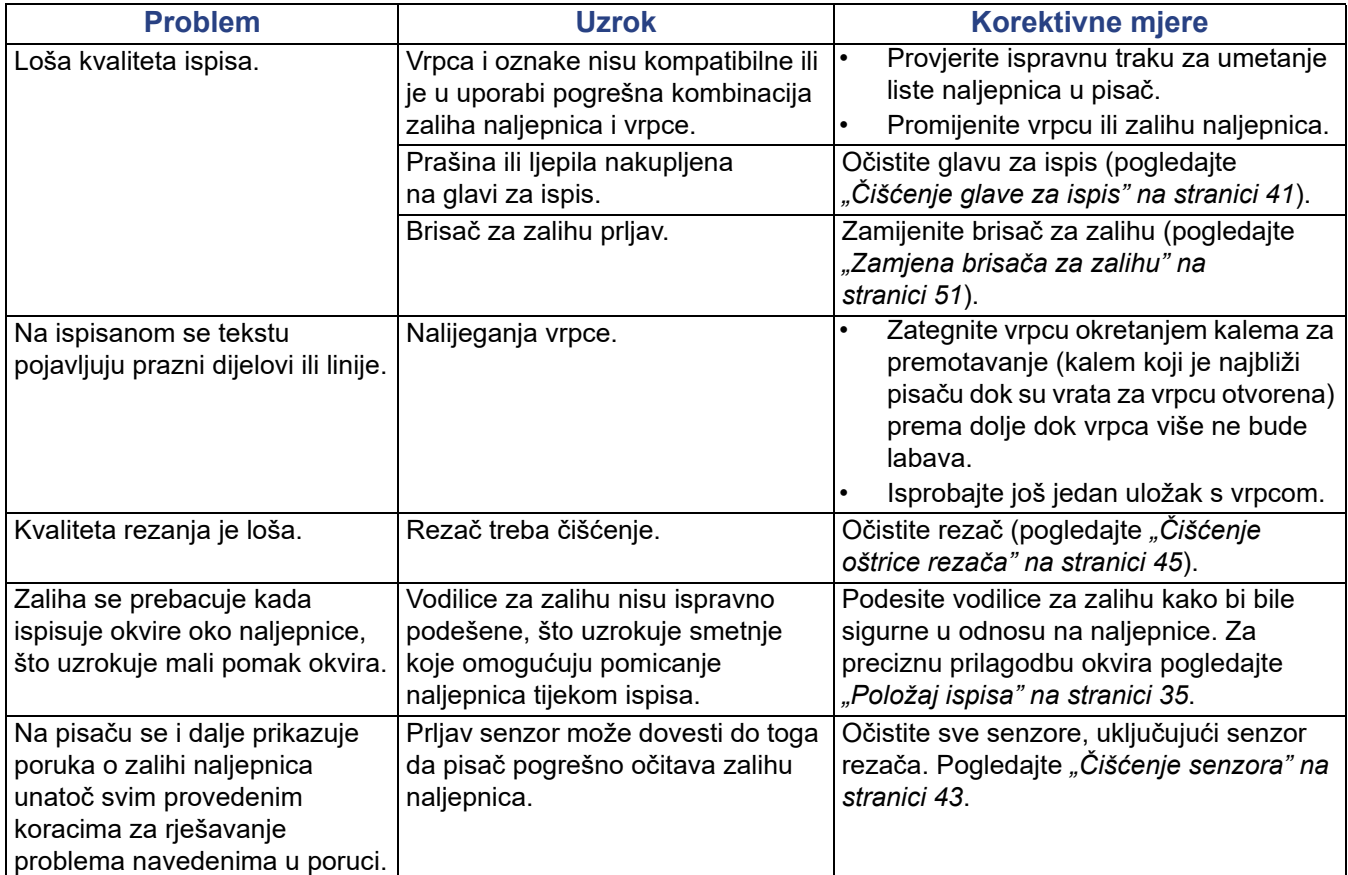

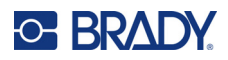

# **A Usklađenost sa zakonom**

# **Usklađenost i odobrenja agencije**

### **Sjedinjene Američke Države**

#### *FCC napomena*

**Napomena:** Ova je oprema testirana i ustanovilo se da je u skladu s ograničenjima za digitalni uređaj klase B, temeljem dijela 15. FCC pravila. Ova ograničenja osmišljena su da pruže zaštitu od štetnog međudjelovanja koje može nastati kada se uređaj koristi u komercijalnom području. Ova oprema stvara, upotrebljava i može emitirati radio frekvencijsku energiju i ako nije instalirana i ne rabi se u skladu s priručnicima za uporabu uređaja, može uzrokovati štetne smetnje u radijskoj komunikaciji.

Rad ove opreme u stambenim prostorima vjerojatno će prouzročiti smetnje, u kojem će se slučaju vlasnik morati pobrinuti za potrebne korektivne mjere o vlastitom trošku.

Promjene ili izmjene koje nije izričito odobrila odgovorna strana mogu poništiti ovlaštenje korisnika za rad s opremom.

Ovaj je uređaj sukladan članku 15. FCC pravila. Operacije su podređene sljedećim dvama uvjetima: (1) Ovaj uređaj ne smije prouzročiti štetne smetnje i (2) ovaj uređaj mora prihvatiti sve primljene smetnje, uključujući i smetnje koje mogu uzrokovati neželjen rad.

#### **Kanada**

Innovation, Science and Economic Development (ISED)

Canada ICES-003:

CAN ICES-3 (A)/NMB-3(A)

#### **Meksiko**

IFETEL notice: La operación de este equipo está sujeta a las siguientes dos condiciones: (1) es posible que este equipo o dispositivo no cause interferencia perjudicial y (2) este equipo o dispositivo debe aceptar cualquier interferencia, incluyendo la que pueda causar su operación no deseada.

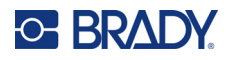

### **Europa**

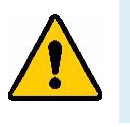

**UPOZORENJE!** Ovo je proizvod klase A. U domaćinstvu, ovaj proizvod može uzrokovati radio smetnje, u kojem slučaju korisnik mora poduzeti odgovarajuće mjere.

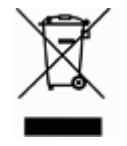

#### **Direktiva o otpadu električne i elektroničke opreme**

U skladu s europskom WEEE direktivom, ovaj uređaj treba reciklirati u skladu s lokalnim propisima.

#### *Direktiva RoHS 2011/65/EU, 2015/863/EU*

Ovaj proizvod je označen CE i sukladan je Direktivi Europske unije 2011/65/EU EUROPSKOGA PARLAMENTA I VIJEĆA od 8. lipnja 2011. o ograničenju uporabe određenih opasnih tvari u električnoj i elektroničkoj opremi.

Direktivom EU-a 2015/863 od 31. ožujka 2015. (RoHS 3) mijenja se Prilog II. Direktive 2011/65/EU Europskog parlamenta i Vijeća po pitanju popisa ograničenih tvari.

#### *Direktiva o baterijama 2006/66/EZ*

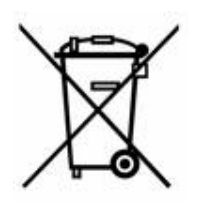

Ovaj proizvod sadrži litijsku bateriju na matičnoj ploči. Simbol precrtane kante za smeće prikazan na lijevoj strani se koristi za označavanje "odvojeno prikupljanje" za sve baterije i akumulatore u skladu s europskom direktivom 2006/66/EZ. Korisnici baterija ne smiju bacati baterije kao nerazvrstani komunalni otpad. Ova Direktiva određuje okvir za povrat i recikliranje korištenih baterija i akumulatora koji se prikupljaju odvojeno i recikliraju na kraju upotrebe. Uklonite bateriju prema važećim propisima.

#### **Obavijest o recikliranju**

#### **Za uklanjanje litijeve baterije:**

- 1. Rastavite pisač i pronađite bateriju koju se smjestila na glavnoj ploči.
- 2. Koristeći mali odvijač, odvojite bateriju iz držača i uklonite bateriju s ploče. Odstraniti u skladu s lokalnim propisima.

#### **Turska**

Tursko ministarstvo zaštite okoliša i šumarstva

(Direktiva o ograničenju uporabe pojedinih opasnih tvari u električnoj i elektroničkoj opremi).

Türkiye Cumhuriyeti: EEE Yönetmeliğine Uygundur

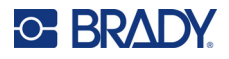

### **Kina**

Tablica opasnih tvari u okviru kineskog certifikata RoHS povezana s ovim proizvodom dostupna je na stranici www.BradyID.com/i5300compliance

## 警 告

此为 *A* 级产品。在生活环境中,该产品可能会造成无线电干扰。在这种情况下,可能需要用户对干扰 采取切实可行的措施。

#### 仅适用于非热带气候条件下安全使用

### **Tajvan**

Izjava klase A

警告使用者

這是甲類的資訊產品,在居住的環境中使用時,可能會造成射頻干擾,在這種情況下,使用者會被要求 採取某些適當的對策。

Status ograničenih tvari u Tajvanu (Deklaracija RoHS) povezan s ovim proizvodom dostupan je na stranici www.BradyID.com/i5300compliance.

# **Regulatorne informacije o bežičnim mrežama**

Pribavljene su regulatorne oznake podložne certifikatu koji se dodjeljuje na državnoj razini za Wi-Fi i Bluetooth (radiokomunikacijski) signal glavnog pisača.

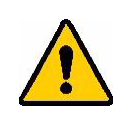

**UPOZORENJE!** Rad uređaja bez regulatornog odobrenja je nezakonit.

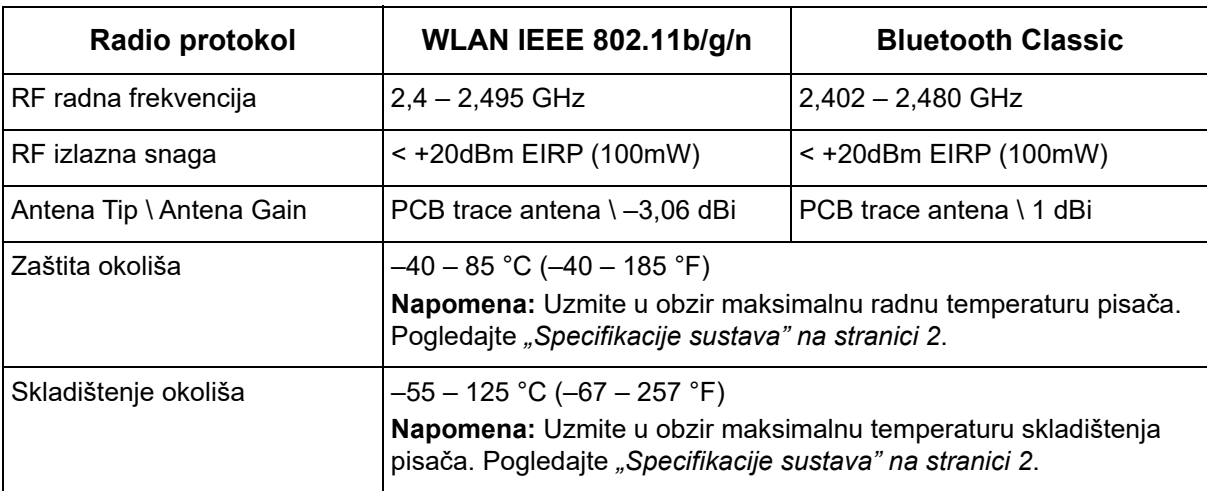

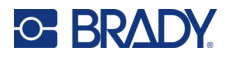

### **Sjedinjene Američke Države**

**Napomena:** Ova je oprema testirana i ustanovilo se da je u skladu s ograničenjima za digitalni uređaj klase B, temeljem dijela 15. FCC pravila. Ova ograničenja osmišljena su da pruže zaštitu od štetnog međudjelovanja koje može nastati kada se uređaj koristi u komercijalnom području. Ova oprema stvara, upotrebljava i može emitirati radio frekvencijsku energiju i ako nije instalirana i ne rabi se u skladu s priručnicima za uporabu uređaja, može uzrokovati štetne smetnje u radijskoj komunikaciji.

Rad ove opreme u stambenim prostorima vjerojatno će prouzročiti smetnje, u kojem će se slučaju vlasnik morati pobrinuti za potrebne korektivne mjere o vlastitom trošku.

Promjene ili izmjene koje nije izričito odobrila odgovorna strana mogu poništiti ovlaštenje korisnika za rad s opremom.

Ovaj je uređaj sukladan članku 15. FCC pravila. Operacije su podređene sljedećim dvama uvjetima: (1) Ovaj uređaj ne smije prouzročiti štetne smetnje i (2) ovaj uređaj mora prihvatiti sve primljene smetnje, uključujući i smetnje koje mogu uzrokovati neželjen rad.

**Izjave o kolokaciji:** Kako bi se osigurala sukladnost s FCC zahtjevima za sukladnost s obzirom na izloženost radiofrekvencijama, antena koju ovaj predajnik koristi ne smije biti kolocirana niti se koristiti u kombinaciji s drugim predajnikom/antenom, uz izuzetak one koju već koristi radiokomunikacijski modul.

**Smjernice za izloženost radiofrekvencijama:** Emitirana izlazna snaga ovog uređaja daleko je ispod granica izloženosti radijskim frekvencijama. Unatoč tome, kako bi se izbjegla mogućnost prekoračenja granica izloženosti radijskim frekvencijama u nekontroliranom okruženju, treba održavati udaljenost od najmanje 20 cm između PCB antene Wi-Fi radio-komunikacijskog modula (ugrađen) i glave, vrata i drugih dijelova tijela tijekom normalne upotrebe.

### **Kanada**

Innovation, Science and Economic Development (ISED)

CAN ICES-3 (A)/NMB-3(A)

Uređaj je u skladu sa specifikacijama radio-komunikacijskih standarda udruženja Industry Canada koji su izuzeti od licenciranja. Operacije su podređene sljedećim dvama uvjetima:

- 1. ovaj uređaj ne smije prouzročiti štetne smetnje i
- 2. ovaj uređaj mora prihvatiti sve primljene smetnje, uključujući i smetnje koje mogu uzrokovati neželjen rad.

**Izjave o kolokaciji:** Kako bi se osigurala sukladnost s FCC zahtjevima za sukladnost s obzirom na izloženost radiofrekvencijama, antena koju ovaj predajnik koristi ne smije biti kolocirana niti se koristiti u kombinaciji s drugim predajnikom/antenom, uz izuzetak one koju već koristi radiokomunikacijski modul.

**Smjernice za izloženost radiofrekvencijama / Važna napomena:** Ova je oprema u skladu s granicama izloženosti IC zračenju u nekontroliranom okruženju. Ova se oprema mora ugraditi i koristiti s udaljenosti od najmanje 20 cm između izvora zračenja i tijela.

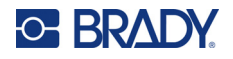

### **Meksiko**

IFETEL notice:

"La operación de este equipo está sujeta a las siguientes dos condiciones: (1) es posible que este equipo o dispositivo no cause interferencia perjudicial y (2) este equipo o dispositivo debe aceptar cualquier interferencia, incluyendo la que pueda causar su operación no deseada."

### **Brazil**

Napomena agencije ANATEL:

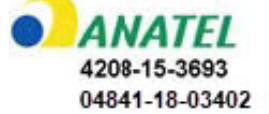

Este equipamento opera em caráter secundário, isto é, não tem direito a proteção contra interferência prejudicial, mesmo de estações do mesmo tipo, e não pode causar interferência a sistemas operando em caráter primário.

Este produto contém a placa model GS2011MIPS, código de homologação ANATEL 4208- 15-3693.

Este produto contém a placa model BT121, código de homologação ANATEL 04841-18-03402.

### **Europska Unija**

Ovo je proizvod klase A. U domaćinstvu, ovaj proizvod može uzrokovati radio smetnje, u kojem slučaju korisnik mora poduzeti odgovarajuće mjere.

Direktiva o radioopremi (RED) 2014/53/EZ

- a. Frekvencijski pojasevi u kojima radi oprema; 2,401 GHz do 2,483 GHz
- b. Maksimalna radiofrekvencijska snaga odašiljana u frekvencijskim pojasevima u kojima radi radiooprema; < +20 dBm EIRP (100 mW)

### **Međunarodno**

Wi-Fi radiokomunikacijski modul koji se upotrebljava u mrežnim pisačima Brady u skladu je s međunarodno priznatim normama koje se odnose na izloženost ljudi elektromagnetskim poljima, tj. EN 62311 "Procjena elektroničke i električne opreme povezana s ograničenjima izlaganja ljudi elektromagnetskim poljima (0 Hz – 300 GHz)".

### **Japan**

MIC \ TELEC: 006-000263

MIC \ TELEC: 209-J00171

当該機器には電波法に基づく、技術基準適合証明等を受けた特定無線設備を装着し ている。

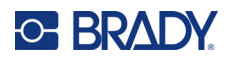

# **B Licenciranje**

# **Ugovor o licenci krajnjeg korisnika za Microsoft Windows CE©**

Kupili ste uređaj koji uključuje softver licenciran od tvrtke Brady Worldwide, Inc. iz društva Microsoft Licensing ili njegovih povezanih društava ("MS"). Instalirani softverski proizvodi podrijetlom od društva Microsoft, kao i povezani mediji, tiskani materijali i "online" ili elektronička dokumentacija ("SOFTVER") zaštićeni su međunarodnim zakonskim propisima i ugovorima o intelektualnom vlasništvu. SOFTWARE je licenciran, nije prodan. Sva prava pridržana.

AKO NE PRISTAJETE NA OVO I LICENCU KRAJNJEG KORISNIKA, NEMOJTE KORISTITI UREĐAJ ILI KOPIRATI SOFTVER. UMJESTO, ODMAH KONTAKTIRAJTE BRADY WORLDWIDE, INC. ZA UPUTE O VRAĆANJU NEKORIŠTENOG UREĐAJA ZA POVRAT. **BILO KAKVA UPORABA SOFTVERA, UKLJUČUJUĆI, ALI NE OGRANIČAVAJUĆI NA KORIŠTENJU UREĐAJA, PREDSTAVLJA VAŠ UGOVOR OVOM I KORISNIKU LICENCIRANOG UGOVORA (ILI RATIFIKACIJE BILO KOJIH PRETHODNIH USLUGA).**

**DODJELA LICENSE ZA SOFTVER:** Ovaj Licencni ugovor za krajnjeg korisnika daje vam sljedeću licencu:

SOFTVER možete koristiti samo na UREĐAJU.

**NIJE TOLERANTAN NA GREŠKE.** UREĐAJ NIJE TOLERANTAN NA GREŠKE. BRADY WORLDWIDE, INC. NEOVISNO JE UTVRDIO KAKO KORISTITI SOFTWARE U UREĐAJU, I MS SE OSLANJA NA BRADY WORLDWIDE, INC. DA VRŠI POTREBNA TESTIRANJA ZA UTVRĐIVANJE DA LI JE SOFTWARE POGODAN ZA UPOTREBU.

NEMA JAMSTVA ZA SOFTVER. **SOFTVER je osiguran "kakav jest" i sa svim greškama. KOMPLETNI RIZIK KAO I ZADOVOLJAVAJUĆA KVALITETA, UČINAK, TOČNOST I TRUD (UKLJUČUJUĆI NEDOSTATAK NEMARA) JE NA VAMA. TAKOĐER, NIKAKVA JAMSTVA OD SMETNJI VAŠEG UŽIVANJA SOFTVERA ILI PROTIV POVREDE.** AKO STE PRIMILI BILO KAKVA JAMSTAVA O RADU UREĐAJA ILI SOFTVERA, OVA JAMSTVA NE PROIZLAZE I NISU VEZANE NA MS.

**Napomena o Java podršci.** SOFTVER može sadržavati podršku za programe napisane u Javi. Java tehnologija nije tolerantna na kvar i nije projektirana, proizvedena ili namijenjena za upotrebu ili preprodaju kao internetsku kontrolnu opremu u opasnim okruženjima koja zahtijevaju sigurnu izvedbu, kao što je rad nuklearnih postrojenja, navigacijskih ili komunikacijskih sustava zrakoplova, kontrola zračnog prometa, strojevi za izravni život ili sustave oružja, u kojima bi neuspjeh Java tehnologije mogao dovesti izravno do smrti, osobnih ozljeda ili teške fizičke ili ekološke štete. Sun Microsystems, Inc. je ugovorno obvezao MS da izvrši ovu izjavu o odricanju od odgovornosti.

**Nema odgovornosti za određene štete.** OSIM AKO JE ZABRANJENO ZAKONOM, MS NEMA NIKAKVU ODGOVORNOST ZA BILO KAKVE NEIZRAVNE, POSEBNE, POSLJEDIČNE ILI SLUČAJNE ŠTETE KOJE PROIZLAZE IZ ILI U VEZI S KORIŠTENJEM ILI IZVRŠAVANJEM SOFTVERA. OVO OGRANIČENJE SE PRIMJENJUJE ČAK AKO PRAVNI LIJEK NE ISPUNI SVOJU
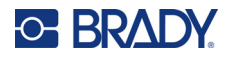

SVRHU. MS NI U KOJEM SLUČAJU NEĆE BITI ODGOVORAN ZA IZNOS VEĆI OD DVJESTO PEDESET DOLARA (US \$ 250,00).

**Ograničenja na obrnuti inženjering, dekompiliranje i rastavljanje.** Ne smijete preokrenuti inženjering, dekompilirati ili rastavljati SOFTVER, osim i samo u onoj mjeri u kojoj je takva aktivnost izričito dopuštena primjenjivim zakonom koji ne podnosi ovo ograničenje.

**TRANSFER SOFTWARE-A JE DOPUŠTEN SA OGRANIČENJIMA.** Možete trajno prenijeti prava na temelju ovog Ugovora o krajnjem korisniku samo kao dio trajne prodaje ili prijenosa uređaja i samo ako je primatelj pristao na ovaj Ugovor o licenci krajnjeg korisnika. Ako je SOFTWARE ažuriranje, bilo koji prijenos također mora sadržavati sve prethodne verzije SOFTVERA.

**OGRANIČENJA IZVOZA.** Potvrđujete da je SOFTWARE SAD-podrijetla. Suglasni ste da se pridržavate svih primjenjivih međunarodnih i nacionalnih zakona koji se primjenjuju na SOFTVER, uključujući pravila o administraciji izvoza SAD-a, kao i ograničenja krajnjeg korisnika, krajnjeg korištenja i odredišta zemlje izdane od strane američkih i drugih vlada. Dodatne informacije o izvozu SOFTVERA potražite na adresi http://www.microsoft.com/exporting.